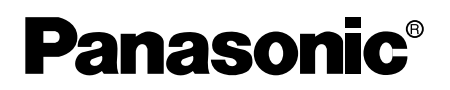

# **Color CCTV Camera Operating Instructions**

Model No. WV-NW474S

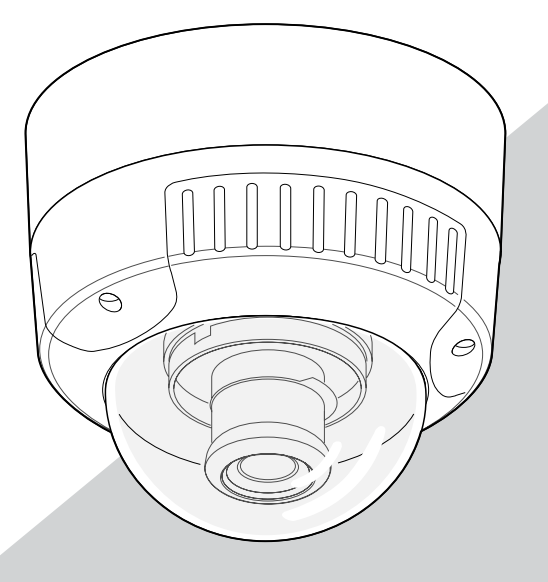

Before attempting to connect or operate this product, please read these instructions carefully and save this manual for future use.

For Canada

This Class A digital apparatus complies with canadian ICES-003.

Cet appareil numérique de la classe A est conforme à la norme NMB-003 du Canada.

 $-$  For U.S.A  $-$ 

NOTE: This equipment has been tested and found to comply with the limits for a Class A digital device, pursuant to Part 15 of the FCC Rules. These limits are designed to provide reasonable protection against harmful interference when the equipment is operated in a commercial environment. This equipment generates, uses, and can radiate radio frequency energy and, if not installed and used in accordance with the instruction manual, may cause harmful interference to radio communications. Operation of this equipment in a residential area is

likely to cause harmful interference in which case the user will be required to correct the interference at his own expense.

FCC Caution: To assure continued compliance, (example - use only shielded interface cables when connecting to computer or peripheral devices). Any changes or modifications not expressly approved by the party responsible for compliance could void the user's authority to operate this equipment.

The serial number of this product may be found on the top of the unit.

You should note the serial number of this unit in the space provided and retain this book as a permanent record of your purchase to aid identification in the event of theft.

Model No. WV-NW474S

Serial No.

**WARNING:** To prevent fire or electric shock hazard, do not expose this appliance to rain or moisture. The apparatus shall not be exposed to dripping or splashing and that no objects filled with liquids, such as vases, shall be placed on the apparatus.

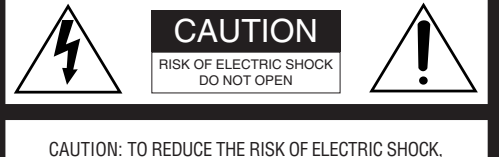

DO NOT REMOVE COVER (OR BACK). NO USER SERVICEABLE PARTS INSIDE. REFER SERVICING TO QUALIFIED SERVICE PERSONNEL.

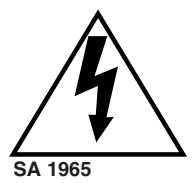

The lightning flash with arrowhead symbol, within an equilateral triangle, is intended to alert the user to the presence of uninsulated "dangerous voltage" within the product's enclosure that may be of sufficient magnitude to constitute a risk of electric shock to persons.

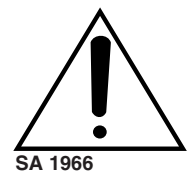

The exclamation point within an equilateral triangle is intended to alert the user to the presence of important operating and maintenance (servicing) instructions in the literature accompanying the appliance.

# **IMPORTANT SAFETY INSTRUCTIONS**

- 1) Read these instructions.
- 2) Keep these instructions.
- 3) Heed all warnings.
- 4) Follow all instructions.
- 5) Do not use this apparatus near water.
- 6) Clean only with dry cloth.
- 7) Do not block any ventilation openings. Install in accordance with the manufacturer's instructions.
- 8) Do not use near any heat sources such as radiators, heat registers, stoves, or other apparatus (including amplifiers) that produce heat.
- 9) Do not defeat the safety purpose of the polarized or grounding-type plug. A polarized plug has two blades with one wider than the other. A grounding-type plug has two blades and a third grounding prong. The wide blade or the third prong are provided for your safety. If the provided plug does not fit into your outlet, consult an electrician for replacement of the obsolete outlet.
- 10)Protect the power cord from being walked on or pinched particularly at plugs, convenience receptacles and the points where they exit from the apparatus.
- 11)Only use attachments/accessories specified by the manufacturer.
- 12)Use only with the cart, stand, tripod, bracket, or table specified by the manufacturer, or sold with the apparatus. When a cart is used, use caution when moving the cart/apparatus combination to avoid injury from tip-overs.

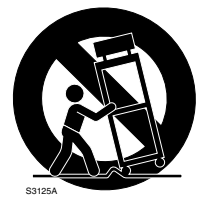

13)Unplug this apparatus during lightning storms or when unused for long periods of time.

14)Refer all servicing to qualified service personnel. Servicing is required when the apparatus has been damaged in any way, such as power-supply cord or plug is damaged, liquid has been spilled or objects fallen into the apparatus, the apparatus has been exposed to rain or moisture, does not operate normally, or has been dropped.

# **CONTENTS**

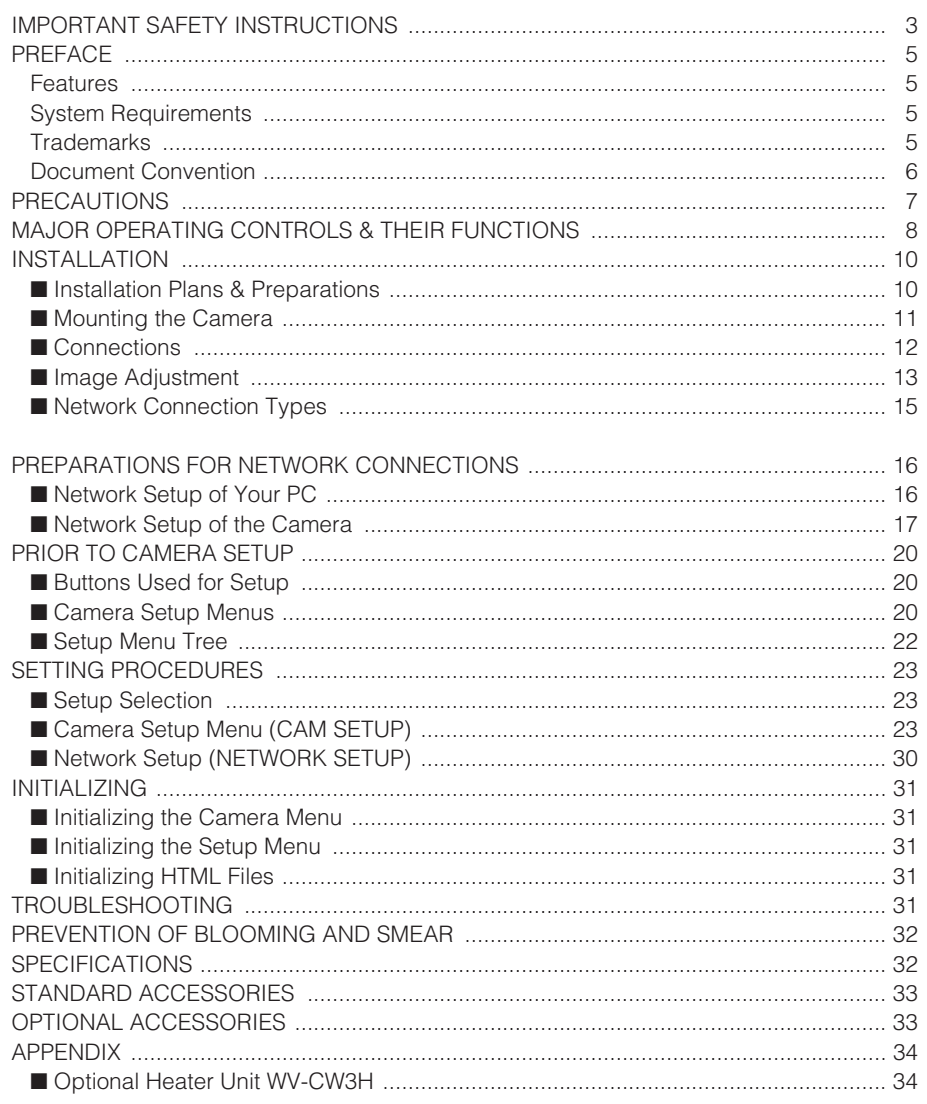

## **PREFACE**

Panasonic introduces the WV-NW474 color camera for remote video surveillance through network connections. The camera incorporates a manual pan, tilt, and azimuth table in a compact dome, besides such essential functions as high sensitivity, wide dynamic range, video motion detection, and so forth.

# **Features**

- 10/100BASE-T terminal enabling you to view camera images via the network
- User/Host authentication
- SD-II (Super Dynamic) expands the dynamic range up to 46 dB without interference between dark and bright portions in a scene.
- High adaptability to environmental changes Auto light control (ALC) B/W and color switching (AUTO, EXT) Electric sensitivity enhancement (SENS UP) Electric shutter speed control Electric zooming (EL-ZOOM) Sync: VD2, Line-lock, Internal White balance: AWC, ATW
- Picture quality AGC Digital noise reduction Minute adjustments via SPECIAL menu
- Options

A heater unit for use in cold climates and a clear dome cover for use in dark places are available.

# **System Requirements**

Your personal computer must meet the following minimum requirements to view camera pictures or to set up parameters.

### **Computer:** PC/AT compatible

**OS:** One of the following should be installed.

Microsoft Windows98 Second Edition (English version)

Microsoft Windows2000 Professional Service

Pack2 (English version)

Microsoft Windows Millennium Edition (English version)

Microsoft Windows XP (English version)

Microsoft Windows NT Workstation 4.0 Service Pack6a (English version)

**CPU:** Pentium II (300 MHz) or faster

**Memories:** 128 MB or higher

**Network Interface:** 10/100 Mbps Ethernet card

**Applicable Network Protocols:** TCP/IP, HTTP, FTP, SMTP, DNS, DDNS, DHCP, ARP, BOOTP, NTP

**Browser:** One of the following should be installed. Internet Explorer 5.5, 5.5SP2, 6.0 Netscape Communicator 4.73, 4.78

It may happen some of the functions work wrongly when using the Netscape Communicator version 4.73 before, or upgraded version 4.73.

Then, take the following procedures on your PC:

- 1. Take notes all the setting status of Netscape Communicator in advance.
- 2. Uninstall the old Netscape Communicator and delete the holder named Netscape from your PC once.
- 3. Install the applicable version of Netscape Communicator to your PC.
- 4. Input the same setting status that item 1 to the Netscape Communicator.

**Note:** Only the English versions have been tested.

## **Trademarks**

- Adobe, Adobe logos, and Acrobat are registered trademarks of Adobe Systems Incorporated in the U.S. and/ or other countries.
- Microsoft, Windows, Windows NT, and Windows XP are registered trademarks of Microsoft Corporation in the U.S. and/or other countries.
- Netscape, Netscape Navigator, Netscape ONE, the Netscape N and Ship's Wheel logos are registered trademarks of Netscape Communications Corporation in the U.S. and other countries. Other Netscape product names used in this document are also trademarks of Netscape Communications Corporation and may be registered outside the U.S.
- Ethernet is a registered trademark of Xerox Corporation.
- Other names of companies and products contained in these operating instructions may be trademarks or registered trademarks of their respective owners.
- Distributing, copying, disassembling, reverse compiling, reverse engineering, and also exporting in violation of export laws of the software provided with this product, is expressly prohibited.

# **Document Convention**

These operating instructions use the following conventions when describing the uses and operations.

- Windows98SE stands for Microsoft Windows98 Second Edition.
- Windows2000 stands for Microsoft Windows2000.
- Windows ME stands for Microsoft Windows Millennium Edition.
- Windows NT stands for Microsoft Windows NT Workstation 4.0 Service Pack6a.
- Windows XP stands for Microsoft Windows XP.

## **PRECAUTIONS**

- **1. This product should be installed and connected in conformity with NEC by qualified service personnel or system installers.**
- **2. Use a class 2 power source supplying 24 V AC.**
- **3. To prevent fire or electric shock hazard, use a UL listed cable (VW-1, style 1007) to connect the power supply to the camera.**
- **4. Be sure to use a ceiling board/wall having enough strength to support this camera.**
- **5. Do not attempt to disassemble the camera.** To prevent electric shock, do not remove screws or covers.

There are no user-serviceable parts inside. Ask a qualified service personnel for servicing.

### **6. Handle the camera with care.**

Do not abuse the camera. Avoid striking, shaking, etc. The camera could be damaged by improper handling or storage.

**7. Do not use strong or abrasive detergents when cleaning the camera body.**

Use a dry cloth to clean the camera when it is dirty. When the dirt is hard to remove, use a mild detergent and wipe gently. Care should be taken not to scratch the dome cover when wiping it.

Wipe off any remaining detergent in it with a dry cloth.

### **8. Never face the camera towards the sun.**

Whether the camera is in use or not, never aim it at the sun or other extremely bright objects. Otherwise, blooming or smear may be caused.

**9. Never aim the camera at strong light sources for an extended period of time.**

A light source such as a spot light causes burn-in on the display screen. Failure to observe this may cause the image to become discolored due to deterioration of the color filter in the CCD.

### **10.Do not operate the camera beyond the specified temperature, humidity or power source ratings.**

Do not use the camera in an extreme environment where high temperature or high humidity exists. Do not place the camera near heat sources such as radiators, stoves or other units that produce heat. Use the camera under conditions where temperatures are between  $-10\degree C$  and  $+50\degree C$  (14 $\degree F$  to 122 °F) and humidity is below 90 %. The input power source is 24 V AC 60 Hz.

### **11.Do not install the camera near the air outlet of an air conditioner.**

The lens may become cloudy due to condensation if the camera is used under the following conditions.

- Rapid temperature fluctuations by switching the air conditioner on and off.
- Rapid temperature fluctuations due to frequent opening and closing of a door.
- Use in an environment where eyeglasses become foggy.
- Use in a room filled with cigarette smoke or dust.

If the lens becomes cloudy due to condensation, remove the dome cover and wipe all moist surfaces with a soft cloth.

When installing, be sure to wipe off water drops and splashes inside the camera. Failure to do so may cause condensation.

### **12.Do not aim the camera at the same object for a long time.**

Burn-in of an image may be caused on the fluorescent screen of the CRT.

• Matsushita Electric Industrial Co., Ltd. herewith declares that it will not be liable for any damage, whether direct or indirect, caused by using the product for business transactions or security, or malfunctioning of this product.

# **MAJOR OPERATING CONTROLS & THEIR FUNCTIONS**

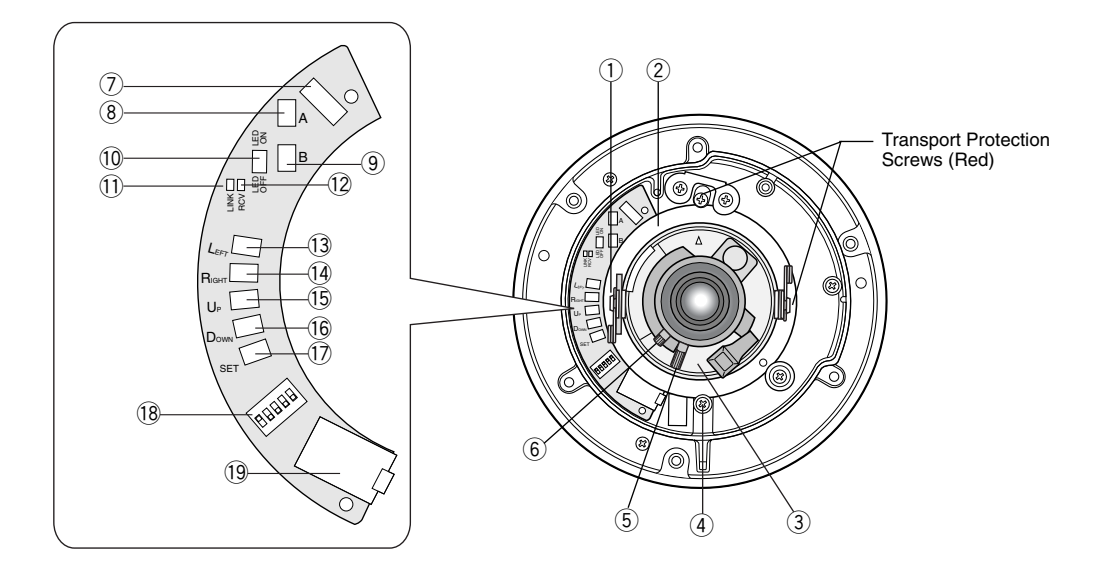

### q **Tilting lock screw**

Fixes the tilting position.

### 2 Panning table

Adjusts the panning angle of the camera.

### e **Azimuth adjuster**

Adjusts the azimuth angle to level the image.

### **(4) Pan lock screw**

Fixes the panning position.

### **(5)** Zoom lock lever

Fixes the zoom position after adjustment.

### y **Focus lock lever**

Fixes the focus position after adjustment.

### $\oslash$  Optional heater connector

When an optional heater unit is installed in the camera, the harness exiting from the unit will be connected to this.

### **(8)** Reset button (A)

Holding down the Up and Down buttons simultaneous for 15 seconds in the power-on state will reset the network setup parameters.

**Note:** Never press both reset buttons A and B at the same time.

### o **Reset button (B)**

Holding down the Up and Down buttons simultaneously for 15 seconds in the power-on state will reset the HTML files and alarm mail setup.

### !0 **LED switch**

**ON:** Enables the LINK and RCV LEDs to indicate the communication status. **OFF:** Disables the status indication.

- **OFF** ON
- **Note:** Normally set the switch to OFF. Set it
	- to ON only when you check the communication status. Failure to do so may cause disturbance to the camera image, or light leakage to the outside of the camera in dark places.

### !1 **Link indicator (LINK)**

Lights up when establishing communications via the network if the LED switch is set to ON.

### !2 **Receive indicator (RCV)**

Lights up when receiving data via the network if the LED switch is set to ON.

### !3 **Left button (Left)**

Moves the cursor to the left, selects the mode, and adjusts some levels.

### !4 **Right button (Right)**

Moves the cursor to the right, selects the mode, and adjusts some levels.

### !5 **Up button (Up)**

Moves the cursor upward and selects items in the menu setup.

### !6 **Down button (Down)**

Moves the cursor downward and selects items in the menu setup.

### !7**Set button (SET)**

Validates the selection or opens a detailed menu.

### !8 **DIP switch**

Specifies certain settings shown in the figure. The default setting is marked with an asterisk \*.

**Note:** The settings will be applied to the camera only when DIP SW, not MENU, is selected in the menu setup.

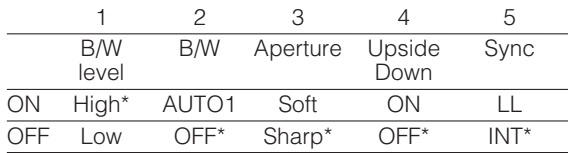

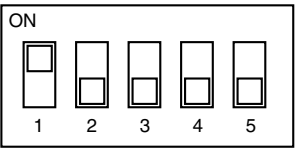

### !9 **Monitor output jack**

Connects to the LCD monitor and other devices with a 3.5 diam. 2-pole L-type plug for checking images.

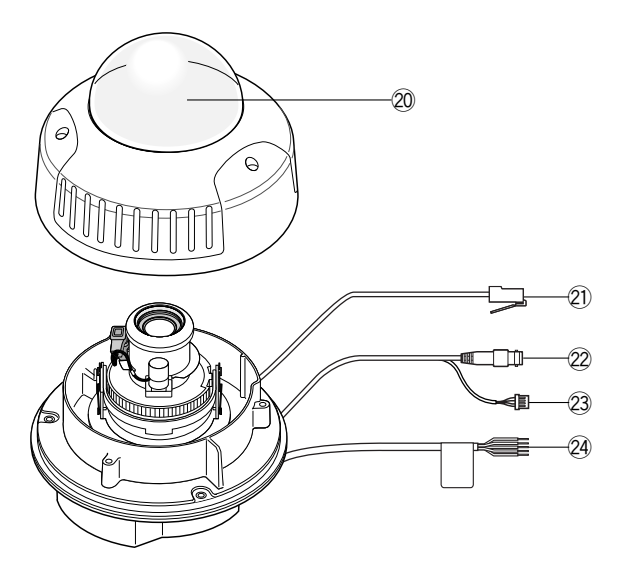

### @0 **Dome cover**

### @1 **Network port**

Connects to a PC or a network via a hub with a 10BASE-T/100BASETX cable.

### @2**Video output connector**

Connects to the video input terminal of the monitor or recorder.

### @3 **Control connector**

Connects respective devices. See Connections and Specifications for details. Day/night in: Optical sensor Alarm in: Door switch Alarm out: Buzzer AUX out: Illumination GND: Signal ground

### @4**Power cable**

Supplies power to the camera. The black and white wires are connected only when the optional heater is built into the camera.

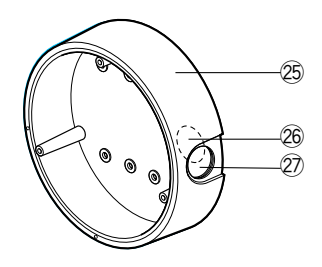

- @5 **Camera mounting bracket**
- @6 **Cable access hole**
- @7**Sideway cable exit**

# **INSTALLATION**

## ■ **Installation Plans & Preparations**

The supplied camera-mounting bracket can be installed directly on the wall/ceiling or on a procured junction box.

On the bottom of the bracket, there are four 6.5 mm screw holes and six 5.5 mm holes. Use the appropriate holes matching to the installation surface.

85 (3-3/8") 46 (1-13/16") 4.4 (3/16") 6-φ5.5 (6-φ7/32") 4-φ6.5 (6-φ1/4") ัด 7 (9/32") ó 83.5 (3-5/16") -5/16" φ175 (6-7/8") 85 (3-3/8")  $(6 - 7/8"$ ċ. 83.5 75 55 (2-3/16 Bracket CenterCable Access Hole φ27 (1-1/16")

An example of surface mounting is shown.

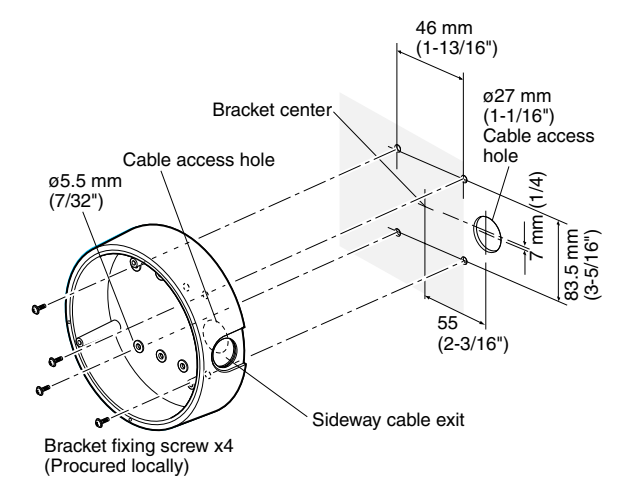

An example of flush mounting is shown. This example shows two boxes: one is for camera mounting and the other is for cable junction.

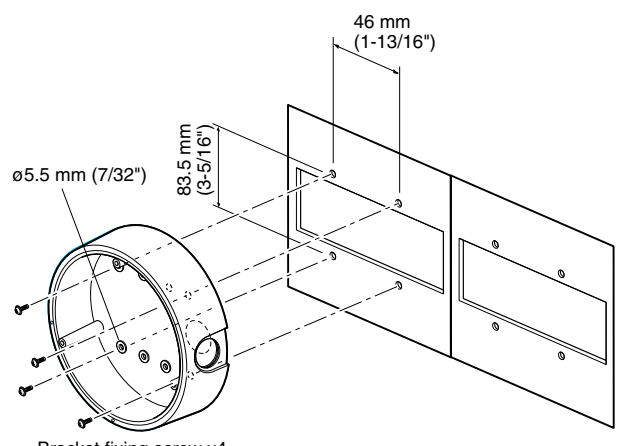

Bracket fixing screw x4 (Procured locally)

### **1. Procurement**

• Four screws

Locally procure four bracket fixing screws suitable for the installation surface and structure of the wall/ceiling or junction box.

• Junction box

When planning to use a junction box(s), procure one locally that meets the dimensions in the figure.

### **2. Installation space**

Prepare a space on the surface measuring ø175 mm or more.

### **3. Cable route**

- When routing cables through the wall/ceiling, drill a hole as shown in the figure.
- When routing cables sideways, open the sideway cable exit unscrewing the lid with a hexagon wrench.

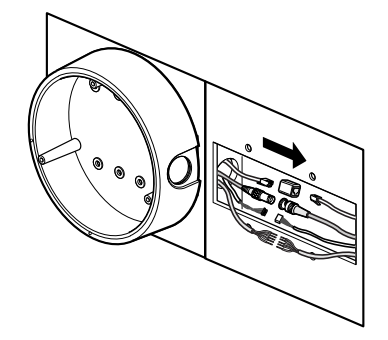

# ■ **Mounting the Camera**

## **Disassembling the Camera**

1. Remove the dome cover by loosening the three tamper-proof screws with the supplied bit.

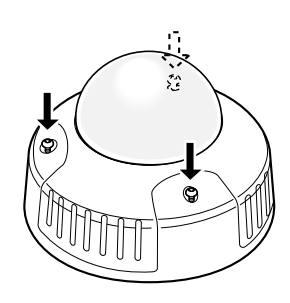

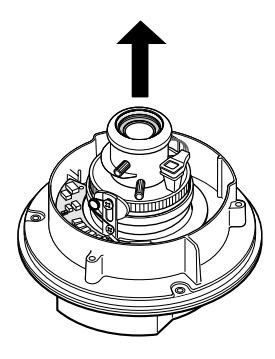

2. Remove the two red-colored screws provided for transport protection with a Philips screwdriver.

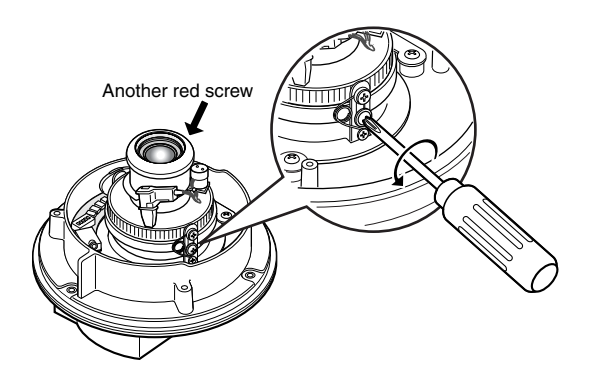

**Note:** Prior to installation, discharge static electricity by placing your hands on a metallic surface. Failure to do so may damage the components inside the camera.

## **Optional Heater Unit**

Assemble the optional heater unit into the camera if necessary. Refer to APPENDIX on page 34 for details.

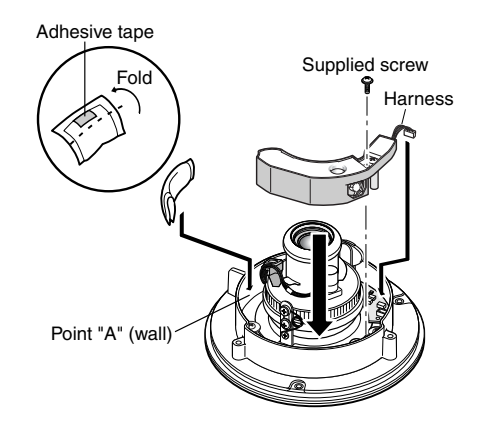

## **Mounting the Camera**

- 1. Fix the supplied camera-mounting bracket to the wall/ceiling or a junction box using four screws (locally procured).
- 2. Perform connections referring to Connections.
- 3. Fix the camera to the bracket with the three supplied screws.
- 4. Adjust the image referring to Image Adjustment.
- 5. A waterproof material such as silicone clay (rubber) or the like should be applied to the screws, screw holes, and other relevant portions if necessary.

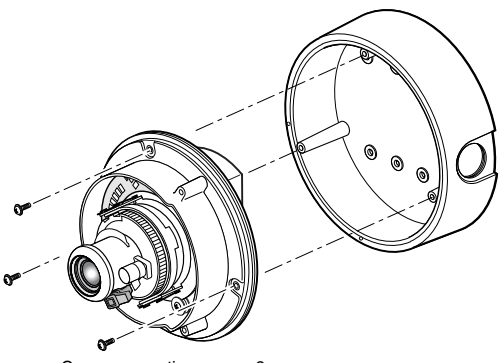

Camera mounting screw x3 (Supplied)

# ■ **Connections**

### **Cautions:**

- This product should be installed and connected in conformity with NEC by qualified service personnel or system installers.
- Do not use a transformer with a capacity of more than 20 V A.
- Use a class 2 power supply.
- To prevent fire or electric shock hazard, use a UL listed cable (VW-1, style 1007) for 24 V AC connections.
- Be sure to connect the GND (grounding) lead of the camera and grounding terminal of the power supply.

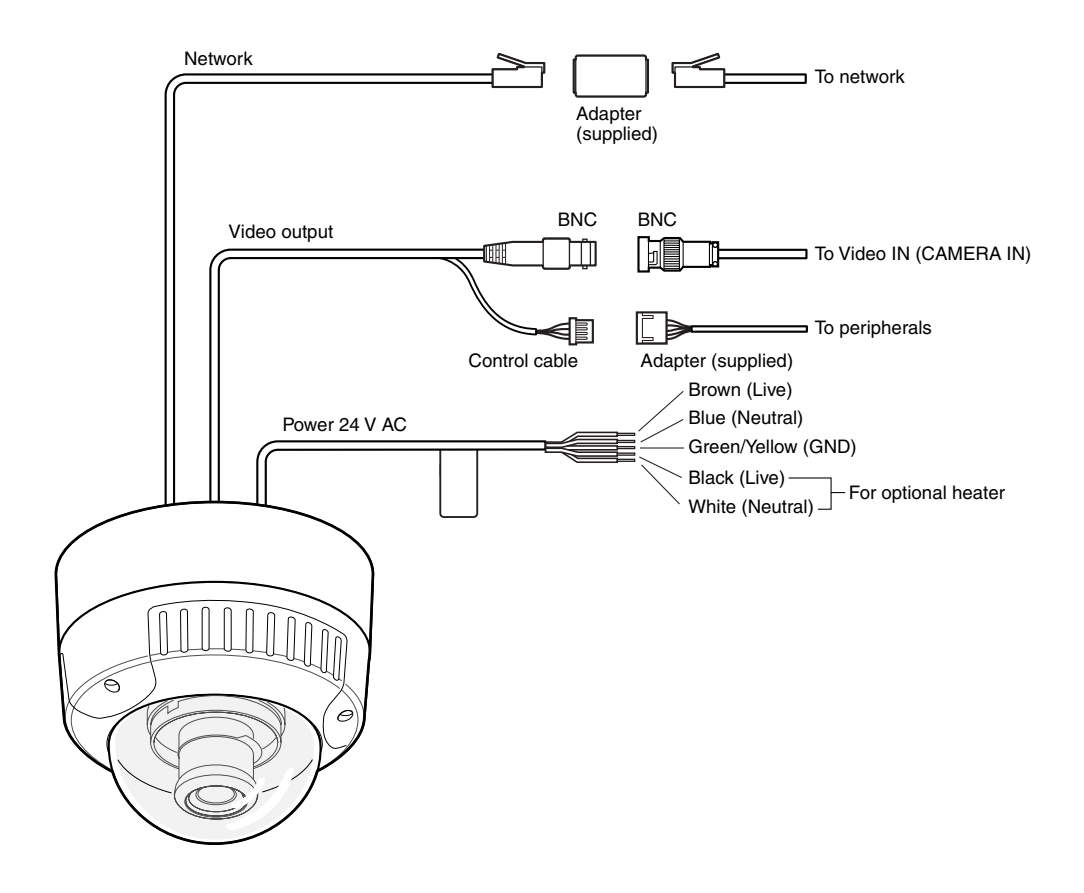

### ● **Power Connection**

Use individual power sources for the camera and optional heater unit.

### **• Wire colors & functions**

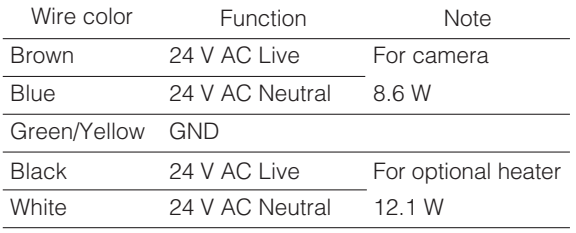

### **• Cable length and wire gauge**

The recommended cable length and thickness are shown in the table for reference. The voltage supplied to the power terminals of the camera should be between **19.5 V AC** and **28 V AC**.

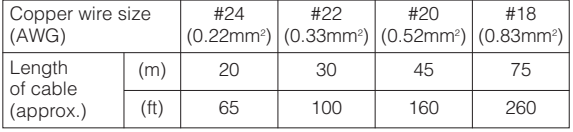

### ● **Video Output Connection**

Connect the video output cable to the monitor or other system device with the procured coaxial cable. The maximum extensible length is shown in the table.

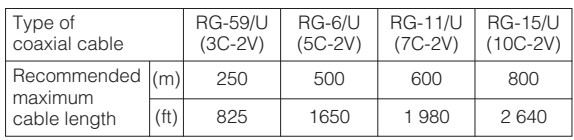

## ● **Control Connector**

Connect the respective peripherals to supply and receive control signals. Use the supplied 5-pin cable adapter. For electrical ratings, refer to SPECIFICA-TIONS.

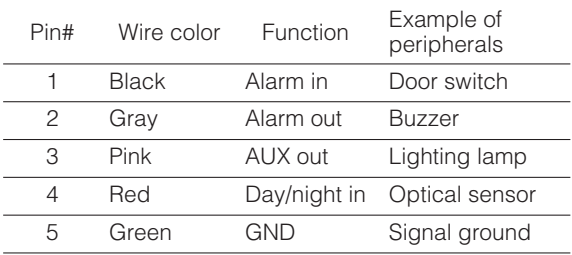

## ● **Network Port Connection**

Connect the network port to a PC or a network via a hub with a 10BASE-T/100BASETX cable. Use the supplied adapter (RJ-45, female-female) if necessary.

**Note:** For network system connections, refer to ■ Network Connection Types.

# ■ **Image Adjustment**

You can manually adjust the pan/tilt/azimuth angles, focus, and zoom while observing the connected monitor.

### **Notes:**

- Do not hold the camera by the lens unit when adjusting panning, tilting, or azimuth.
- The video output to the BNC will be interrupted while an LCD monitor is connected to the monitor output jack.
- 1. Connect an LCD monitor to the video jack.
- 2. Pan/tilt/azimuth adjustment
- Loosen the two screws locking the pan and tilt tables.
- Pan and tilt the table to aim the camera at what you need to watch.
- Turn the azimuth adjuster to obtain a level image.
- Tighten the two screws after adjustment.

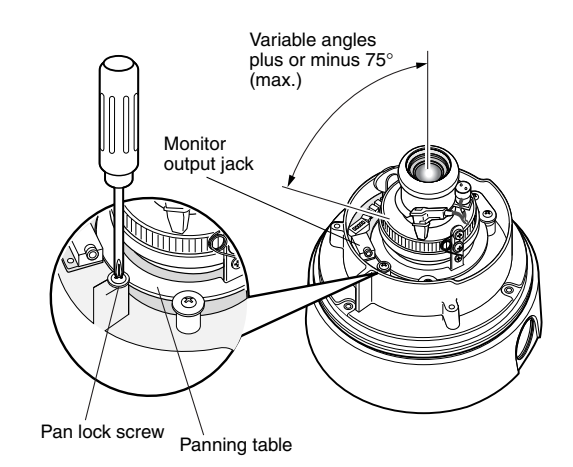

Azimuth adjuster Tilting lock screw

- 3. Zoom
- Unlock the zoom lever.
- Move the lever to adjust the zoom.
- Lock the lever.

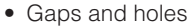

Apply such a waterproof material as silicone clay (rubber) to the screws, screw holes, and other relevant portions.

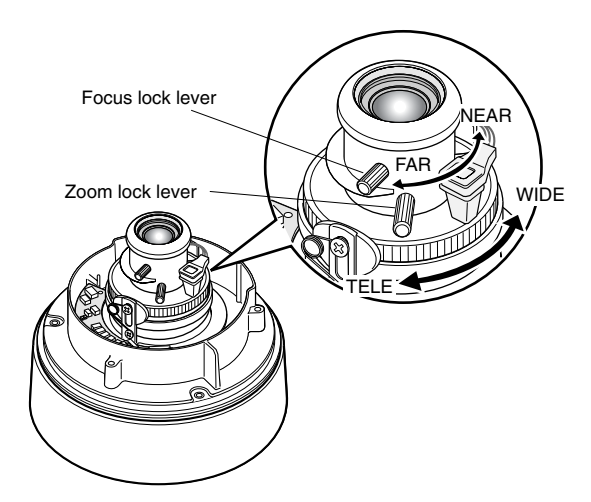

- 4. Focus
- Unlock the focus lever.
- Move the lever to adjust the focus.
- Lock the lever.
- 5. Reinstalling the dome cover
- Attach the dome cover to the camera so that the two position marks match.
- Tighten the three tamper-proof screws.

## ● **Waterproof Process**

If necessary, apply waterproof process to protect the camera from water soak.

• Power cord Tape individual wires first, and finally all of them as a whole.

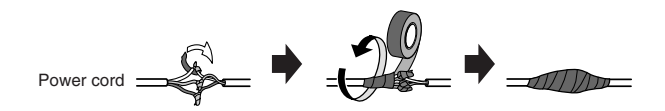

• Connector junctions

Tape the junction points of BNC-BNC, control connector-adapter, and network connector-adapter.

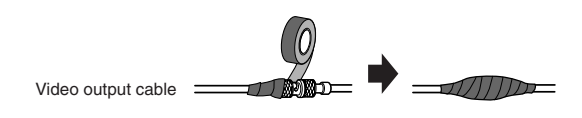

# ■ **Network Connection Types**

Prior to connections, specify the connection type and prepare relevant devices and cables.

### **Notes:**

- We recommend that you use connection type 1 or type 2 when setting up the network address of the camera.
- Be sure to unplug or switch all the devices off, then start connections.

### ● **Direct Connection to PC (Type 1)**

Use a cross-type network cable in the category 5 to connect the camera directly with the PC.

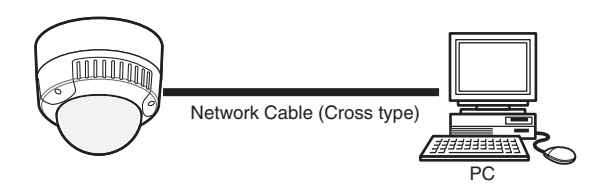

Necessaries: Cross-type network cable (Category 5)

## ● **Connection to Intranet (Type 2)**

A switching hub connected to the intranet is placed between the camera and the PC.

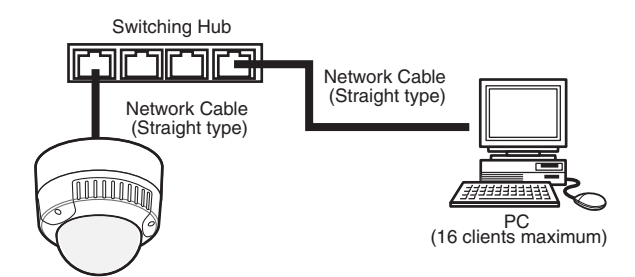

### **Necessaries:**

- Straight-type network cable (Category 5)
- Switching hub or router (10BASE-T/100BASE-TX applicable)

## ● **Connection to Internet (Type 3)**

The PC accesses the camera through the Internet and the DSL/CATV modem.

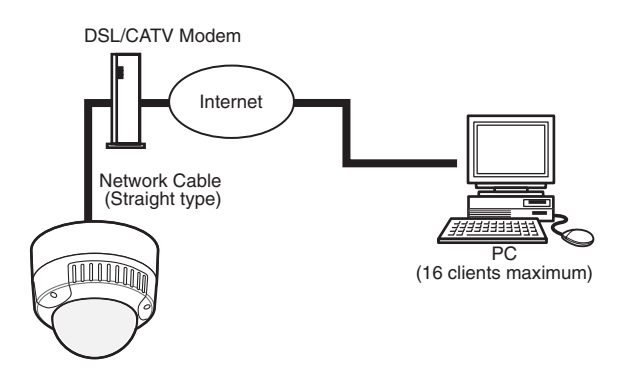

### **Necessaries:**

- Straight-type network cable (Category 5)
- CATV modem (cable modem) or DSL modem

## ● **Connection to Internet (Type 4)**

A switching hub or a router may be added to type 3 connection.

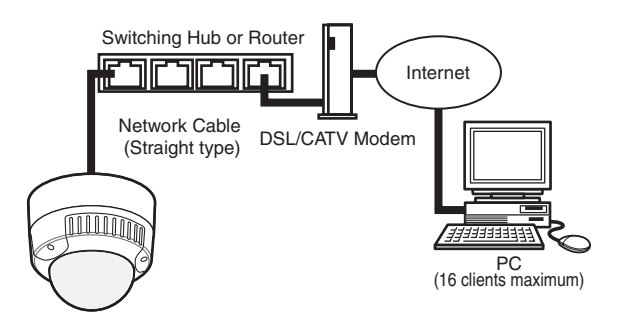

### **Necessaries:**

- Straight-type network cable (Category 5)
- CATV modem (cable modem) or DSL modem
- Switching hub or router (10BASE-T/100BASE-TX applicable)

### **Notes:**

- Setting the router is required when connecting more than one camera. Refer to the manual included with the router.
- The camera does not support the PPPoE. Use a router that handles PPPoE when connecting the camera using that protocol.
- A global-type IP address is required when connecting via the Internet.

# **PREPARATIONS FOR NETWORK CONNECTIONS**

# ■ **Network Setup of Your PC**

To set up the network of the PC, first change the TCP/IP settings of the PC to match them to the default settings of the camera.

The following are the default network settings of the camera.

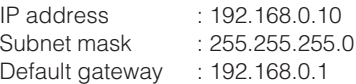

To access the camera, the IP address of the PC should be "192.168.0.XXX" (where XXX should be a number from 2 to 254 except 10).

- **Note:** The procedure described below is based on the assumption that Windows XP is running on the PC. When running an OS other than Windows XP, see the manual included with the OS.
- 1. Start up your PC.
- 2. Click the [Start] button and select "Control Panel".

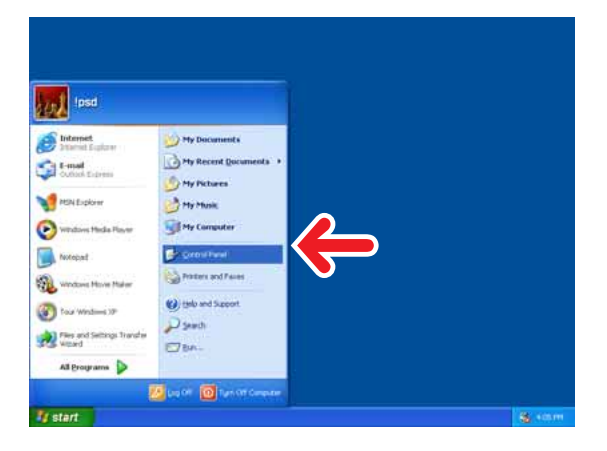

3. Double-click the "Network and Internet Connections" icon.

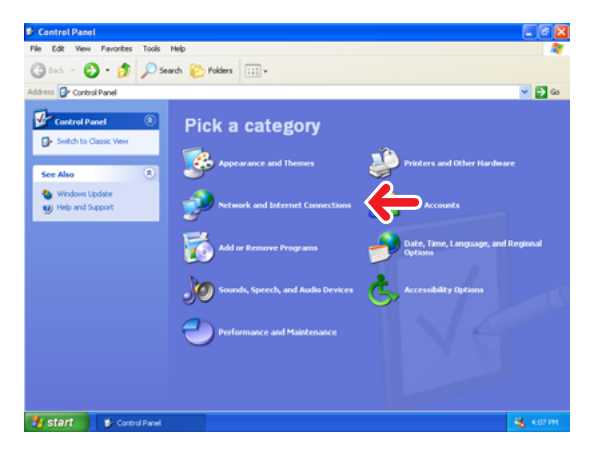

4. Double-click the "Network Connections" icon.

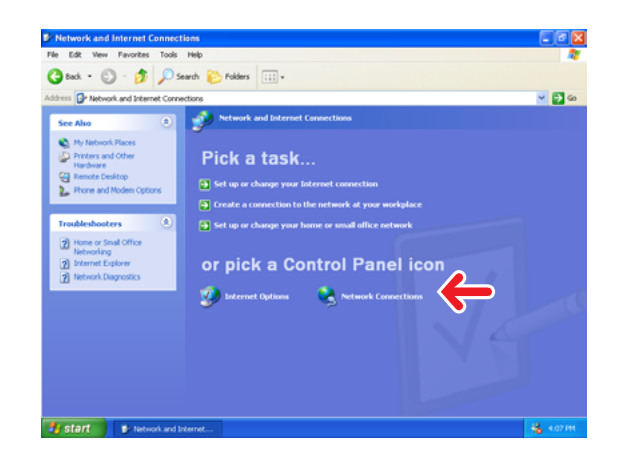

5. Click "Local Area Connection 2", and then click "Change settings of this connection" in the "Network Tasks" menu.

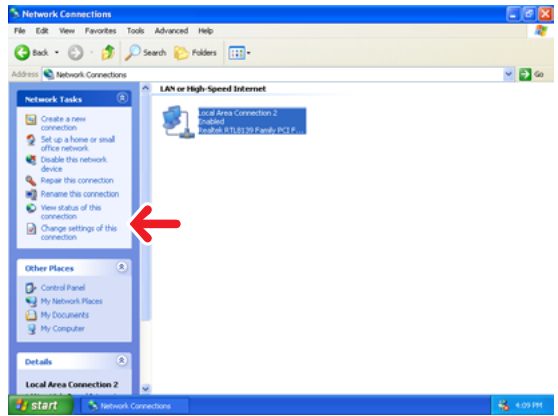

6. Click "Internet Protocol (TCP/IP)", and then click the [Properties] button.

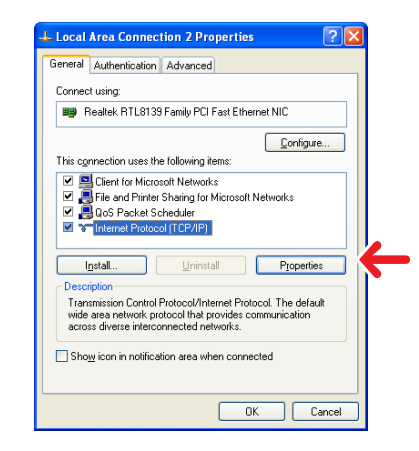

7. Click the "Use the following IP address" radio button and enter the IP address and the subnet mask as follows.

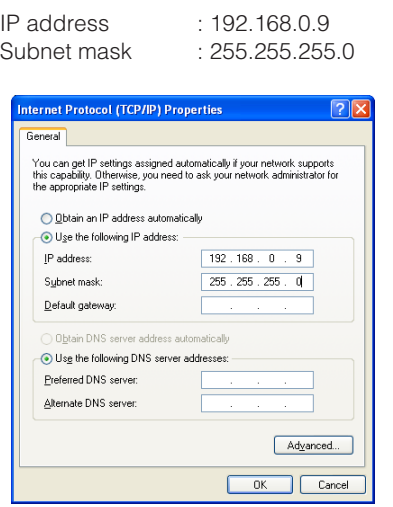

- 8. Click the [OK] button, and the window dialog box closes.
	- **Note:** Use a small sized picture when a blue picture appears instead of the live picture due to Internet traffic congestion.

# ■ **Network Setup of the Camera**

## ● **Using Panasonic IP Setup Software**

Set up the network of the camera using the "Panasonic IP Setup" software included on the CD-ROM provided with the camera.

### **Notes:**

- Do not access this menu through HTML or controllers during the Panasonic IP Setup procedure.
- Only one administrator is required.
- If a firewall (including software) exists, allow access to all UDP ports. Otherwise, it is impossible to use the "Panasonic IP Setup" software.

Double-click IP setup.exe.

The "Panasonic IP Setup" starts up.

The MAC address and the IP address of the connected camera will be displayed. (Click the [REFRESH] button if they are not displayed.)

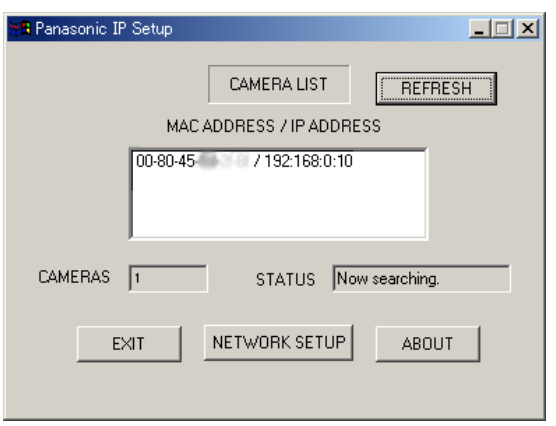

- 1. Click the MAC ADDRESS/IP ADDRESS of the camera to be set up.
- 2. Click the [NETWORK SETUP] button. The setup window appears.

### **Notes:**

- When two or more cameras are connected, the MAC addresses and the IP addresses of all the connected cameras will be displayed.
- The "Panasonic IP Setup" software can recognize only those cameras in the same subnet.
- Pressing the [REFRESH] button will display the updated MAC addresses and IP addresses of all the connected cameras that are in the same subnet.

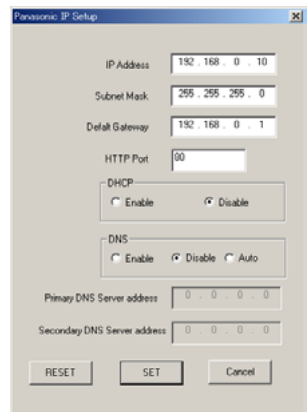

3. Set parameters for each item.

"IP Address" "Subnet Mask" "Default Gateway" "HTTP Port"

4. Input the parameters for your environment. "DHCP" "DNS"

5. Click the [Enable] button when using DHCP and DNS.

When using the DNS functions, enter the "Primary DNS Server address" and the "Secondary DNS Server address".

- 6. Click [AUTO] when the DNS server gets primary and secondary IP addresses from the DHCP server. **Notes:**
	- If DHCP is enabled although there is no DHCP server in the network, check "Disable" for DHCP in the "Panasonic IP Setup" window.
	- If DHCP is enabled, and the DHCP server has not assigned an IP address yet, "0.0.0.0" is displayed for the IP address. The IP address of the camera will be displayed after the DHCP server assigns one to the camera.
- 7. Click the [SET] button after completing the setting.
- **Important:** It takes around 10 seconds for settings to take effect after the [SET] button has been pressed. The settings may be performed incorrectly if the power is off or the Ethernet cable is detached before the settings are completed.
- **Note:** Do not make any other settings while executing Panasonic IP Setup.

## ● **Using Network Setup Menu**

On completion of the network setup of the PC, begin the network setup of the camera. If two or more cameras are connected, each camera needs to be set up individually. The following information is necessary for the network setup of the camera. If you do not have these information, contact your network administrator or Internet service provider.

- IP address
- Net mask
- Default gateway
- Host name
- Network speed
- HTTP port
- DHCP
- DNS
	- Primary DNS Secondary DNS
- DDNS
	- Host name User name Password Access interval

1. Start up Internet Explorer on your PC.

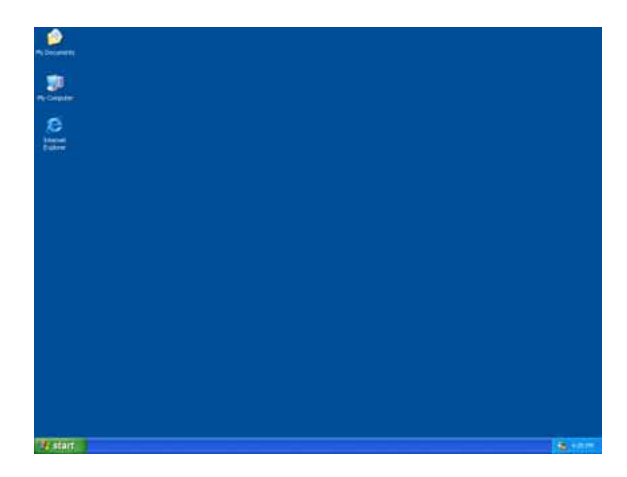

2. Enter "http://192.168.0.10" (the default IP address of the camera) in the address bar.

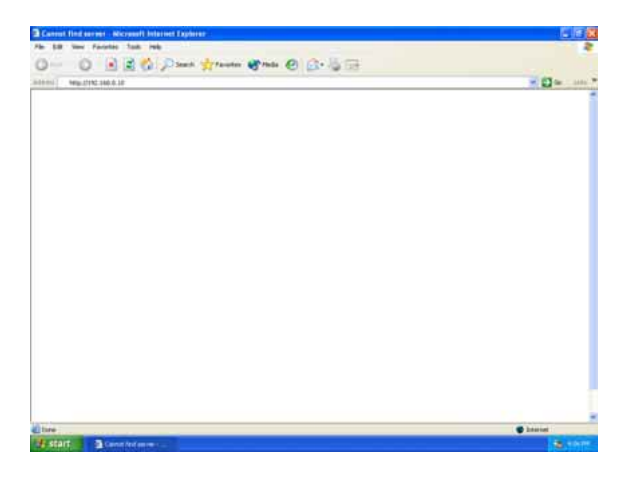

3. The Main Menu of the camera appears.

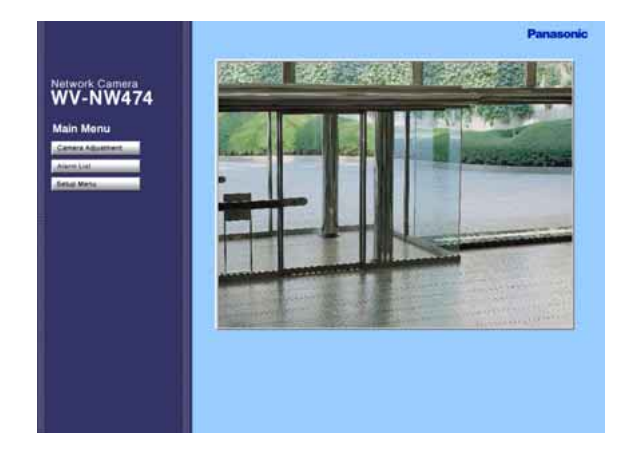

4. Click the [Setup Menu] button. The authentication dialog appears.

- 5. Enter "admin" in the user name line.
	- **Note:** The default setting is "admin". The administrator should change the user name and password in the User Setup menu.

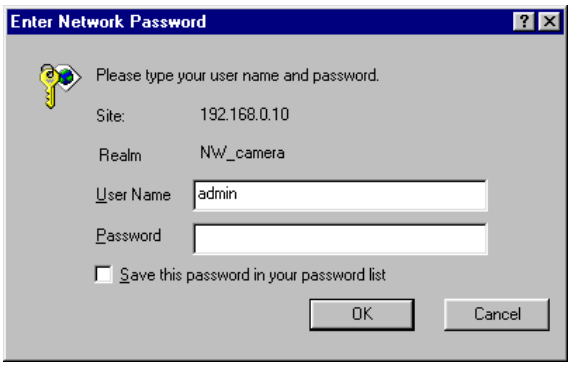

6. Click the [OK] button. The "Setup Menu" window opens.

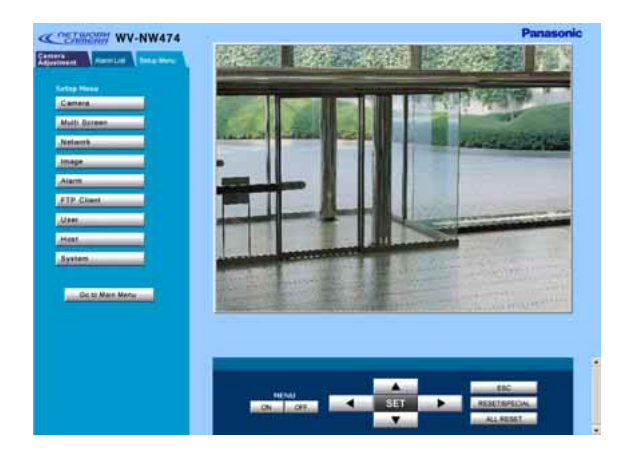

7. Click the [Network] button. The "Network Setup" window appears.

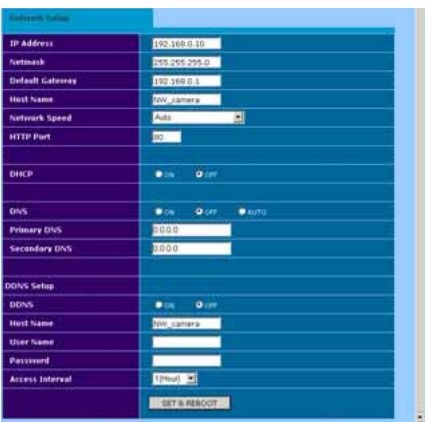

8. Enter parameters for each item in the columns. Refer to Network Setup Parameters vs. Connection Type.

### **Notes:**

- After clicking the SET & REBOOT button, the browser software stops refreshing images and displays a dialog box prompting you to restart.
- Wait for around 10 seconds until rebooting is complete.

# **PRIOR TO CAMERA SETUP**

This section describes the camera setup procedures common to accesses from the PC and from the camera.

# ■ Buttons Used for Setup

Press the buttons inside the camera, or click the buttons on the computer display. Each button is assigned functions in the setup as follows.

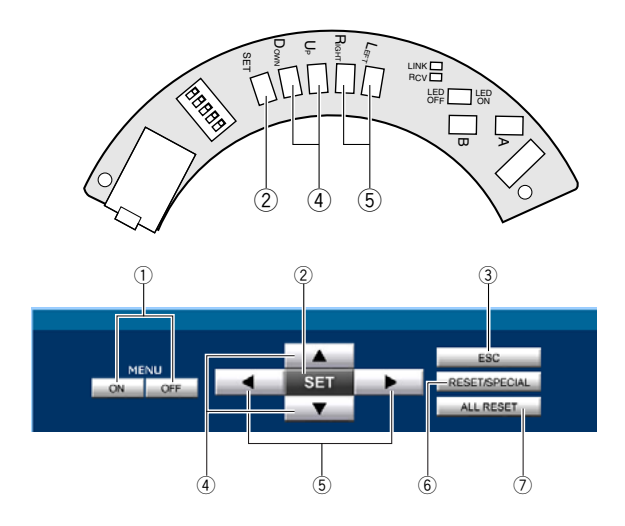

- q **Menu ON/OFF button:** Opens or closes the setup menu,
- (2) **SET button:** Validates the selection, opens a detailed menu.

**SET button:** (Inside the camera)

To open the setup menu, hold down this for 2 seconds.

To close the setup menu, move the cursor to END and press [SET].

To return to the previous menu, move the cursor to RET and press [SET].

- e **ESC button:** Returns to the previous menu (one layer higher).
- **4 Up/Down button:** Moves the cursor up and down.
- **5 Left/Right button:** Moves the cursor right and left, selects parameters, adjusts some levels.

### y **RESET/SPECIAL button:**

Pressing [Right] and [Left], or clicking RESET/SPE-CIAL: Resets the selected parameter to the factory default when the cursor is on it, or opens the SPE-CIAL menu when the cursor is on END at the bottom of the menu.

### u **ALL RESET button:**

Pressing [Right], [Left], and [SET] buttons simultaneously or clicking ALL RESET: Resets all settings to the factory default.

# ■ Camera Setup Menus

### ¡**From the PC**

For details, refer to the PDF manual contained in the supplied CD-ROM.

- 1. Open the Main Menu of the camera. Log in as a level-1 administrator in the dialog box if requested.
- 2. Click the Camera Adjustment button on the left side of the screen.

The login dialog box will appear.

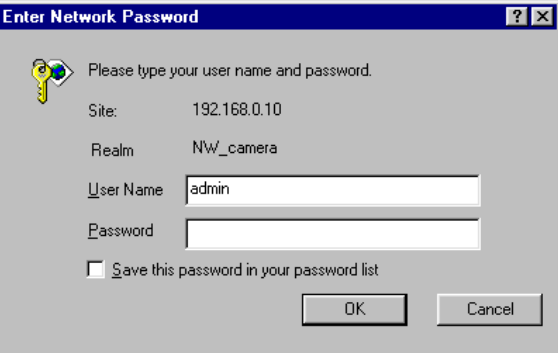

**Note:** Confirm the entered IP address when neither the dialog box nor the Main Menu appears. You may need to re-enter the IP address.

- 3. Enter the registered user name and password.
	- **Note:** Enter "admin" when you operate the system very first time, or you have not registered user names yet. For this time, you need not to enter the password.

Menu control buttons will appear under the camera image.

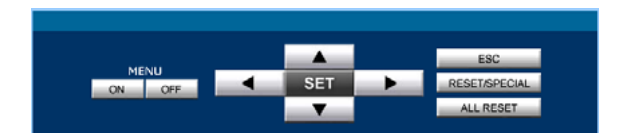

4. Click the Menu ON button to overlay the \*\* SET UP<sup>\*\*</sup> menu on the camera image. The cursor is highlighted on the window.

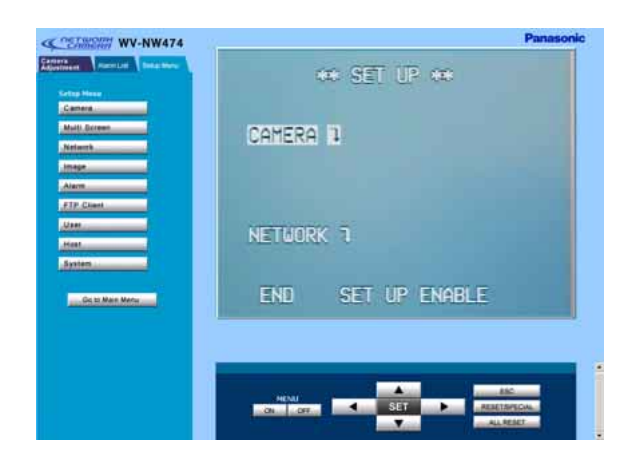

- 5. Move the cursor to SETUP DISABLE if it is displayed, or skip to step 7 if ENABLE is displayed.
- 6. Click the SET button.

DISABLE will change to ENABLE, and the camera is now ready to be set up.

**Note:** While DISABLE is displayed, setup operations are disabled.

7. Move the cursor to CAMERA  $"$ , and click the SET button. CAM SETUP opens.

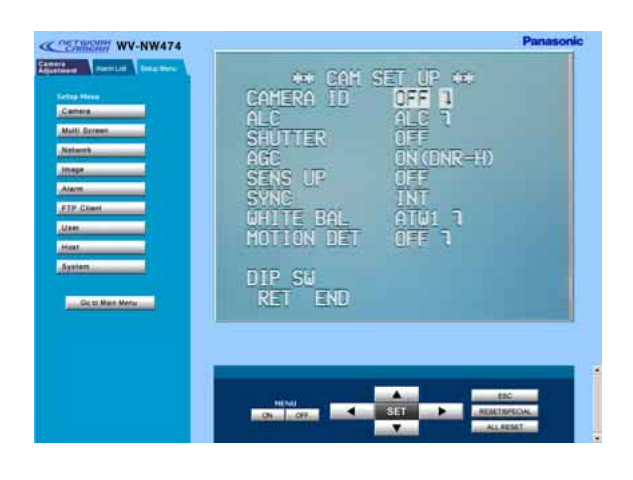

### **Notes:**

- Refer to the next page for setup operations.
- Return the menu to \*\* SET UP \*\*\* (step 3 above), then go to step 8.
- 8. Click the Menu OFF button after finishing the setup operations.

The changed settings will be stored in the camera. and the overlaid camera menu will disappear.

### **Notes:**

- Access the camera again on the WWW-browser to validate the settings for PC oriented items if the browser screen pauses.
- You can exit from the camera setup by clicking the Return button, though the menu is displayed if the Menu OFF button has not been clicked yet.

### ¡**From the Camera**

1. Hold down the [SET] button for 2 seconds. \*\* SET UP \*\* will appear, overlaid on the camera image.

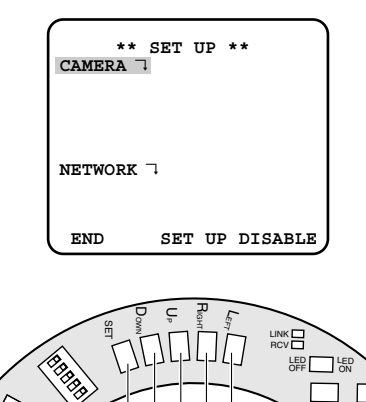

- A Set button  $\left| \begin{array}{c} \end{array} \right|$  Left button Down button Up button Right button
- 2. Move the cursor to SETUP DISABLE.
- 3. Press [SET].

DISABLE will change to ENABLE, and the camera is now ready to be set up.

**Note:** While DISABLE is displayed, setup operations are disabled.

4. Move the cursor to CAMERA ", and press [SET]. The CAM SETUP opens.

### **Notes:**

- Refer to the next page for setup operations.
- Return to the menu where END is displayed on the bottom, then go to the next.
- 5. Move the cursor to END, and press [SET] after finishing the setup.

The changed settings will be stored in the camera, and the overlaid camera menu will disappear.

**Note:** If no button is pressed for 6 minutes, the setup menu disappears.

# ■ **Setup Menu Tree**

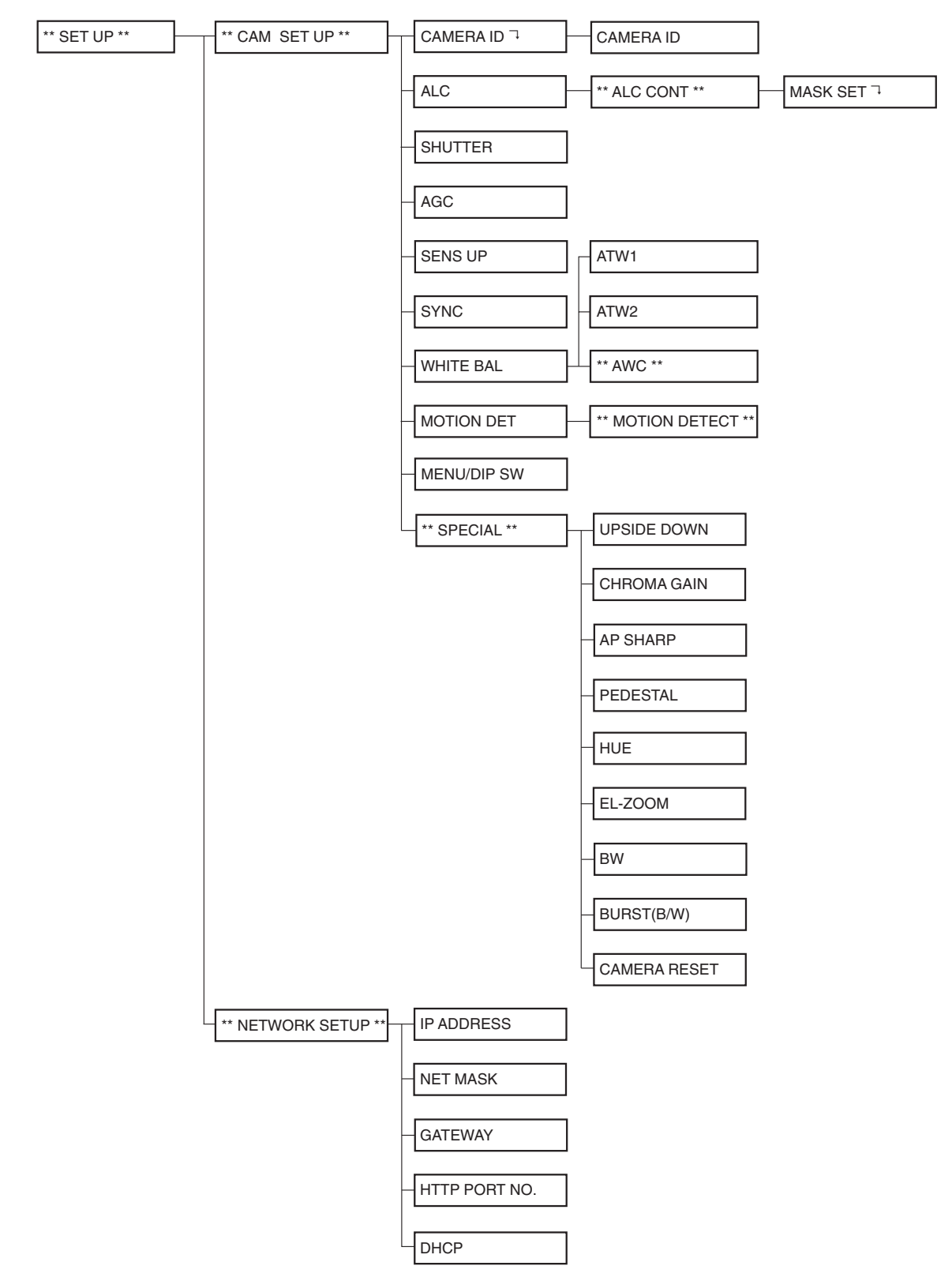

# **SETTING PROCEDURES**

The following pages describe setting operations from the camera. For accessing from the PC, interpret these instructions as follows.

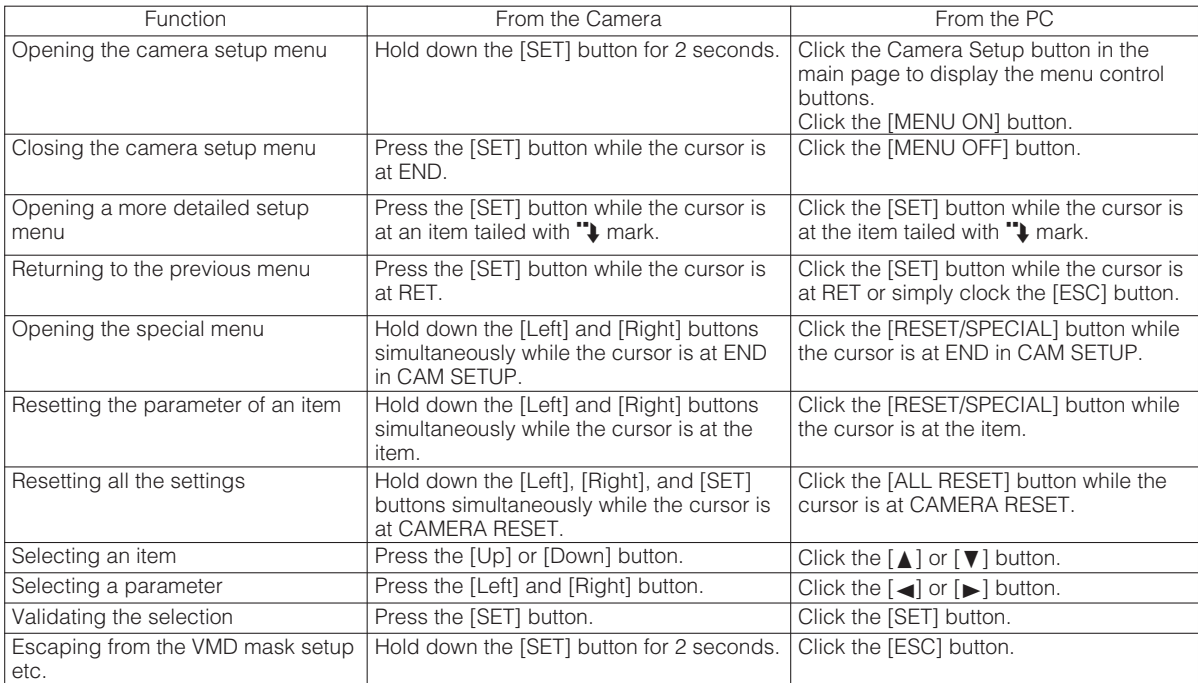

# ■ **Setup Selection**

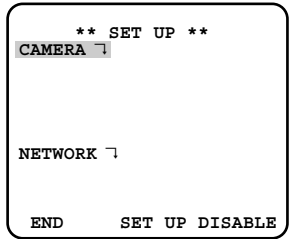

- 1. Move the cursor to CAMERA or NETWORK, and press [SET] to open the desired setup menu. **CAMERA**: Opens the CAMERA SETUP menu. **NETWORK**<sup>2</sup>: Opens the NETWORK SETUP menu.
- 2. Move the cursor to END, and press [SET] to return to camera image screen.
	- **Note:** When SETUP DISABLE appears in the bottom line you cannot change the currently active settings. This disablement is designed to prevent accidental setting change. Refer to the previous page to change it to ENABLE.

## ■ **Camera Setup Menu (CAM SETUP)**

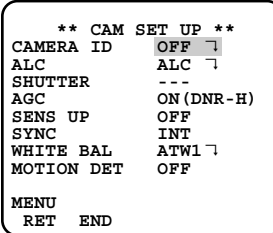

## **1. Camera Identification (CAMERA ID) Setting**

You can assign a name to the camera. The camera ID consists of up to 16 alphanumeric characters. The camera ID display can be switched on and off on the monitor screen.

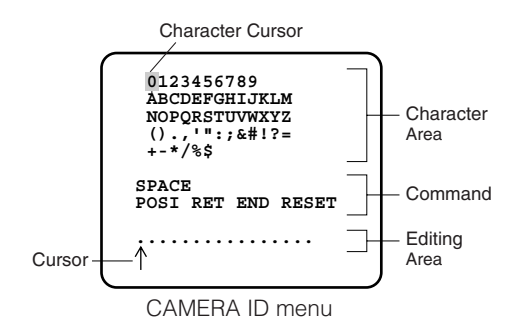

### **To edit the CAMERA ID**

- 1. Move the cursor to CAMERA ID. The factory default setting is OFF.
- 2. Press [SET]. The CAMERA ID menu appears. The cursor on the letter "0" is highlighted.
- 3. Move the cursor to the character you want to edit by pressing [Left]/[Right]/[Up]/[Down].
- 4. After selecting the character, press [SET]. The selected character appears in the editing area. (The cursor in the editing area moves to the right automatically at this moment.)
- 5. Repeat the steps above until all characters are edited.

## **Command Usage**

Move the cursor to the respective commands, and press [SET].

- **SPACE:** Adds a blank space to the cursor position in the editing area.
- **POSI:** Opens the camera ID position window. Move the highlighted camera ID to the desired position with [Left]/[Right]/[Up]/ [Down], and press [SET].

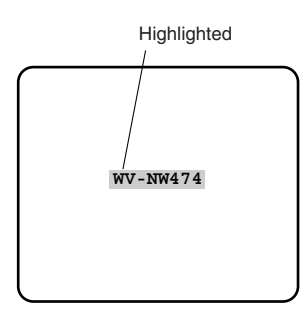

**Note:** The camera ID will be displayed under the clock display when both of them are set to ON.

**RET:** Returns to the CAM SETUP menu.

- **END:** Closes the setup menu and returns to camera image screen.
- **RESET:** Cancels all characters in the editing area.

## **To replace a specific character in the CAMERA ID**

- 1. Move the cursor to the editing area by pressing [Down].
- 2. Move the cursor to the character to be replaced by pressing [Left] or [Right]. Then move the cursor to the character area and select a new character.
- 3. Press [SET] to determine the CAMERA ID.

## **2. Light Control Setting (ALC)**

## **2-1. ALC Mode with SUPER-D2 ON**

## **Super Dynamic**2 **Function (SUPER-D2)**

The important object in a scene is usually placed in the center of the monitor screen. In the SUPER-D2 mode, more photometric weight is given to the center of the screen (where the important object is located) than to the edge of the screen (where bright backlight would most likely be located). You can use the SUPER-D2 function if you select ALC. It eliminates interference by strong background lighting which makes the camera picture dark, such as a spotlight.

- 1. Move the cursor to ALC, and press [SET]. The ALC CONT menu appears.
- 2. Move the cursor to SUPER-D2 and select ON.

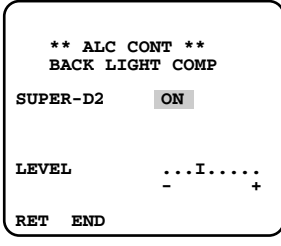

3. If you want to adjust the video output level, move the "I" cursor for LEVEL. Adjust to the desired level by pressing [Left] or [Right].

### **2-2. ALC Mode with SUPER-D2 OFF**

1. Move the cursor to SUPER-D2 and select OFF. The MASK SET appears on the menu.

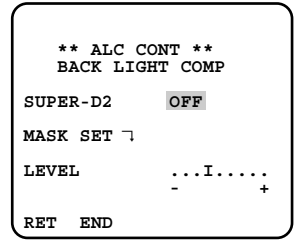

2. Move the cursor to MASK SET and press [SET]. The 48 mask areas appear on the monitor screen. The cursor is blinking in the upper left corner of the screen.

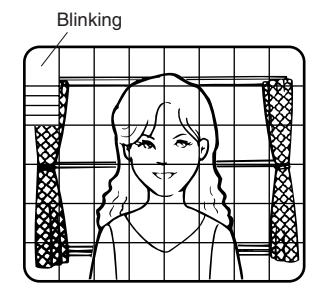

3. Move the cursor to the area where backlight is bright and press [SET] to mask that area. The mask turns to white. (When the cursor is moved on an area that has already been masked, the mask and cursor start blinking.)

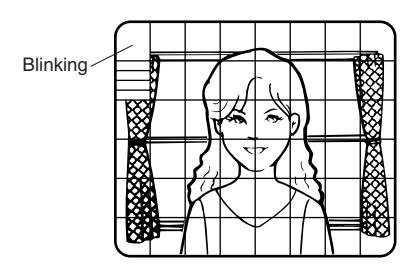

- 4. Repeat step 3 to mask the desired areas. To cancel masking, move the cursor to that area and press [SET].
- 5. After masking is completed, press [SET] for 2 seconds or more. The ALC CONT menu appears.
- 6. If you want to change the video output level (picture contrast), move the "I" cursor for LEVEL and adjust the level.

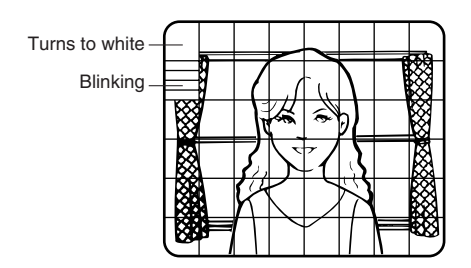

**Note:** If ON is selected for SUPER-D2, a shadow (black line) may appear at the boundary between the bright and the dim scene. This is a natural phenomenon and does not indicate trouble.

## **3. Shutter Speed Setting (SHUTTER)**

**Note:** To select electronic shutter speed, select OFF for SUPER-D2 in the ALC CONT menu.

Move the cursor to SHUTTER and select the electronic shutter speed.

The preset values for SHUTTER (electronic shutter speed) change by pressing [Left] or [Right] as follows: The factory default setting is ---.

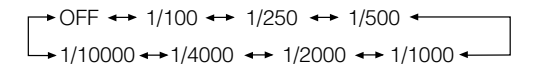

### **4. Gain Control Setting (AGC ON (DNR-L, DNR-H)/OFF)**

You can set the gain (brightness level portion of an image) to automatic level adjustment.

Move the cursor to AGC and select automatic level adjustment ON (DNR-H), ON (DNR-L) or fixed level (OFF).

**ON (DNR-L):** Selects lower noise reduction level.

**ON (DNR-H):** Selects higher noise reduction level.

**OFF (Fixed Level):** Disables the gain control function.

The factory default setting is ON (DNR-H).

### **Notes:**

- If ON (DNR-H) is selected for the AGC, the noise reduction function is automatically activated under low light conditions to reduce noise. In pictures containing a moving object, this may result in an afterimage.
- DNR-L is recommended for pictures containing a moving object that results in an afterimage. However, the noise slightly increases.
- DNR-H and DNR-L do not appear for AGC on the system controller setup menu.

### **5. Electronic Sensitivity Enhancement (SENS UP)**

There are two modes for SENS UP.

- **AUTO:** If you select X10 AUTO, for example, the sensitivity is automatically raised to X10 max. When AUTO is selected, AGC is automatically set to ON.
- **FIX:** If you select X32 FIX, for example, the sensitivity is raised to just X32.

The factory default setting is OFF.

Move the cursor to SENS UP and select the parameter for electronic sensitivity enhancement.

The preset values for SENS UP (electronic sensitivity enhancement) change by pressing [Left] or [Right] as shown below:

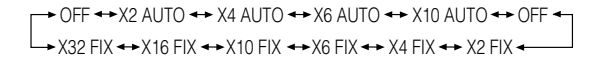

### **Notes:**

- When ON is selected for SUPER-D2 in the ALC CONT menu, FIX is not available for this item.
- When you select AUTO for SENS UP and ON for SUPER-D2, the SENS UP function has priority so that the SUPER-D2 function is not activated automatically.
- While the SENS UP function is selected, noise, spots or a whitish phenomenon may appear in the picture when the sensitivity of the camera is increased. This is a normal phenomenon.

-25-

### **6. Synchronization Setting (SYNC)**

There are three synchronization modes: INT (internal), LL (line-lock), and VD2 (vertical drive). You can select the internal or line lock mode in the menu setup, but you cannot select VD2. The VD2 signal is supplied from an external device e.g., a Video Multiplexer, by being multiplexed on a coaxial cable, and it overrides the internal and line-lock mode even when these modes are selected in the menu.

**Note:** The priority for sync sources is: VD2 (highest) – LL – INT (lowest).

1. Move the cursor to SYNC and select a mode. **INT:** Synchronizes the camera to the internal generator.

**LL:** Synchronizes to 24 V AC.

The default setting is INT.

2. When LL is selected, press [SET] to open a submenu.

The vertical phase can be adjusted in the submenu.

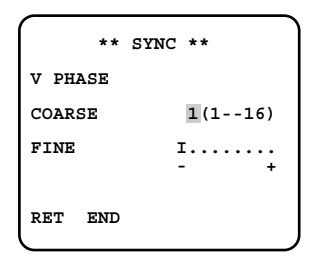

- 3. Supply the video output signal of the camera to be adjusted and the reference camera video output signal to a dual-trace oscilloscope.
- 4. Set the oscilloscope to the vertical rate and expand the vertical sync portion on the oscilloscope.
- 5. Move the cursor to COARSE. The cursor is highlighted.
- 6. Press [Left] or [Right] to match the vertical phase for both video output signals as closely as possible. (COARSE adjustment can be incremented in 16 steps by 22.5 degrees by pressing [Left] or [Right].) **Note:** After the sixteenth step, the adjustment returns to the first step.

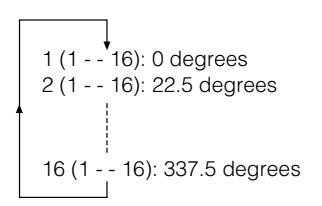

- 7. Move the cursor to FINE.
- 8. Press [Left] or [Right] to match the vertical phase for both video output signals as closely as possible.

(FINE adjustment can be made by up to 22.5 degrees by pressing [Left] or [Right].)

### **Notes:**

- When the "I" cursor reaches the "+" end, it jumps back to "–". At the same time, COARSE is incremented by one step to enable a continuous adjustment. The reverse takes place when the "I" cursor reaches the "–" end.
- When [Left] or [Right] is kept pressed for a second or more, the "I" cursor moves faster.
- To reset COARSE and FINE to the values preset at the factory, press [Left] and [Right] simultaneously. COARSE and FINE adjustments are preset at the factory to zero-crossing of the AC line phase.
- If the AC line contains noise (spike noise, etc.), the stability of the vertical phase of the camera video output signal may be disturbed.

# **7. White Balance Setting (WHITE BAL)**

## **7-1. ATW1 (Auto-Tracing White Balance 1)**

You can select one of four modes for white balance adjustment as follows.

The factory default setting is ATW1.

**• ATW1 (Auto-Tracing White Balance 1)**

Move the cursor to WHITE BAL and select ATW1. In this mode, the color temperature is monitored continuously and thereby white balance is automatically set. The color temperature range for the proper white balance is approximately 2 600 - 6 000 K. Proper white balance may not be obtained under the following conditions:

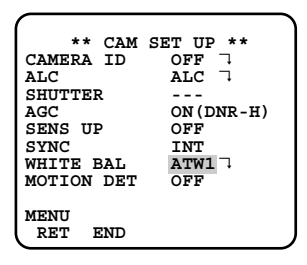

- 1. The color temperature is out of the 2 600 6 000 K range.
- 2. When the scene contains mostly high color temperature objects, such as a blue sky or sunset.
- 3. When the scene is dim.

In these cases, select the AWC mode.

### **• ATW2 (Auto-Tracing White Balance 2)**

Auto-tracing white balance in the sodium lamp mode (ATW2)

When you select ATW2 for sodium lamp, white balance is automatically set (no operation needed).

**Note:** ATW1 and ATW2 do not appear for WHITE BAL on the system controller setup menu.

**• Automatic White Balance Control Mode (AWC)** In this mode, accurate white balance is obtained within a color temperature range of approximately 2 300-10 000 K.

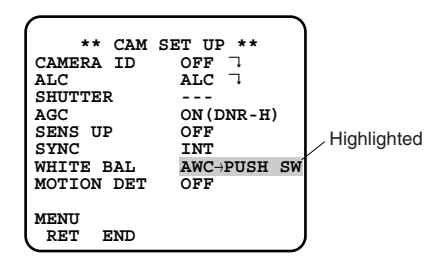

- 1. Move the cursor to WHITE BAL and select AWC  $\rightarrow$ PUSH SW.
- 2. Press [SET] to start white balance setup. PUSH SW is highlighted to indicate that white balance is being set.
- 3. When the white balance setting is completed, PUSH SW returns to normal display.
	- **Note:** If white balance is not set, PUSH SW is being highlighted.
- 4. When you want to adjust white balance manually, press [Right] to select AWC and press [SET]. The AWC menu appears on the monitor screen. (When ATW is selected, pressing [SET] displays the ATW menu.)

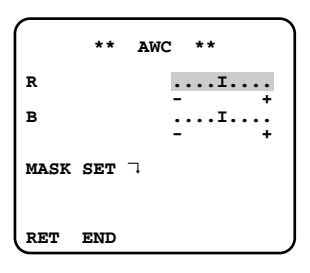

## **Manual Fine Adjustment for AWC (ATW)**

You can set the white balance items manually.

- 1. To set MASK SET, proceed as described in steps 2 to 4 of "ALC mode with SUPER-D2 OFF".
- 2. Move the cursor to R.
- 3. Press [Left] or [Right] to obtain the optimum amount of red gain.
- 4. Move the cursor to B.
- 5. Press [Left] or [Right] to obtain the optimum amount of blue gain.
- **Note:** When you need to set MASK SET, re-adjust to obtain the optimum amount of red and blue gain.

## **8. Motion Detector Setting (MOTION DET)**

The motion detector detects the moving objects in the scene by monitoring changes in brightness level. You can select the level of sensitivity for motion detection. When this camera is connected to a compatible intelligent CCTV system, the camera transmits an alarm signal by multiplexing it with the video signal.

- 1. Move the cursor to MOTION DET and select ON. The factory default setting is OFF.
- 2. Press [SET]. The MOTION DETECT menu appears on the monitor screen.

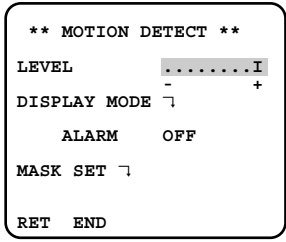

- 3. Move the cursor to MASK SET and press [SET]. MASK SET lets you set 48 mask areas. To set MASK SET, proceed as described in steps 2 to 4 of "ALC mode with SUPER-D2 OFF".
- 4. Move the cursor to ALARM and select ON or OFF to set the alarm for DISPLAY MODE.
	- **Note:** When using the WV-RM70, WV-CU550C series, WV-CU161C or WV-CU360C controller with this model, select OFF for ALARM.
- 5. Move the cursor to DISPLAY MODE and press [SET] to see the current setting. The masks that detect the brightness changes start blinking.
- 6. To raise detection sensitivity, press [SET] to return to the MOTION DETECT menu.
- 7. To obtain the optimum detection level, move the "I" cursor to adjust the level.
- 8. Repeat the procedures above to obtain a satisfactory setting.

### **Notes:**

- Masking or adjusting the detection level is needed to prevent malfunction under the following conditions:
- When shooting an object under flickering fluorescent light.
- When leaves or curtains etc. are swayed by the wind.
- When the object is lighted by lighting equipment that constantly turns on and off.
- It takes about 0.2 seconds for the alarm signal to reach the alarm terminal of the VCR after the camera detects the object.

Because the alarm signal is multiplexed on the video signal, it may be mistakenly interpreted by other video equipment as a time code signal.

Therefore, when the camera is not used in a Panasonic Intelligent CCTV System, select OFF to prevent the above from occurring.

- The camera will deactivate the detector for a few minutes after the power of the camera is turned on or the BW setting in the Special Menu is set to something other than OFF.
- The motion detection function is not designed specifically for prevention of theft, fire, etc.

### **9. Menu/DIP SW Selection**

Some of the settings: picture upside down, aperture level, BW, and synchronization: are operable in the menu setup or from the DIP switch on the camera. You can select MENU or DIP SW in the second from the bottom of the \*\*CAM SET UP\*\* menu to apply either settings to the camera.

- 1. Move the cursor to the second bottom line.
- 2. Press [Left] or [Right] to select the parameter.
	- **MENU:** Applies the settings specified in the menu setup.
	- **DIP SW:** Applies the settings specified by the DIP switch, SW1-SW5.

The default setting is DIP SW.

**Note:** The \*\*SPECIAL\*\* menu specifies the following: picture upside down, aperture level, and BW settings: while the \*\*CAM SET UP\*\* menu specifies the synchronization mode.

### **10. Special Menu (SPECIAL)**

This menu lets you adjust and set up the video signal of the camera to meet your requirements.

Move the cursor to END in the bottom line of the CAM SET UP menu and press [Left] and [Right] simultaneously (holding down [Left] and press [Right]) for 2 seconds or more. The SPECIAL menu appears on the monitor screen.

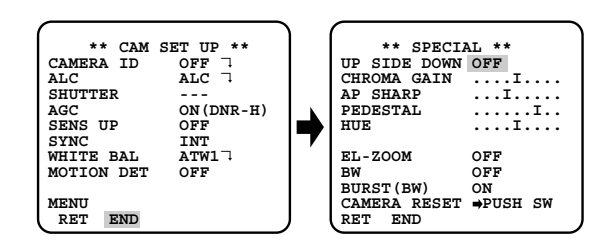

### **10-1. Camera Picture Upside Down Positioning (UP SIDE DOWN)**

- 1. Move the cursor to UP SIDE DOWN.
- 2. Select ON when you want to turn the picture upside down.

### **10-2. Chroma Level Setting (CHROMA GAIN)**

- 1. Move the cursor to CHROMA GAIN.
- 2. While observing the vectorscope or color video monitor, move the "I" cursor to adjust the chroma level.

### **10-3. Aperture Gain Setting (AP SHARP/AP SOFT)**

- 1. Move the cursor to AP SHARP.
- 2. To select AP SOFT, press [SET].
- 3. While observing the waveform monitor or color video monitor, move the "I" cursor to adjust the aperture gain level.

### **10-4. Pedestal Level Setting (PEDESTAL)**

- 1. Move the cursor to PEDESTAL.
- 2. While observing the waveform monitor or color video monitor, move the "I" cursor to adjust the pedestal level (black level).

### **10-5. Chroma Phase (Hue) Setting (HUE)**

- 1. Move the cursor to HUE.
- 2. While observing the vectorscope or color video monitor, move the "I" cursor to adjust the hue (chroma phase) level.

### **10-6. Electronic Zoom (EL-ZOOM)**

- 1. Move the cursor to EL-ZOOM.
- 2. Select ON or OFF using [Left] or [Right]. The factory default setting is OFF. **ON:** x2 electronic zoom is available with the ZOOM switch on the controller.

**OFF:** The electronic zoom function is disabled.

3. While the cursor is on EL-ZOOM, press [SET]. The EL-ZOOM setting menu appears.

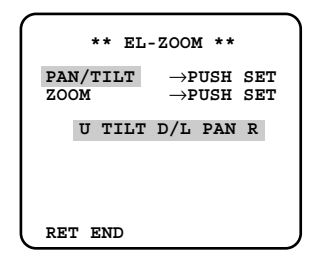

4. Move the cursor to PUSH SET for ZOOM and press [SET] to display the ZOOM setting menu.

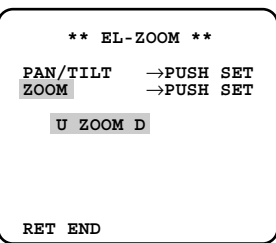

- 5. Press [Up] or [Down] to zoom in or out the image.
- 6. Move the cursor to PUSH SET for PAN/TILT and press [SET]. The PAN/TILT setting menu appears.
- 7. Press [Up] or [Down] [Left] or [Right] to change the angular field of view.
- 8. To return to the EL-ZOOM setting menu, press [SET].

## **10-7. BW**

This function lets you switch from color to black-andwhite picture automatically in low light conditions such as at night.

- 1. Move the cursor to BW.
- 2. Select AUTO1, AUTO2, EXT, ON or OFF using [Left] or [Right].

The factory default setting is OFF.

- **AUTO1:** The camera selects black and white mode if the picture is dark, or color mode if the picture is bright enough.
- **AUTO2:** Applying AUTO1 may cause malfunction when using a source of near-infrared light at night because the illuminance changes significantly when switching between the color picture and a black-and-white picture. This can be prevented by using the AUTO2 setting to detect the type of light source.

### **Notes:**

- Because the type of light source is detected based on information received from the CCD image pickup element, an object that is constantly moving or has the same color as its background may not always be properly recognized. When choosing the AUTO2 mode, make sure to use a light source having a wavelength of 800 nm or more.
- The object may be out of focus when using a source of near-infrared light than using the visible light.
- **EXT:** Color picture reverts to black-and-white picture when an external day/night switching signal is received (refer to alarm connections).
- **ON:** Black-and-white mode enabled.
- **OFF:** Color mode enabled.
- 3. Select AUTO1 or AUTO2 using [Left] or [Right].
- 4. Press [SET].

The AUTO1 or AUTO2 menu appears on the monitor screen.

5. Move the "I" cursor to LEVEL to select the illuminance level using [Left] or [Right]. The factory default setting is HIGH.

**LOW:** Color picture switches to black-and-white picture at approx.2 lx.

**HIGH:** Color picture switches to black-and-white picture at approx.5 lx.

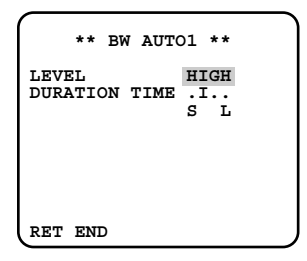

6. Move the "I" cursor for DURATION TIME to set the switching time using [Left] or [Right].

The following switching times are available: 10s--30s--60s--300s

 $(S)$   $(L)$ 

### **10-8. BURST (BW)**

- 1. Move the cursor to BURST (BW).
- 2. Select ON or OFF using [Left] or [Right].
	- **ON:** The burst signal is supplied along with the black-and-white composite video signal.

**OFF:** The burst signal is not output.

The factory default setting is ON.

- **Notes:**
- We recommend that you usually select ON.
- When the camera is used to synchronize the system for external sync, select ON to prevent a malfunction.

### **To reset to the factory settings (CAMERA RESET)**

- 1. Move the cursor to CAMERA RESET. The PUSH SW is highlighted.
- 2. Hold down [Left], [Right], and [SET] for 2 seconds or more. The camera is reset to the factory settings. **Note:** For resetting network setup and HTML setup, refer to page 31.

# ■ **Network Setup (NETWORK SETUP)**

Set up network parameters when connecting the 10/100BASE jack with a network.

### **Notes:**

- Access the setup menu from the PC to use the DHCP or DNS server, because these settings are not included in this window.
- Ask your system administrator or ISP (Internet Service Provider) about available IP address, subnet mask, and gateway, prior to setup.
- The assigned address should be a global type when connecting via the Internet. Ask your ISP whether it is.

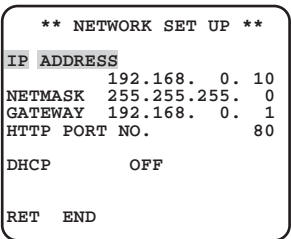

- 1. Move the cursor to NETWORK SETUP in the SETUP menu window and press [SET]. The NETWORK SETUP menu opens.
	- The factory default settings are as follows. **IP ADDRESS:** 192.168.0.10 **NETMASK:** 255.255.255.0 **GATE WAY:** 192.168.0.1 **HTTP Port Number:** 80 **DHCP:** OFF
- 2. Move the cursor to the line you wish to edit, and press [SET].

Parameters become editable.

- 3. Select a digit using [Left] or [Right].
- 4. Select a number in the digit using [Up] or [Down].
- 5. Repeat steps 2, 3 and 4 above appropriately until all parameters are set.
- 6. Move the cursor to END and press [SET] to close the setup menu and store new settings, or select RET to go back to the SETUP menu.
- **Note:** The port number assigned to the camera is exclusive, and any other usage is not allowed.

# **INITIALIZING**

You can reset the following data back to the factory default settings.

Camera Setup Setup Menu (PC oriented) HTML files

# ■ **Initializing the Camera Menu**

- Move the cursor to CAMERA RESET.
- Hold down [Left], [Right], and [SET] buttons simultaneously for 2 seconds on the camera, or click the All Reset button on your computer display.

# ■ **Initializing the Setup Menu**

• In the power-on state, press the [Up] and [Down] buttons simultaneously while holding down the button A.

Hold down the button A for 15 seconds. It will take about 10 seconds to complete the initializing. Be sure to continue supplying power to the camera while initializing.

### **Notes:**

- Clock calibration is required even after initializing the setup menu.
- Try again if the previous initializing failed.

# ■ **Initializing HTML Files**

• In the power-on state, press the side panel buttons, [Up] and [Down] simultaneously while holding down the button B.

Hold down the button B for 15 seconds. It will take about 10 seconds to complete the initializing. Be sure to continue supplying power to the camera while initializing.

### **Notes:**

- Never press both the buttons A and B at a time.
- Try again if the previous initializing failed.

# **TROUBLESHOOTING**

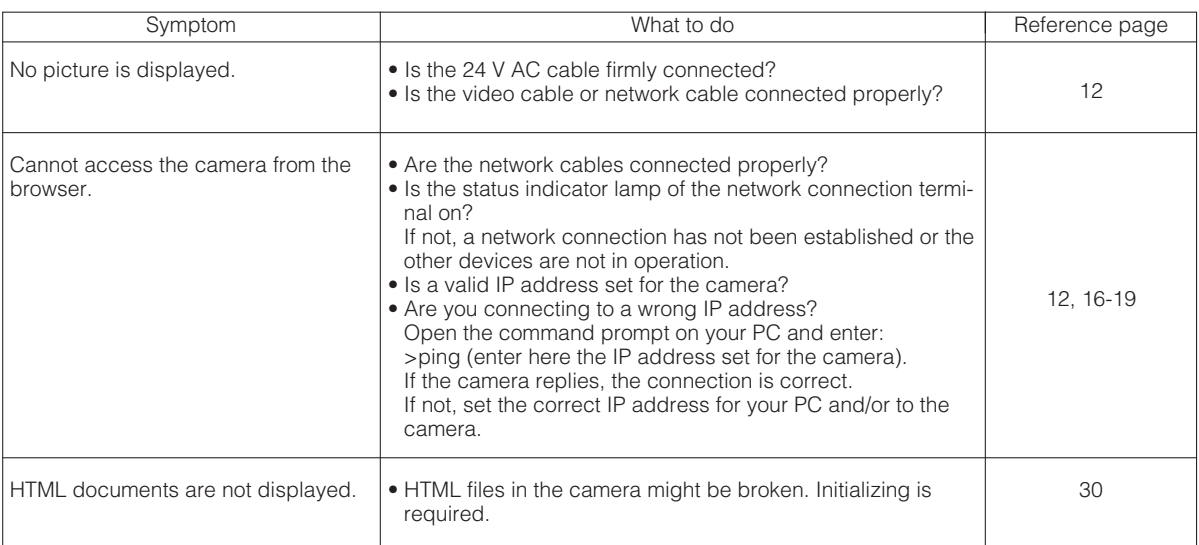

# **PREVENTION OF BLOOMING AND SMEAR**

When the camera is aimed at a bright light, such as a spotlight, or a surface that reflects bright light, smear or blooming may appear. Therefore, the camera should be operated carefully in the vicinity of extremely bright objects to avoid smear or blooming.

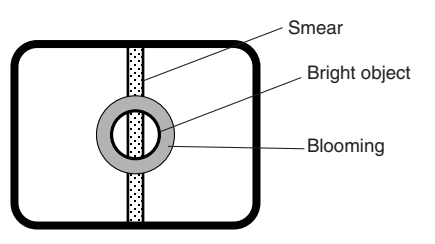

# **SPECIFICATIONS**

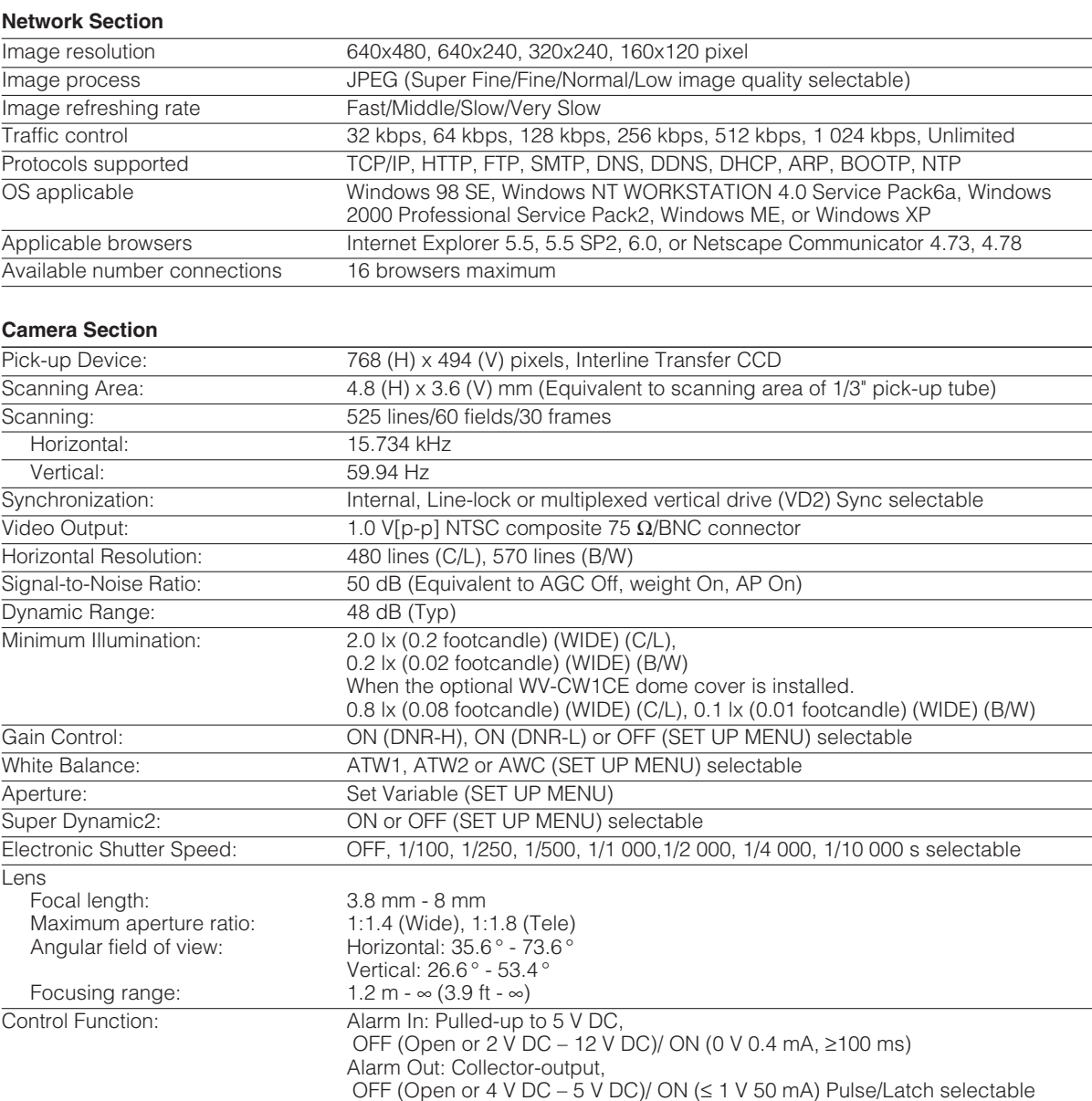

Control Function: Auxiliary Out: Collector-output, OFF (Open or  $4 \text{ V DC} - 5 \text{ V DC}$ )/ ON ( $\leq 1 \text{ V }$  50 mA) Day/Night In: Pulled-up to 5 V DC, OFF (Open) / ON (0 V 0.2 mA)

### **General**

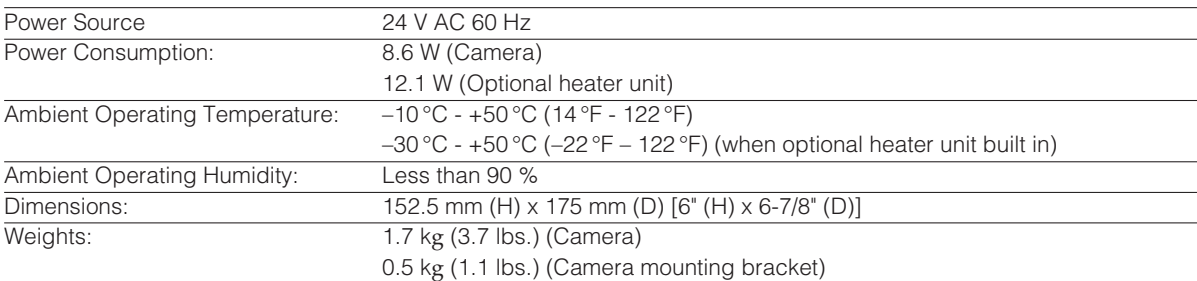

Weights and dimensions indicated are approximate. Specifications are subject to change without notice.

# **STANDARD ACCESSORIES**

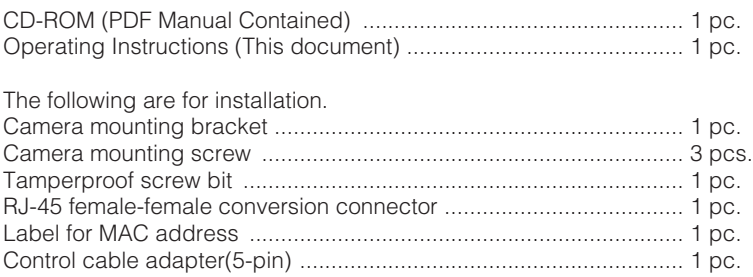

# **OPTIONAL ACCESSORIES**

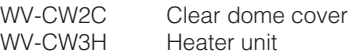

# ■ Optional Heater Unit WV-CW3H

## ● **Introduction**

Installing this heater unit enables the camera to operate under in a low-temperature environment of -30°C (-22°F). The heater turns on automatically when the temperature inside the camera drops below +10°C (50°F) and turns off when it rises.

A small fan inside the unit will minimize condensation on the surface of the dome cover caused by changes in ambient temperature unless temperatures change too rapidly. The fan will stop when there is no possibility of condensation.

## ● **Precautions**

- This product should be installed and connected by qualified service personnel or system installers.
- Do not use the same 24 V AC power source supplying the power to the camera for the heater unit. Connect another 24 V AC power source to the heater unit. If the same power source is used, turning the heater on and off may disturb the camera images.
- When servicing, pay attention to high temperature on the surface of the unit. Disconnect the harness and wait until it cools.
- When you install the camera in a low-temperature location and start operating it, it may take time (around 30 minutes) for the inside of the camera to warm up. Cut power once then supply power again.

## ● **Installation**

- 1. Open the dome cover. (See Disassembling the camera.)
- 2. Place the heater unit in the camera and fix it with the supplied screw.
- 3. Insert the harness into the heater unit connector of the camera.
- 4. Fold the desiccant pack in half, and attach it with adhesive tape to point "A" shown in the figure.

**Note:** Attach the desiccant pack so that it does not block ventilation holes or hang over the top of the wall.

- 5. Attach the dome cover while paying attention not to pinch the harness cable.
- 6. Connect the heater power cable of the camera. (See Connection.)

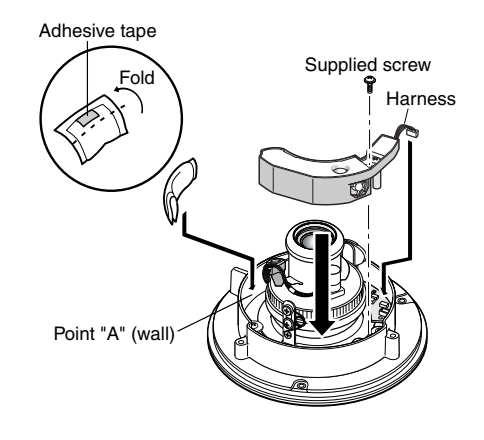

## ● **Specifications**

Required power: 24 V AC, 60 Hz Power consumption: 12.1 W maximum

Dimensions: 29 mm (H) x 83 mm (W) x 89.5 mm (D)  $[1-1/8"$  (H) x 3-1/4" (W) x 3-1/2" (D)] Weights:  $45 g (0.1 \text{ lbs})$ 

● **Accessories**

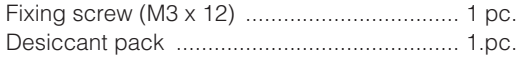

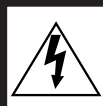

## CAUTION ATTENTION

RISK OF ELECTRIC SHOCK DO NOT OPEN RISQUE DE CHOCS ELECTRIQUES NE PAS OUVRIR

ATTENTION:

AFIN DE PRÉVENIR LE RISQUE DE CHOCS ÉLECTRIQUES, NE PAS RETIRER LES VIS. TOUTE RÉPARATION DEVRAIT ÊTRE CONFIÉE À UN PERSONNEL QUALIFIÉ.

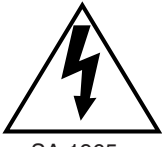

Le symbole de l'éclair dans un triangle équilatéral indique la présence d'une tension suffisam-ment élevée pour engendrer un risque de chocs électriques.

SA 1965

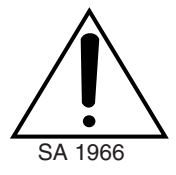

Le point d'exclamation dans un triangle équilatéral indique que le manuel d'instructions inclus avec l'appareil contient d'importantes recommandations quant au fonc-tionnement et à l'entretien de ce dernier.

Cet appareil numérique de la classe A est conforme à la norme NMB-003 du Canada. Pour Canada

L'interférence radioélectrique générée par cet appareil numérique de type A ne dépasse pas les limites radioélectriques, section appareil numérique, du Ministère des Communications.

Nous vous suggérons de noter, dans l'espace prévu ci-dessous, Ie numéro de série inscrit sur la plaque supérieure de l'appareil et de conserver ce manuel comme mémorandum de votre achat afin d'en permettre l'identification en cas de vol.

Numéro de modèle WV-NW474S

Numéro de série

**MISE EN GARDE:** Afin de prévenir tout risque d'incendie ou d'électrocution, éviter d'exposer cet appareil. à la pluie ou à une humidité excessive. Èviter d'exposer l'appareil aux égouttements d'eau et aux éclaboussures et s'assurer qu'aucun objet rempli de liquide, tels que des cases, ne soit placé sur l'appareil.

# **TABLE DES MATIÈRES**

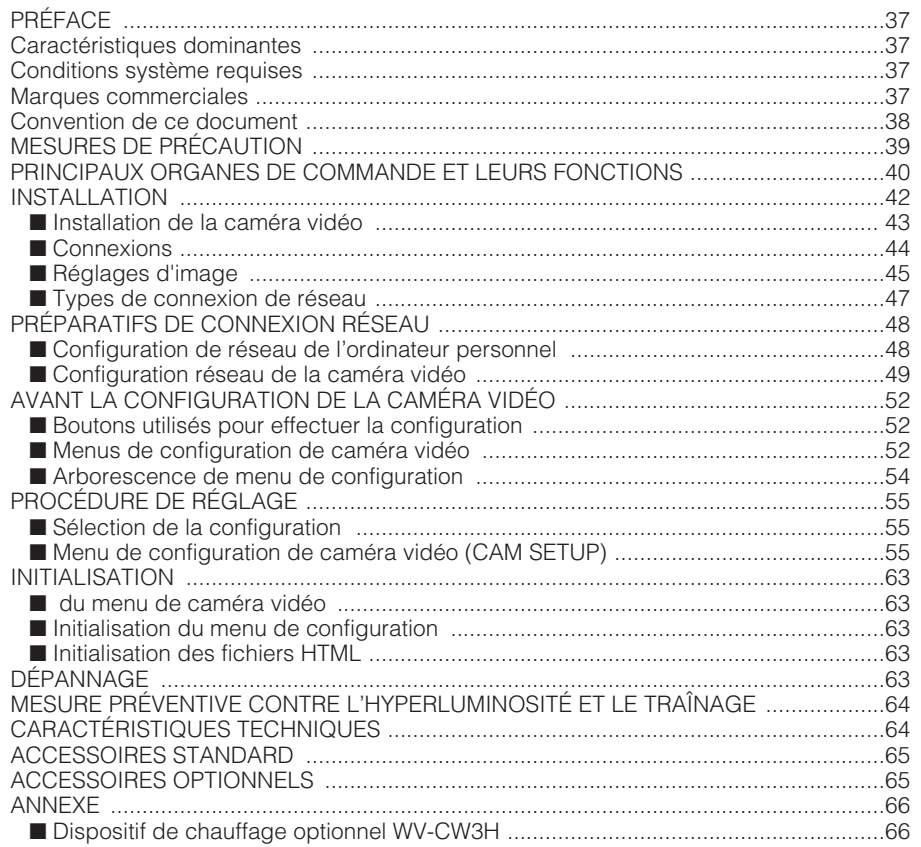

# **PRÉFACE**

Panasonic présente la caméra vidéo couleur WV-NW474 destinée à la surveillance vidéo à distance procédant par l'intermédiaire de connexions en réseau. La caméra vidéo est dotée des fonctions et dispositifs suivant : balayage panoramique à commande manuelle, inclinaison et table d'azimut, l'ensemble compris d'un dôme compact, en marge des fonctions essentielles telles que haute sensibilité, vaste gamme dynamique, détection de mouvement vidéo et bien d'autres fonctions.

# **Caractéristiques dominantes**

- Port 10/100BASE-T permettant à votre ordinateur personnel d'observer des images de la caméra vidéo par l'intermédiaire du réseau.
- Authentification d'utilisateur/hôte
- La fonction SD-II (Super Dynamic) étend la gamme dynamique jusqu'à 46 dB sans interférence entre les sections sombres et claires d'une scène.
- Haut pouvoir d'fadaptation aux variations environnementales

Contrôle de réglage automatique de lumière (ALC)

Commutation monochromatique et couleur (AUTO, EXT)

Rehaussement de la sensibilité électrique (SENS UP)

Contrôle de vitesse d'obturation électronique Zoom électrique (EL-ZOOM) Synchro: Verrouillage interne de fréquence trames et réseau, VD2

Balance des blancs: AWC, ATW

• Qualité d'image

AGC

Réduction de bruit numérique

Réglages précis par l'intermédiaire du menu SPECIAL

• Options

Un dispositif de chauffage destiné à être utilisé dans les pays froids et un couvercle en dôme transparent destiné à des usages dans des lieux sombres sont disponibles.

# **Conditions système requises**

Votre ordinateur personnel doit remplir les conditions minimums suivantes pour être capable de visionner les images de caméra vidéo ou de régler les paramètres.

### **Ordinateur:** PC/AT compatible

**Système d'exploitation:** L'un des programmes parmi ceux cités ci-dessous doit être installé au préalable. Microsoft® Windows® 98 Deuxième Édition (version

en anglais)<br>Microsoft Windows2000 Professionnel Service Pack2 (version en anglais)

Microsoft® Windows® Édition Millennium (version en anglais)

Microsoft® Windows XP (version en anglais)

Microsoft Windows NT Workstation 4.0 Service Pack6a (version en anglais)

**Unité centrale de traitement:** Pentium II (300 MHz) ou plus rapide

**Mémoires:** 128 Mo ou supérieure

**Interface réseau:** 10/100 Mo/s, carte Ethernet

**Protocoles de réseau applicables:** TCP/IP, HTTP, FTP, SMTP, DNS, DDNS, DHCP, ARP, BOOTP, NTP

**Navigateur:** Un des navigateurs parmi ceux cités cidessous doit être installé. Internet Explorer 5.5, 5.5SP2, 6.0 Netscape Communicator 4.73, 4.78

Il peut se produire que certaines fonctions ne réagissent pas normalement en utilisant Netscape Communicator, version 4.73 ou antérieure ou la version mise à niveau 4.73.

Effectuer les procédures suivantes sur votre ordinateur personnel:

- 1. Prendre note de l'état de tous les réglages de Netscape Communicator à l'avance.
- 2. Tout d'abord, désinstaller Netscape Communicator et supprimer le dossier portant comme nom Netscape de votre ordinateur personnel.
- 3. Installer la version applicable de Netscape Communicator sur votre ordinateur personnel.
- 4. Saisir les mêmes paramétrages que ceux notés en 1 dans Netscape Communicator.
- **Remarque:** Seule les versions en anglais ont été vérifiées.

## **Marques commerciales**

- Adobe, logos d'Adobe et Acrobat sont des marques déposées de la firme Adobe Systems Incorporated aux États-Unis et / ou dans d'autres pays.
- Microsoft, Windows, Windows NT et Windows XP sont des marques déposées de Microsoft Corporation aux États-Unis et / ou dans d'autres pays.
- Netscape, Netscape Navigator, Netscape ONE, les logos Netscape N et Ship's Wheel (barre du navigateur) sont des marques déposées de Netscape Communications Corporation aux États-Unis et dans d'autres pays. Les autres noms de produit Netscape utilisés dans ce document sont aussi des marques commerciales de Netscape Communications Corporation et peuvent être déposées à l'extérieur des États-Unis
- Ethernet est une marque déposée de Xerox Corporation.
- Les autres noms de compagnies et de produits contenus dans ce mode d'emploi peuvent être des marques commerciales ou des marques déposées de leurs propriétaires respectifs.
- La distribution, la copie, le démontage, l'inversion en conformité, l'inversion d'ingénierie et également l'exportation en violation aux lois de l'exportation du logiciel fourni avec ce produit sont formellement interdits.

## **Convention de ce document**

Ce mode d'emploi utilise la convention suivante dans ses descriptions des modes d'utilisation et de commande.

- Windows 98SE correspond à Microsoft Windows 98 Deuxième Édition
- Windows 2000 se réfère à Microsoft Windows 2000.
- Windows ME correspond à Microsoft Windows édition millénaire.
- Windows NT correspond à Microsoft Windows NT Workstation 4.0 Service Pack6a.
- Windows XP correspond à Microsoft Windows XP.

# **MESURES DE PRÉCAUTION**

- **1. Ce produit doit être installé et raccordé par un dépanneur de système qualifié ou des installateurs de système professionnels en conformité aux codes NEC.**
- **2. Se servir d'une source d'alimentation de 24 V à courant alternatif de classe 2.**
- **3. Pour prévenir tout risque d'incendie ou d'électrocution, utiliser un câble UL tel qu'il est indiqué (VW 1, style 1007) pour raccorder l'alimentation à la caméra vidéo.**
- **4. Faire en sorte d'utiliser une surface au plafond ou celle d'un mur présentant une résistance suffisante capable de supporter le poids cette caméra vidéo.**
- **5. Ne jamais essayer de démonter cette caméra vidéo.**

Ne jamais retirer les vis de fixation ni les éléments du coffret de la caméra vidéo sous peine de risque d'électrocution.

Aucun composant destiné à l'utilisation de l'utilisateur de l'appareil n'a été placé à l'intérieur. Confier tous les réglages et les opérations de dépannage à un technicien professionnel.

### **6. Manipuler la caméra vidéo sans brutalités.**

Ne jamais manipuler brutalement cette caméra vidéo. Éviter de la frapper, de la secouer, etc. Cette caméra vidéo risque d'être endommagée à la suite d'une manipulation brutale ou de conditions de rangement inappropriées.

#### **7. Ne jamais se servir de produits détergents ou abrasifs violents pour nettoyer le coffret de la caméra vidéo.**

Se servir plutôt d'un morceau d'étoffe sèche pour nettoyer les surfaces extérieures de la caméra vidéo lorsqu'elles sont sales.

Si l'encrassement est particulièrement tenace, imbiber l'étoffe d'une solution détergente neutre et frotter délicatement. Faire très attention de ne pas rayer la surface du dôme au moment de l'essuyer. Retirer ce qui reste de produit détergent avec un morceau de tissu sec.

### **8. Ne jamais diriger la caméra vidéo directement vers le soleil.**

Que la caméra soit mise en service ou non, il ne faut jamais la diriger directement vers le soleil ni vers des sources lumineuses intenses. En effet, ceci peut entraîner la formation d'un traînage voire d'une hyper luminosité des images obtenues.

#### **9. Ne jamais diriger la caméra vidéo vers de puissantes sources d'éclairage pendant de très longs moments.**

La source d'éclairage telle qu'un projecteur d'éclairage risque de favoriser la formation d'une tâche rémanente sur l'écran d'affichage. Le fait de ne pas observer cette mise en garde peut produire une image décolorée due à la détérioration du filtre couleur intégré dans le dispositif à transfert de charges CCD.

#### **10.La caméra vidéo ne doit pas être mise en service dans des conditions excédant ses limites d'utilisation définies en termes de température, d'humidité ou de puissance d'alimentation.**

Éviter de mettre la caméra vidéo en service dans un milieu où les limites de température ou d'humidité sont particulièrement élevées. La caméra vidéo ne doit pas être placée à proximité de sources de chaleur telles que des radiateurs, des appareils de chauffage ou tout autre appareil produisant de la chaleur.

Se servir de la caméra vidéo dans des conditions où les limites de température se situent entre –10°C et +50°C (14°F et 122°F) avec un taux d'humidité inférieur à 90 %.

La source d'alimentation d'entrée est de 24 V c.a., 60 Hz.

### **11.La caméra vidéo ne doit pas être installée près d'une bouche d'aération d'air conditionné.**

L'objectif risque de s'embuer en raison de la condensation se formant si la caméra vidéo est utilisée dans les conditions mentionnées ci-après.

- Variations rapides de température suite à la mise en marche et la mise à l'arrêt de l'air conditionné.
- Variations rapides de la température en raison de l'ouverture et de la fermeture fréquente des portes.
- Utilisation dans un environnement où les lunettes s'embuent.
- Utilisation dans une pièce remplie de fumée de cigarette ou de poussière. Si l'objectif s'embue suite à une condensation, retirer le couvercle de dôme et éliminer l'humidité des surfaces avec un morceau d'étoffe sèche. Au moment de l'installation, ne pas oublier de retirer les gouttes d'eau et les éclaboussures à l'intérieur de la caméra vidéo. Le fait de ne pas procéder ainsi risque de favoriser la condensation.

### **12.Ne pas diriger la caméra vidéo vers le même sujet pendant de longs moments.**

Une rémanence d'image risque de se produire sur l'écran fluorescent du tube à rayons cathodiques.

• La firme Matsushita Electric Industrial Co., Ltd. déclare comme suit qu'elle ne peut être tenue pour responsable des dommages survenus directement ou indirectement, issus d'une utilisation par transaction commerciale ou de sécurité de surveillance, ou encore d'un défaut de fonctionnement de ce produit.

# **PRINCIPAUX ORGANES DE COMMANDE ET LEURS FONCTIONS**

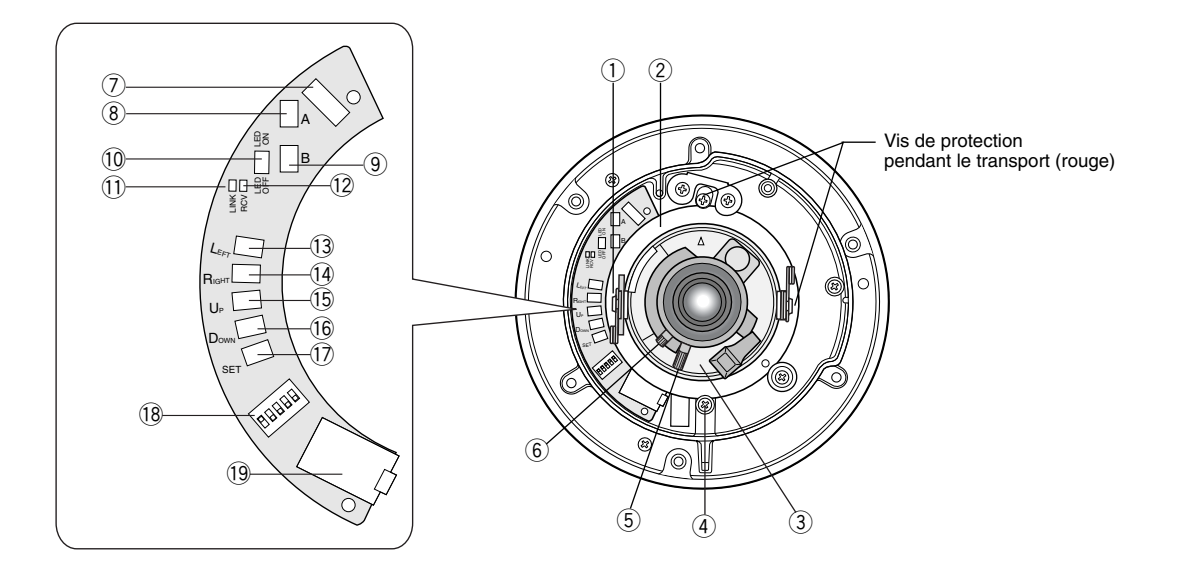

- q **Vis de blocage de réglage d'inclinaison** Cale la position de réglage d'inclinaison.
- w **Plateau de balayage panoramique** Ajuste la valeur angulaire de balayage panoramique de la caméra vidéo.
- e **Dispositif de réglage d'azimut** Ajuste le réglage angulaire azimutal pour mettre l'image à niveau.
- r **Vis de verrouillage de réglage panoramique** Cale la position de réglage panoramique.
- **(5)** Levier de verrouillage de zoom Cale la position de réglage de zoom après son paramétrage.
- $(6)$  Levier de verrouillage de mise au point Cale la position de réglage de mise au point après avoir fait son paramétrage.
- **(2) Connecteur de dispositif de chauffage optionnel** Quand un dispositif de chauffage optionnel est installé dans la caméra vidéo, le faisceau de fils électriques sortant du dispositif sera raccordé ici.
- i **Bouton de remise à l'état initial (A)**

Le maintient simultané des touches Up et Down enfoncées pendant 15 secondes en état sous tension permet la remise à zéro des paramètres de configuration du réseau.

**Remarque:** Ne jamais presser les deux les boutons de remise à zéro A et B en même temps.

#### **(9)** Bouton de remise à l'état initial (B)

Le maintient simultané des touches Up et Down enfoncées pendant 15 secondes en état sous tension permet la remise à zéro des fichiers HTML et de la configuration de courrier d'alarme.

!0 **Commutateur à diode électroluminescente ON:** Permet aux diodes électroluminescentes LINK et RCV d'indiquer l'état de la

 $\cap$ FF ON

**OFF:** Invalide l'indication d'état.

communication.

**Remarque:** Ce commutateur doit être normalement positionné sur OFF. Régler sur ON uniquement lors de la vérification de l'état de la communication. Le fait de ne pas procéder ainsi risque de déstabiliser les images de caméra vidéo voire de provoquer des fuites de lumière en dehors de la caméra vidéo placée dans des lieux sombres.

### !1 **Indicateur de liaison (LINK)**

S'allume quand une communication est établie par l'intermédiaire du réseau si le commutateur à diode électroluminescente est réglé sur ON.

#### !2**Indicateur de réception (RCV)**

S'allume lors de la réception des données par l'intermédiaire du réseau si le commutateur à diode électroluminescente est réglé sur ON.

- !3 **Touche de sélection vers la gauche (gauche)** Déplace le curseur vers la gauche, choisit un mode et ajuste d'autres niveaux.
- !4 **Touche de sélection vers la droite (Droit)** Déplace le curseur vers la droite, sélectionne un mode et ajuste d'autres niveaux.
- !5 **Touche de sélection vers le haut (Haut)** Déplace le curseur vers le haut et sélectionne des rubriques dans le menu de configuraton.

!6 **Touche de déplacement vers le bas (bas)**

Déplace le curseur vers le bas et sélectionne des rubriques dans le menu de configuration.

### !7 **Touche de validation (SET)**

Valide la sélection ou ouvre un menu détaillé.

### !8**Interrupteur DIP**

Spécifie certains paramétrages tels qu'ils sont indiqués sur la figure. Le réglage initial est identifié par un astérisque \*.

**Remarque:** Les réglages seront appliqués à la caméra vidéo uniquement lorsque DIP SW et non pas MENU, est sélectionné dans le menu de configuration.

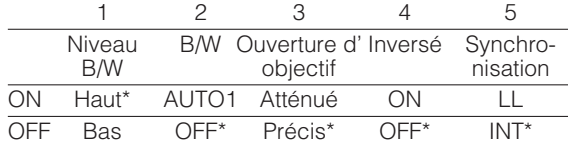

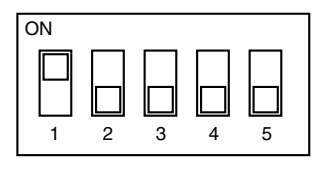

### !9**Prise de sortie de moniteur vidéo**

Se raccorder à un moniteur vidéo à cristaux liquides et d'autres périphériques avec une prise de 3,5 diam. bipolaire et de type L pour vérifier les images.

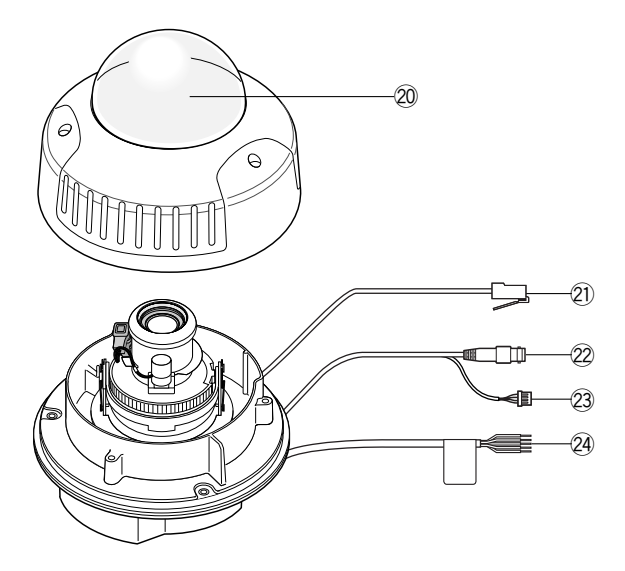

### @0 **Couvercle en dôme**

### @1 **Port réseau**

Raccorder à un ordinateur personnel ou à un réseau par l'intermédiaire d'un centre nodal avec un câble 10BASE-T/100BASETX.

### @2 **Connecteur de sortie vidéo**

Raccorder à la prise d'entrée vidéo d'un moniteur vidéo ou d'un enregistreur.

### @3 **Connecteur de commande**

Raccorde les périphériques respectifs. Voir la section intitulée Branchements et caractéristiques techniques pour obtenir de plus amples détails. Entrée Diurne/Nocturne: Capteur optique Entrée d'alarme : Commutateur de porte Sortie d'alarme : Sonnerie Sortie AUX : Éclairage GND: Masse électrique

### @4 **Cordon d'alimentation**

Fournit l'alimentation nécessaire à la caméra vidéo. Les fils noir et blanc sont raccordés uniquement lorsque le dispositif de chauffage optionnel est incorporé dans la caméra vidéo.

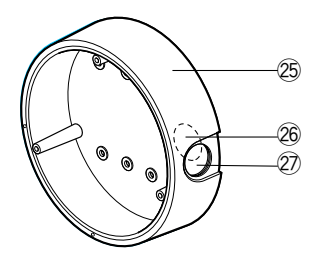

- @5**Platine d'installation de caméra vidéo**
- @6 **Ouverture d'accès de câble**
- @7**Sortie latérale de câble**

# **INSTALLATION**

## ■ **Plans d'installation et préparatifs**

La platine de fixation de caméra vidéo fournie peut être installée directement sur un mur ou au plafond ou sur la boîte de dérivation que l'on s'est procurée.

Quatre trous de vis de 6,5 mm de diamètre et six trous de vis de 5,5 mm de diamètre sont prévus à la partie inférieure de la platine de fixation. Se servir des trous appropriés correspondant à la surface d'installation.

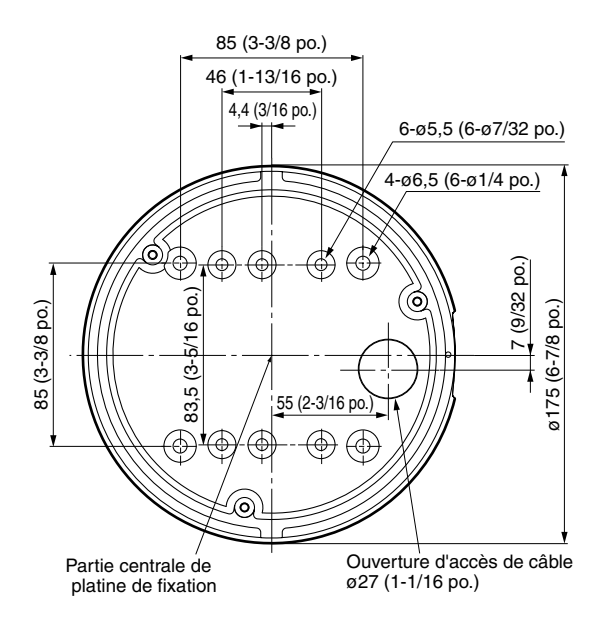

Un exemple de surface d'installation est représenté.

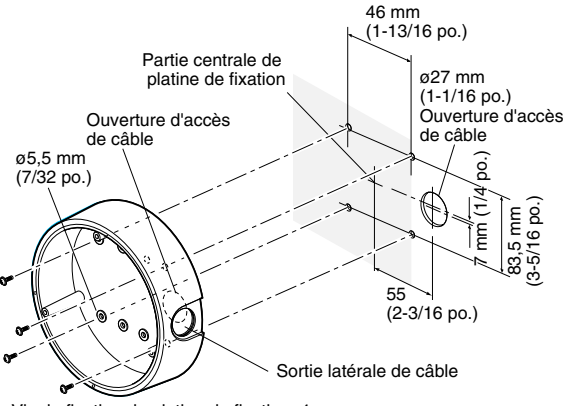

Vis de fixation de platine de fixation: 4 (à se procurer localement)

Un exemple d'installation en affleurement est représenté. Cet exemple représente deux boîtiers: L'un pour l'installation de la caméra vidéo et l'autre pour la jonction des câbles.

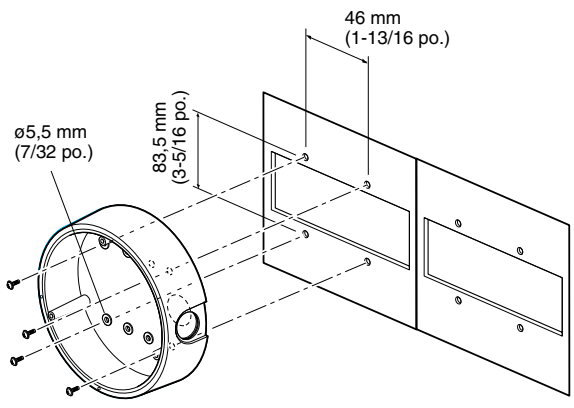

Vis de fixation de platine de fixation: 4 (à se procurer localement)

### **1. À se procurer**

• Quatre vis de fixation

Se procurer localement quatre vis de fixation de platine de fixation adaptées à la surface d'installation et la structure du mur ou du plafond ou de la boîte de dérivation.

• Boîtier de dérivation Lorsqu'il est prévu d'utiliser une ou des boîtes de<br>dérivation, s'en procurer une localement dérivation, s'en procurer une localement correspondant aux dimensions indiquées sur la figure

### **2. Espace d'installation**

Préparer un espace sur une surface mesurant ø175 mm ou davantage.

### **3. Acheminement des câbles**

- Quand les câbles sont acheminés au travers d'un mur ou dans le plafond, il est nécessaire de percer un trou comme représenté sur la figure ci-dessous.
- Quand les câbles sont acheminés par les côtés, il faut ouvrir la sortie latérale des câbles en dévissant le couvercle en utilisant une clé six pans.

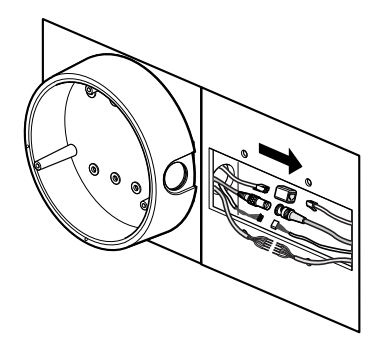

## ■ **Installation de la caméra vidéo**

### **Démontage de la caméra vidéo**

1. Retirer le couvercle de dôme en desserrant les trois vis de fixation inaltérables en utilisant le foret fourni.

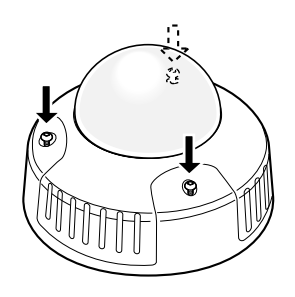

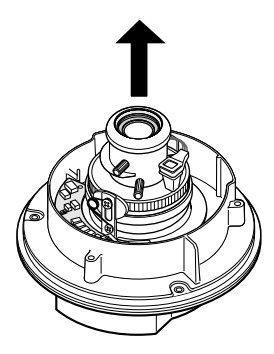

2. Retirer les deux vis de fixation de couleur rouge fournies aux fins de protection pendant le transport en utilisant un tournevis Philips.

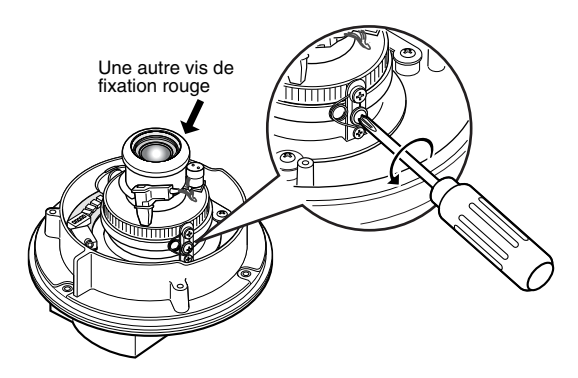

**Remarque:** Poser les mains sur une surface métallique pour décharger l'électricité statique accumulée dans le corps avant de procéder à l'installation. Le fait de ne procéder ainsi risque d'endommager les composants qui se trouvent dans la caméra vidéo.

### **Dispositif de chauffage optionnel**

Au besoin, installer le dispositif de chauffage optionnel dans la caméra vidéo. Se référer à la rubrique Annexe de la page 56 pour obtenir de plus amples détails.

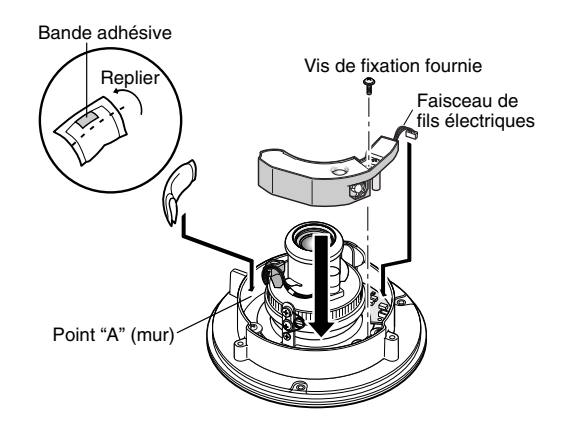

### **Installation de la caméra vidéo**

- 1. Fixer la platine de fixation de caméra vidéo fournie sur le mur ou au plafond ou sur la boîte de dérivation (que l'on s'est procurée localement).
- 2. Réaliser les branchements tout en se référant à la rubrique intitulée ■ Branchements.
- 3. Fixer la caméra vidéo sur la platine de fixation en utilisant les trois vis de fixation fournies.
- 4. Faire les réglages d'image en se référant à la rubrique intitulée ■ Réglages d'image.
- 5. Appliquer un matériau d'étanchéité tel que du mastic au silicone (en caoutchouc) ou un autre produit sur les vis de fixation, dans les trous devis et autres sections concernées si nécessaire.

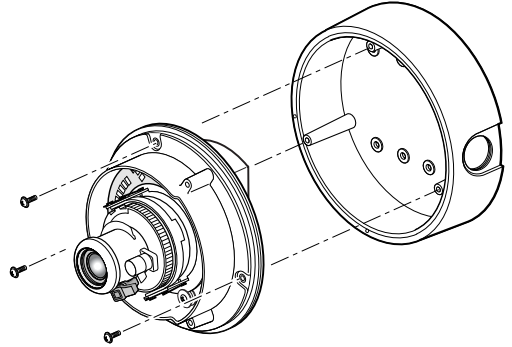

Vis de fixation d'installation de caméra vidéo: 3 (fournies)

## ■ **Connexions**

### **Précautions:**

- Cet appareil doit être installé et raccordé par un dépanneur de système qualifié ou des installateurs de système professionnels en conformité aux codes NEC.
- Ne pas se servir d'un transformateur dont la capacité est supérieure à 20 V A.
- Se servir d'une source d'alimentation de classe 2.
- Pour prévenir tout risque d'incendie ou d'électrocution, utiliser un câble UL tel qu'il est indiqué dans la liste (VW 1, style 1007) pour des connexions d'entrée à 24 V à courant alternatif.
- Ne pas oublier de raccorder le fil GND (de mise à la terre) de la caméra vidéo à la borne de mise à la terre de la source d'alimentation.

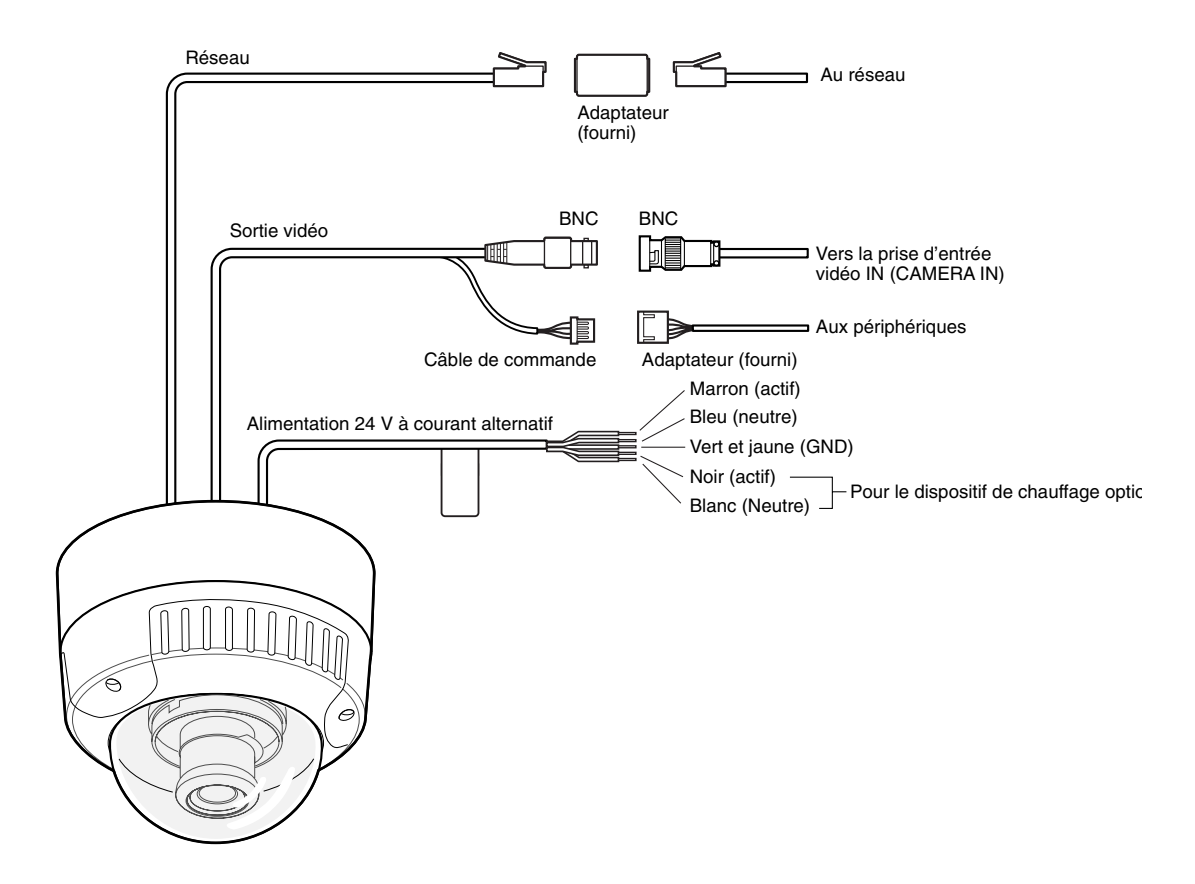

### ● **Connexion d'alimentation**

Utiliser des sources d'alimentation individuelles pour la caméra vidéo et le dispositif de chauffage optionnel.

### **• Couleurs des fils et fonctions**

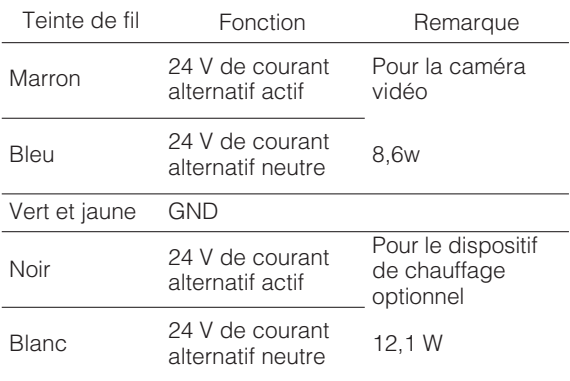

### **• Longueur de câble et calibre des fils**

La longueur de câble et l'épaisseur des fils recommandées sont indiquées dans le tableau à titre de référence. La tension fournie aux bornes d'alimentation de la caméra vidéo doit se situer dans les limites de **19,5 V** de courant alternatif et **28 V** de courant alternatif.

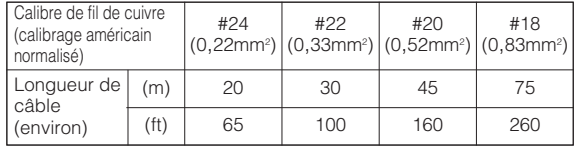

### ● **Connecteur de sortie vidéo**

Raccorder le câble de sortie vidéo au moniteur vidéo ou à un autre périphérique de système avec le câble coaxial que l'on est procuré localement. La longueur maximum de prolongement est indiquée dans le tableau.

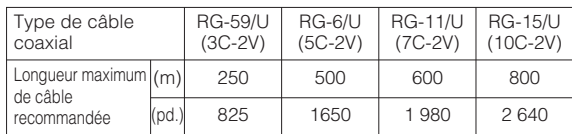

### ● **Connecteur de commande**

Raccorder les périphériques respectifs pour appliquer et recevoir les signaux de commande. Utiliser l'adaptateur de câble à 5 broches fourni. En ce qui concerne les puissances électriques, se référer à CARACTÉRISTIQUES TECHNIQUES.

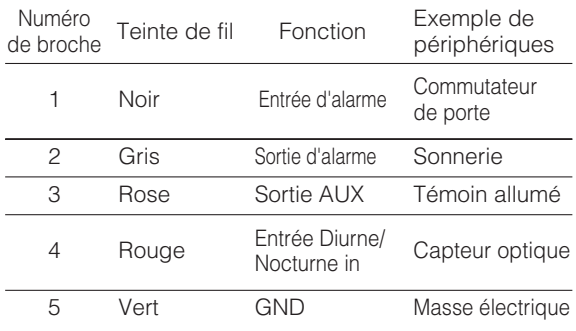

### ● **Connexion de port réseau**

Raccorder le port réseau à un ordinateur personnel ou un réseau par l'intermédiaire d'un centre nodal avec un câble 10BASE-T/100BASETX. Utiliser l'adaptateur de câble fourni (RJ-45, femelle-femelle) si nécessaire.

**Remarque:** En ce qui concerne les connexions de système réseau, se référer à ■ Types de connexion de réseau.

## ■ **Réglages d'image**

Les valeurs angulaires de balayage panoramique, d'inclinaison, d'azimut, de mise au point et de zoom peuvent être exécutées manuellement tout en observant l'écran du moniteur vidéo raccordé.

### **Remarques:**

- Ne pas tenir la caméra vidéo par l'objectif au moment de faire les réglages de balayage panoramique, d'inclinaison ou d'azimut:
- La sortie vidéo au connecteur BNC sera interrompue lorsqu'un moniteur à cristaux liquides sera raccordé à la prise de sortie de moniteur vidéo.
- 1. Raccorder un moniteur à cristaux liquides à la prise vidéo.
- 2. Réglage de balayage panoramique, d'inclinaison ou d'azimut
- Desserrer les deux vis de verrouillage des plateaux de balayage panoramique et d'inclinaison.
- Opérer un balayage panoramique et un réglage d'inclinaison afin de diriger la caméra vidéo vers le site qui doit être observé.
- Manœuvrer le dispositif de réglage d'azimut afin d'obtenir un niveau d'image approprié.
- Serrer les deux vis de fixation après avoir fait le réglage.

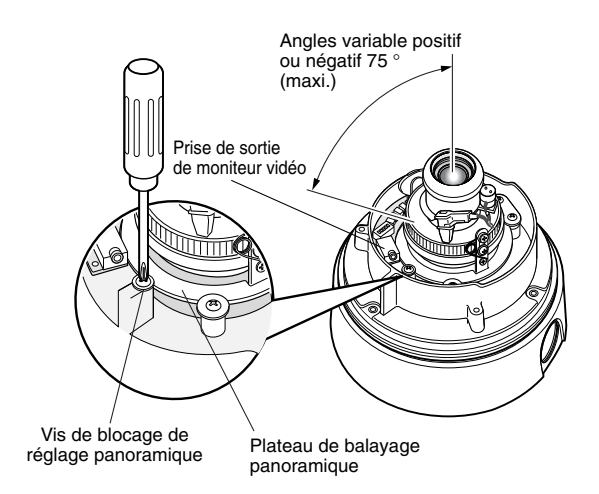

Vis de blocage d'inclinaison

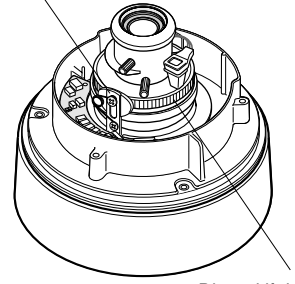

Dispositif de réglage d'azimut

- 3. Zoom
- Desserrer le levier de réglage de zoom.
- Actionner le levier pour faire le réglage de zoom.
- Bloquer le levier.

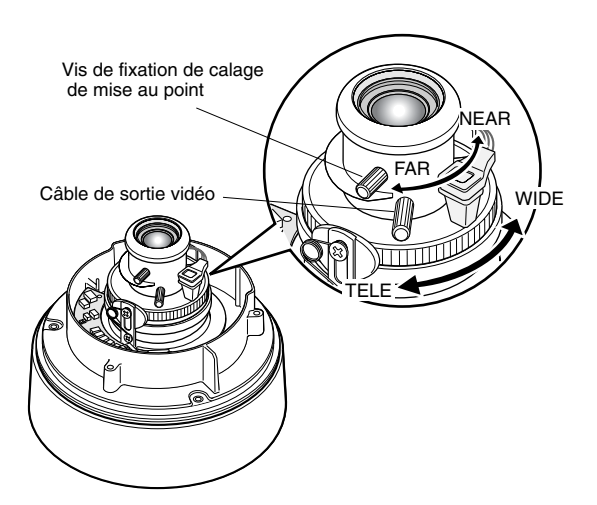

- 4. Mise au point
- Déverrouiller le levier de réglage de mise au point.
- Actionner le levier pour faire le réglage de mise au point.
- Bloquer le levier.
- 5. Remettre le couvercle en dôme en place.
- Remonter le couvercle en dôme sur la caméra vidéo en faisant en sorte que les deux repères coïncident.
- Serrer les trois vis inaltérables.

## ● **Traitement d'étanchéité**

Au besoin, procéder à l'application d'un traitement d'étanchéité afin de protéger la caméra vidéo contre toute infiltration d'eau.

• Cordon d'alimentation Enrober tout d'abord les fils individuellement au ruban adhésif puis les réunir.

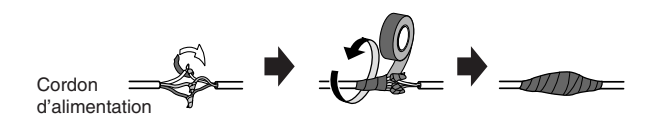

• Raccordement de connecteur Enrober les points de jonction de BNC-BNC, l'adaptateur de connecteur de commande et l'adaptateur de connecteur de réseau au ruban adhésif.

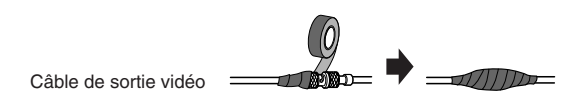

### • Espaces et trous

Appliquer un matériau d'étanchéité tel que du mastic au silicone (en caoutchouc) sur les vis de fixation, dans les trous de vis et autres sections concernées.

## ■ **Types de connexion de réseau**

Avant d'effectuer les connexions, spécifier le type de connexion et préparer les dispositifs correspondant et les câbles.

### **Remarques:**

- Nous recommandons l'utilisation de la connexion type 1 ou type 2 lors de la configuration de l'adresse de réseau de la caméra vidéo.
- S'assurer de débrancher ou d'éteindre tous les appareils, puis de commencer à faire les connexions après.

### ● **Connexion directe à l'ordinateur personnel (Type 1)**

Utiliser un câble de réseau de type croisé de catégorie 5 pour raccorder directement la caméra vidéo à l'ordinateur personnel.

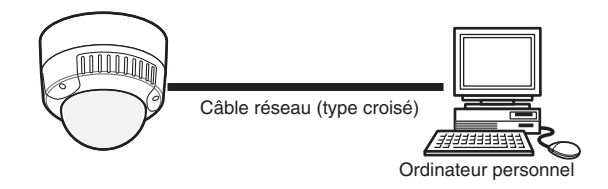

Accessoires indispensables: Câble de réseau de type croisé (Catégorie 5)

## ● **Connexion à l'Intranet (Type 2)**

Un centre nodal raccordé à l'Intranet est placé entre la caméra vidéo et l'ordinateur personnel.

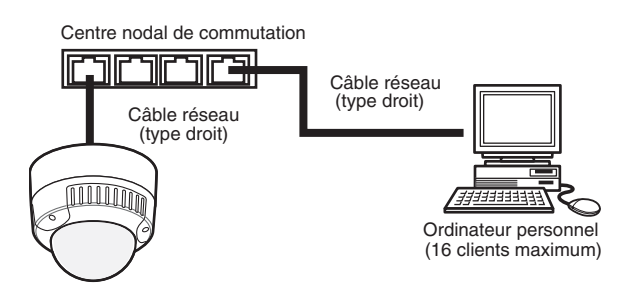

### **Accessoires indispensables:**

- Câble de réseau de type droit (Catégorie 5)
- Centre nodal de commutation ou routeur (10BASE-T/100BASE-TX applicable)

## ● **Connexion à Internet (Type 3)**

L'ordinateur personnel accède à la caméra vidéo par l'intermédiaire de l'Internet et du modem DSL/CATV.

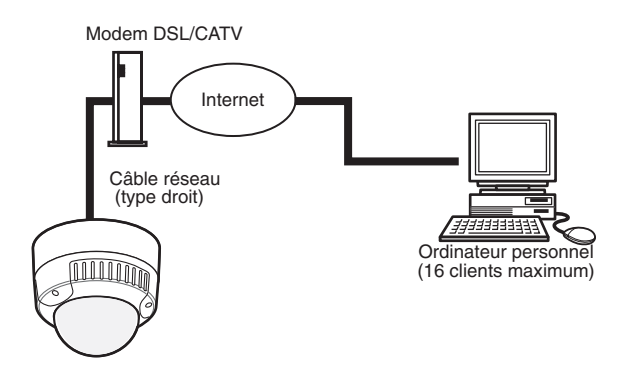

### **Accessoires indispensables:**

- Câble de réseau de type droit (Catégorie 5)
- Modem CATV (modem de connexion câblée) ou modem DSL

## ● Connexion à Internet (Type 4)

Un centre nodal ou un routeur peuvent être ajoutées pour une connexion de type 3.

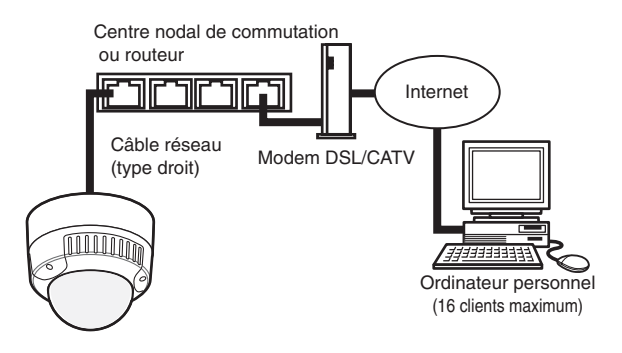

### **Accessoires indispensables:**

- Câble de réseau de type droit (Catégorie 5)
- Modem CATV (modem de connexion câblée) ou modem DSL
- Centre nodal de commutation ou routeur (10BASE-T/100BASE-TX applicable)

### **Remarques:**

- La configuration du routeur est nécessaire quand le raccordement est effectué à plus d'une caméra vidéo. Se référer au manuel fourni avec le routeur.
- La caméra vidéo ne prend pas en charge le protocole PPPoE. Utiliser un routeur qui prend en charge PPPoE lors du raccordement de la caméra vidéo qui utilise ce protocole.
- Une adresse IP de type global est nécessaire pour se raccorder par l'Internet.

## ■ **Configuration de réseau de l'ordinateur personnel**

Pour configurer le réseau de l'ordinateur personnel, changer tout d'abord les paramétrages TCP/IP de l'ordinateur personnel pour qu'ils correspondent aux paramètres par réglage implicite de la caméra vidéo. Les paramètres de réglage implicite de la caméra vidéo sont spécifiés comme suit.

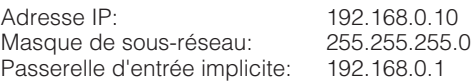

Pour accéder à la caméra vidéo, l'adresse IP de l'ordinateur personnel doit être "192.168.0.XXX" (où XXX doit être un nombre compris entre 2 et 254 à l'exception de 10).

- **Remarque:** La procédure suivante est décrite basée sur la supposition que Windows XP tourne sur l'ordinateur personnel. Quand un système d'exploitation autre que Windows XP est exécuté, consulter le manuel fourni avec le système d'exploitation.
- 1. Démarrer votre ordinateur personnel.
- 2. Cliquer le bouton [Start (Démarrer)] et choisir "Control Panel (Panneau de configuration)".

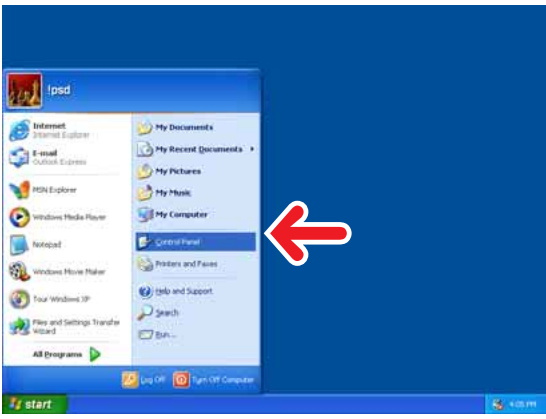

3. Double-cliquer l'icône "Network and Internet Connections (Connexions réseau et Internet)".

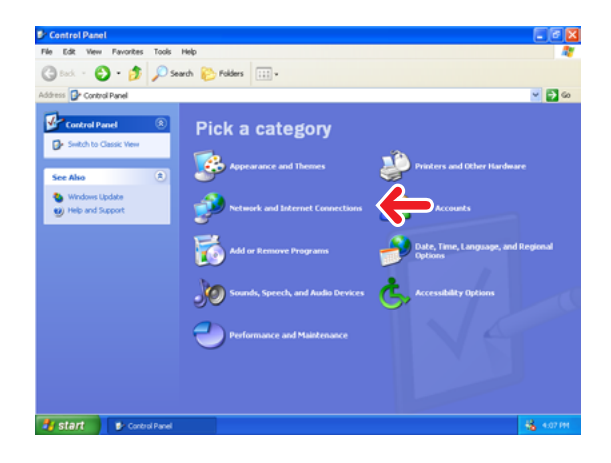

4. Double-cliquer l'icône "Network Connections (Connexions réseau)".

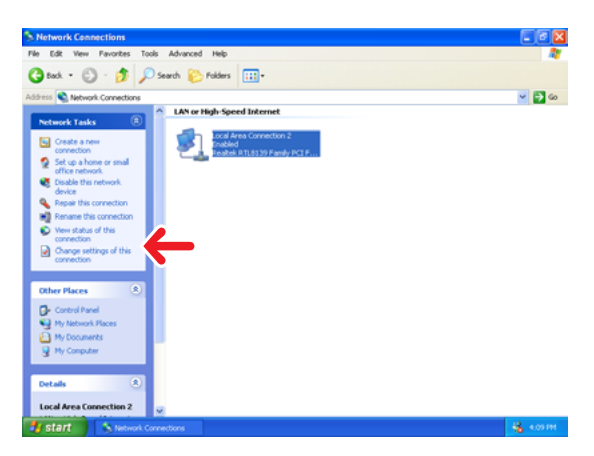

5. Cliquer "Local Area Connection (Connection zone locale 2)", puis cliquer "Change settings of this connection (Changer les paramètres de cette connexion)" dans le menu "Network Tasks (Tâches de réseau)".

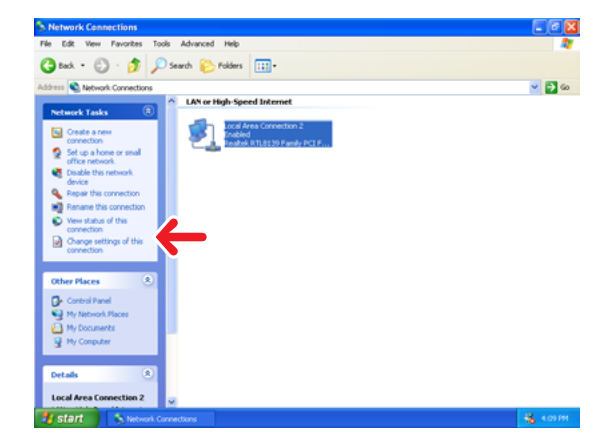

6. Cliquer "Internet Protocol (TCP/IP) (Protocole Internet (TCP/IP))", puis cliquer le bouton [Properties (Propriétés)].

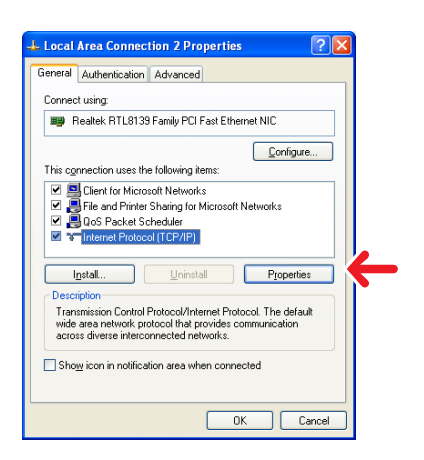

7. Cliquer le bouton radio "Use the following IP address (se servir de l'adresse IP suivante)" et saisir l'adresse IP et le masque de sous-réseau comme suit.

Adresse IP: 192.168.0.9 Masque de sous-réseau:255.255.255.0

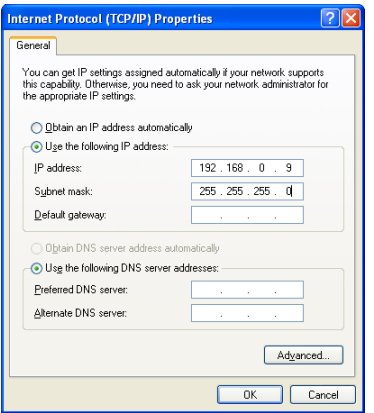

- 8. Cliquer le bouton [OK] pour que la boîte de dialogue se ferme.
	- **Remarque:** Quand une image bleue apparaît à la place de l'image d'observation directe pour des raisons de congestion de trafic Internet, réduire la taille de l'image.

## ■ **Configuration réseau de la caméra vidéo**

### ● **Utilisation du logiciel de paramétrage IP Panasonic "Panasonic IP Setup".**

Effectuer la configuration de réseau de caméra vidéo en utilisant le logiciel "Panasonic IP Setup" qui se trouve sur le CD-ROM.

### **Remarques:**

- Ne pas accéder à ce menu par l'intermédiaire de HTML ou des contrôleurs pendant la procédure de configuration Panasonic IP Setup.
- Un seul administrateur est nécessaire.

• Si un pare-feu (logiciel inclus) existe, autoriser l'accès à tous les ports UDP. Sinon, il est impossible d'utiliser le logiciel "Panasonic IP Setup".

Double-cliquer le programme IP setup.exe. Démarrer le logiciel "Panasonic IP Setup" L'adresse MAC et l'adresse IP de la caméra vidéo connectée seront affichées. (Cliquer le bouton [REFRESH] si elles ne sont pas affichées.)

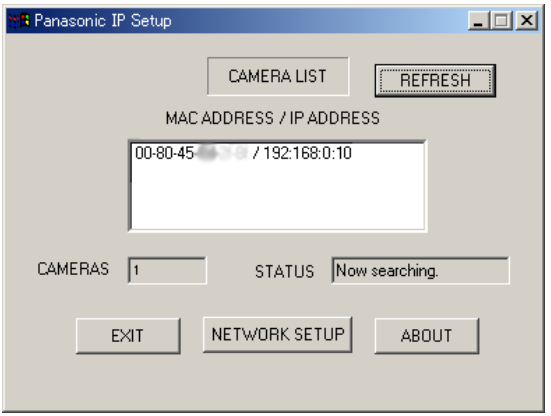

- 1. Cliquer MAC ADDRESS/IP ADDRESS de la caméra vidéo à configurer.
- 2. Cliquer le bouton [NETWORK SETUP]. La fenêtre de configuration apparaît. **Remarques:**
	- L'adresse MAC et l'adresse IP de toutes les caméras vidéo connectées seront affichées quand deux ou un plus grand nombre de caméras vidéo sont connectées.
	- Le logiciel "Panasonic IP Setup" peut uniquement reconnaître ces caméras vidéo dans le même sous-réseau.
	- L'adresse MAC et l'adresse IP mises à niveau de toutes les caméras vidéo connectées qui se trouvent dans le même sous-réseau seront affichées en appuyant sur la touche [REFRESH].

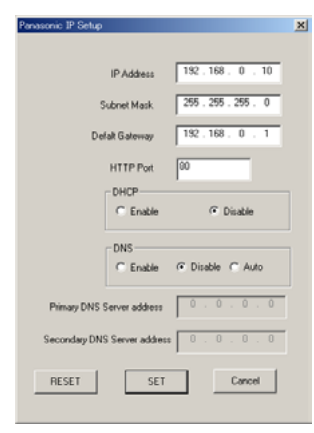

3. Introduire les paramètres de chaque rubrique. "IP Address" "Subnet Mask"

"Default Gateway" "HTTP Port"

4. Saisir les paramètres de votre propre environnement.

"DHCP" "DNS"

- 5. Cliquer le bouton radio [Enable] quand le serveur DHCP et le serveur DNS sont utilisés. Quand les fonctions DNS sont utilisées, introduire<br>l'adresse"Primary DNS Server address" et l'adresse"Primary DNS Server address" et l'adresse"Secondary DNS Server address".
- 6. Cliquer [AUTO] lorsque le serveur DNS obtient les adresses IP primaire et secondaire du serveur DHCP.

### **Remarques:**

- Si DHCP est validé bien qu'il n'y ait pas de serveur DHCP dans le réseau, cocher "Disable" pour le paramètre DHCP dans la fenêtre "Panasonic IP Setup".
- Si DHCP est validé et que le serveur DHCP n'a pas encore été assigné dans l'adresse IP, "0.0.0.0" est affiché comme adresse IP. L'adresse IP de la caméra vidéo sera affichée après que le serveur DHCP en ait assigné une à la caméra vidéo.
- 7. Cliquer le bouton [SET] quand le paramétrage est terminé.
- **Important:** Il faut environ 10 secondes pour que les réglages de la caméra vidéo prennent effet après avoir pressé le bouton [SET]. Les paramétrages risquent d'être exécutés de façon incorrecte si l'alimentation est coupée ou si le câble Ethernet est débranché avant que les réglages soient complètement terminés.
- **Remarque:** Ne faire aucun réglage pendant l'exécution du programme Panasonic IP Setup.

### ● **Utilisation du menu de configuration de réseau**

Après avoir effectué la configuration réseau de l'ordinateur personnel, commencer la configuration réseau de la caméra vidéo. Si deux ou plusieurs caméras vidéo sont raccordées, il est nécessaire de configurer chaque caméra vidéo individuellement. Les informations suivantes sont nécessaires pour effectuer la configuration réseau de la caméra vidéo. Si l'on ne détient pas les informations suivantes, se référer à l'administrateur de réseau ou au fournisseur de services Internet.

- Adresse IP
- Masque de réseau
- Passerelle d'entrée implicite
- Nom d'hôte
- Vitesse de réseau
- Port HTTP
- DHCP
- DNS
	- Serveur primaire DNS Serveur secondaire DNS
- DDNS
	- Nom d'hôte Nom de l'utilisateur Mot de passe Intervalle d'accès

1. Démarrer Internet Explorer sur votre ordinateur personnel.

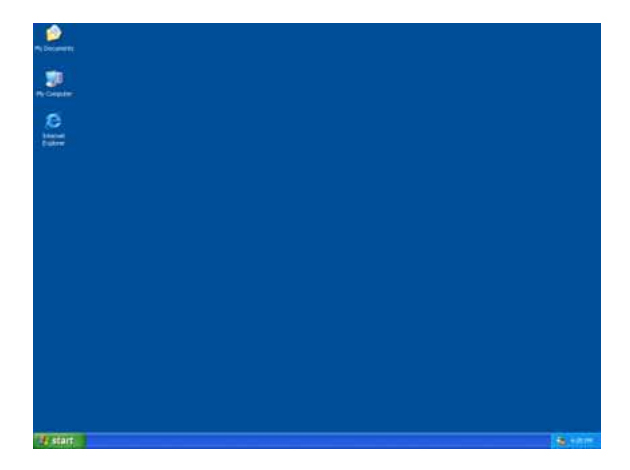

2. Saisir "http://192.168.0.10" (l'adresse IP par réglage implicite de la caméra vidéo) dans la barre d'adresse.

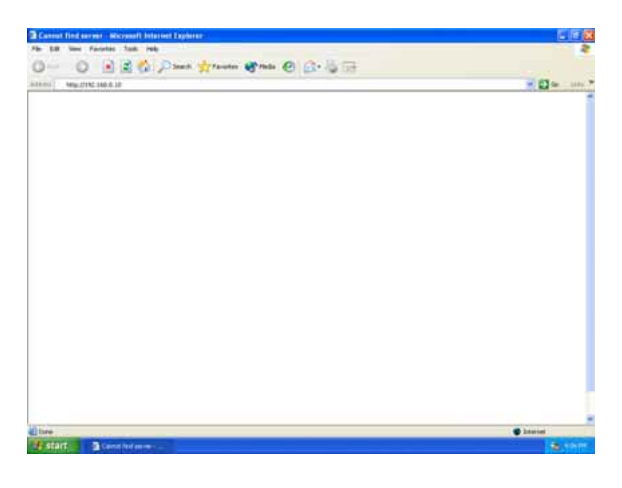

3. Le menu principal de la caméra vidéo apparaît.

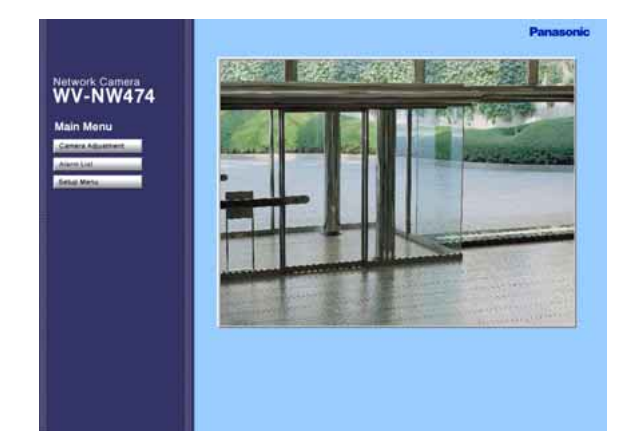

4. Cliquer le bouton [Setup Menu]. La boîte de dialogue d'authentification apparaît.

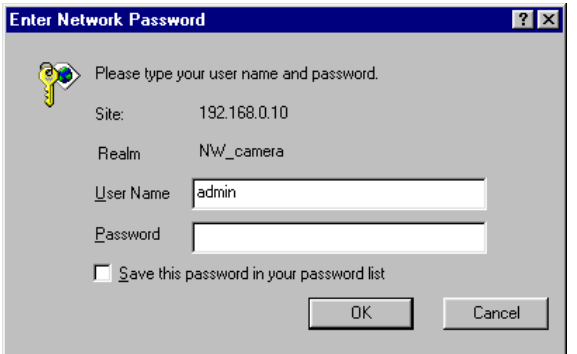

- 5. Saisir "admin" dans la colonne du nom de l'utilisateur.
	- **Remarque:** Le paramètre par réglage implicite est "admin". L'utilisateur devrait changer de nom d'utilisateur et de mot de passe dans le menu de configuration d'utilisateur.
- 6. Cliquer le bouton [OK]. La fenêtre "Setup Menu" s'ouvre.

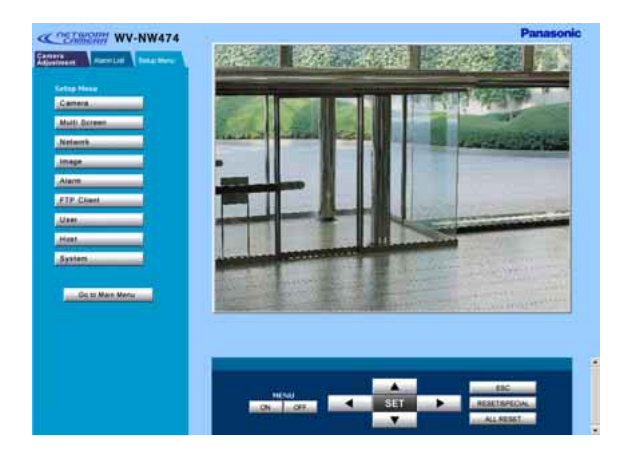

7. Cliquer le bouton [Network]. La fenêtre "Network Setup" apparaît.

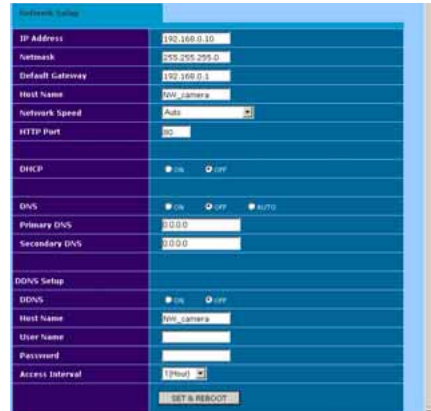

8. Saisir les paramètres pour chaque rubrique dans les colonnes.

Se référer à Paramètres de configuration de réseau par rapport au type de connexion.

### **Remarques**:

- Après avoir cliqué le bouton SET & REBOOT, le logiciel de navigation cesse le rafraîchissement des images et affiche une boîte de dialogue incitant à redémarrer.
- Attendre à peu près 10 secondes jusqu'à ce que la relance soit complètement terminée.

# **AVANT LA CONFIGURATION DE LA CAMÉRA VIDÉO**

Cette section décrit les procédures de configuration de la caméra vidéo communes pour accéder de l'ordinateur personnel et de la caméra vidéo.

## ■ **Boutons utilisés pour effectuer la configuration**

Presser les boutons placés à l'intérieur de la caméra vidéo ou bien cliquer les boutons de l'écran de l'ordinateur. Des fonctions sont assignées à chaque bouton pendant la configuration comme indiqué cidessous.

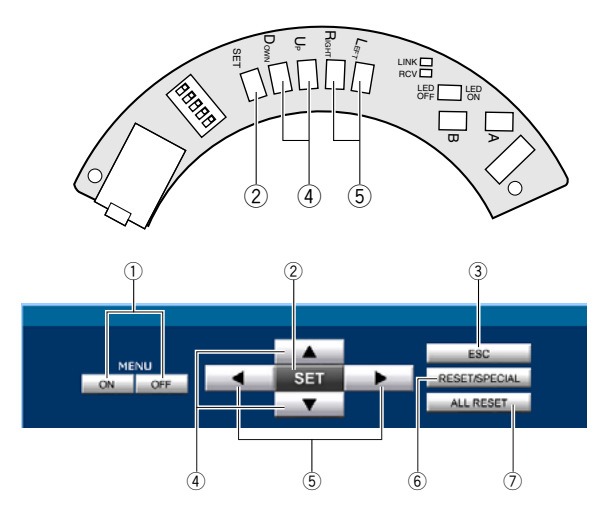

- **1 Bouton menu ON/OFF:** Ouvre ou ferme le menu de configuration.
- 2 **Bouton SET:** Valide la sélection, ouvre un menu détaillé.

**Bouton [SET]:** (Placé à l'intérieur de la caméra vidéo)

Maintenir ceci pressé pendant 2 secondes pour ouvrir le menu de configuration.

Pour fermer le menu de configuration, déplacer le curseur jusqu'à END et appuyer sur [SET].

Pour retourner au menu précédent, déplacer le curseur jusqu'à RET et appuyer sur [SET].

- e **Bouton ESC:** Renvoie au menu précédent (à une couche supérieure).
- **4** Bouton de sélection vers le haut ou vers le bas: Déplacer le curseur vers le haut et vers le bas.
- **(5) Bouton de sélection vers la gauche ou vers la droite:** Déplace le curseur vers la droite et vers la gauche, sélectionne les paramètres et ajuste certains niveaux.

### y **Bouton [RESET/SPECIAL]:**

Pression de [Right] et de [Left] ou cliquage de RESET/SPECIAL: Ramène paramètre sur le réglage implicite d'usine lorsque le curseur se trouve dessus ou bien ouvre le menu SPECIAL lorsque le curseur est sur END à la base du menu.

### u **Bouton [ALL RESET]:**

Pression simultanée des boutons [Droit], [Gauche] et [SET] ou cliquage de ALL RESET: Réinitialise tous les paramètres et les ramène sur leurs réglages implicites d'usine.

## ■ Menus de configuration de caméra **vidéo**

### **• À partir de l'ordinateur personnel**

Se reporter au manuel PDF qui se trouve sur le CD-ROM pour obtenir de plus amples détails.

- 1. Ouvrir le menu principal de la caméra vidéo en se référant à la page 44. Entrer en contact avec le système en tant qu'administrateur de niveau 1 dans la boîte de dialogue si cela est demandé.
- 2. Cliquer le bouton [Camera Adjustment] dans la partie gauche de l'écran. La boîte de dialogue d'entrée en contact avec le système apparaîtra.

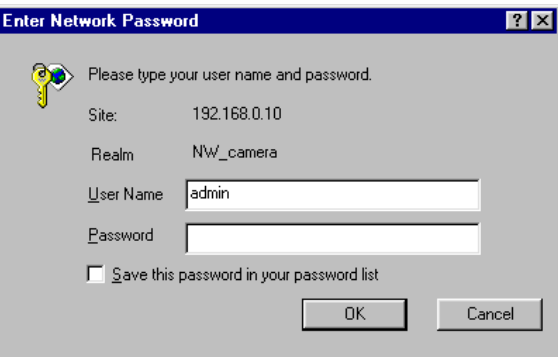

- **Remarque:** Confirmer l'adresse IP spécifiée si ni la boîte de dialogue ni le menu principal n'apparaît. Il peut s'avérer nécessaire de spécifier à nouveau l'adresse IP.
- 3. Spécifier le nom de l'utilisateur enregistré et le mot de passe.
	- **Remarque:** Spécifier "admin" quand le système est commandé pour la première fois ou lorsque les noms d'utilisateur n'ont pas été encore enregistrés. Pour l'instant, il n'est pas nécessaire d'introduire de mot de passe.

Les boutons de contrôle de menu apparaîtront sous l'image de caméra vidéo.

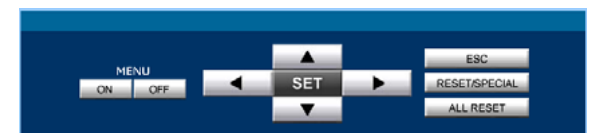

4. Cliquer le bouton ON de menu pour recouvrir le menu \*\* SET UP \*\* sur l'image de la caméra vidéo. Le curseur est mis en valeur dans la fenêtre.

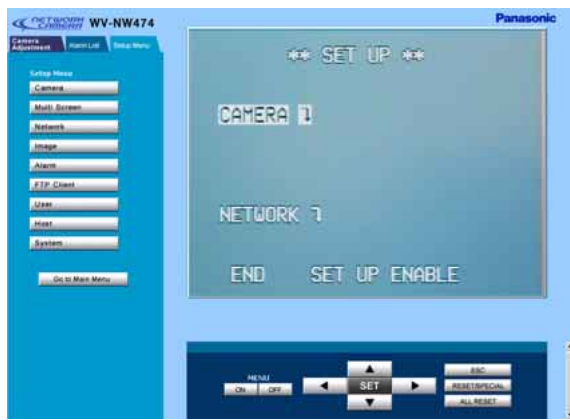

- 5. Déplacer le curseur jusqu'à SETUP DISABLE s'il est affiché ou bien passer directement à l'étape 7 si ENABLE est affiché.
- 6. Cliquer le bouton SET. DISABLE se changera en ENABLE et la caméra vidéo sera maintenant prête à être configurée. **Remarque:** Pendant que DISABLE est affiché, les opérations de configuration sont neutralisées.
- 7. Déplacer le curseur jusqu'à CAMERA "I et cliquer le bouton SET. Le menu CAM SETUP s'ouvre.

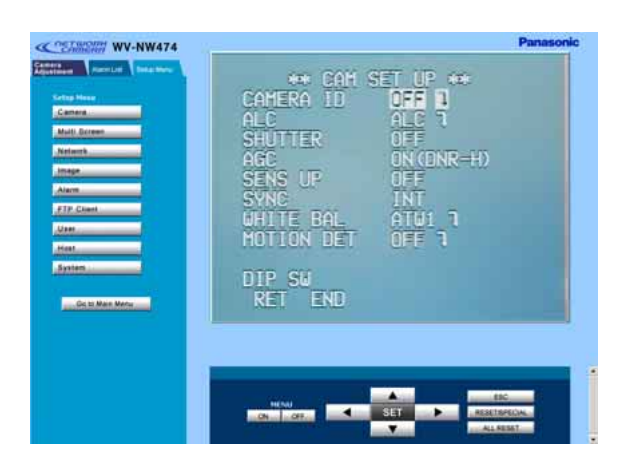

### **Remarques:**

- Se référer à la page suivante en ce qui concerne les opérations de configuration.
- Retourner au menu \*\* SET UP \*\*\* (étape 3 cidessus), puis aller à l'étape 8.
- 8. Cliquer le bouton Menu OFF après avoir effectué les opérations de configuration. Les paramètres modifiés seront mémorisés dans la

caméra vidéo et le menu de caméra vidéo superposé disparaîtra.

### **Remarques:**

- Accéder encore une fois à la caméra vidéo sur le navigateur WWW-Browser pour valider les paramètres pour les rubriques orientées ordinateur personnel si une pause de l'écran du navigateur se produit.
- Il est possible de quitter la configuration de la caméra vidéo en cliquant le bouton Retour bien que le menu reste affiché si le bouton Menu OFF n'a pas encore été cliqué.

### **• Partir de la caméra vidéo**

1. Maintenir le bouton [SET] enfoncé pendant 2 secondes.

Le menu \*\* SET UP \*\* apparaîtra en superposition à l'image de la caméra vidéo.

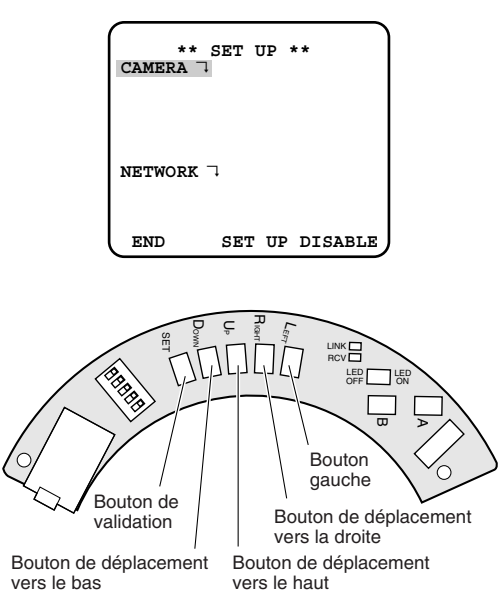

- 2. Amener le curseur sur SETUP DISABLE.
- 3. Presser [SET].

DISABLE se changera en ENABLE et la caméra vidéo sera maintenant prête à être configurée. **Remarque:** Pendant que DISABLE est affiché, les opérations de configuration sont neutralisées.

- 4. Amener le curseur sur CAMERA "I et appuyer sur [SET]. Le menu CAM SETUP s'ouvre. **Remarques:**
	- Se référer à la page suivante en ce qui concerne les opérations de configuration.
	- Retourner au menu sur lequel END est affiché à la base, puis passer à l'étape suivante.
- 5. Déplacer le curseur sur END et presser le bouton [SET] après avoir fini la configuration. Les paramètres modifiés seront mémorisés dans la caméra vidéo et le menu de caméra vidéo superposé disparaîtra.

**Remarque:** Si aucun bouton n'est pressé pendant 6 minutes, le menu de configuration disparaît.

## ■ **Arborescence de menu de configuration**

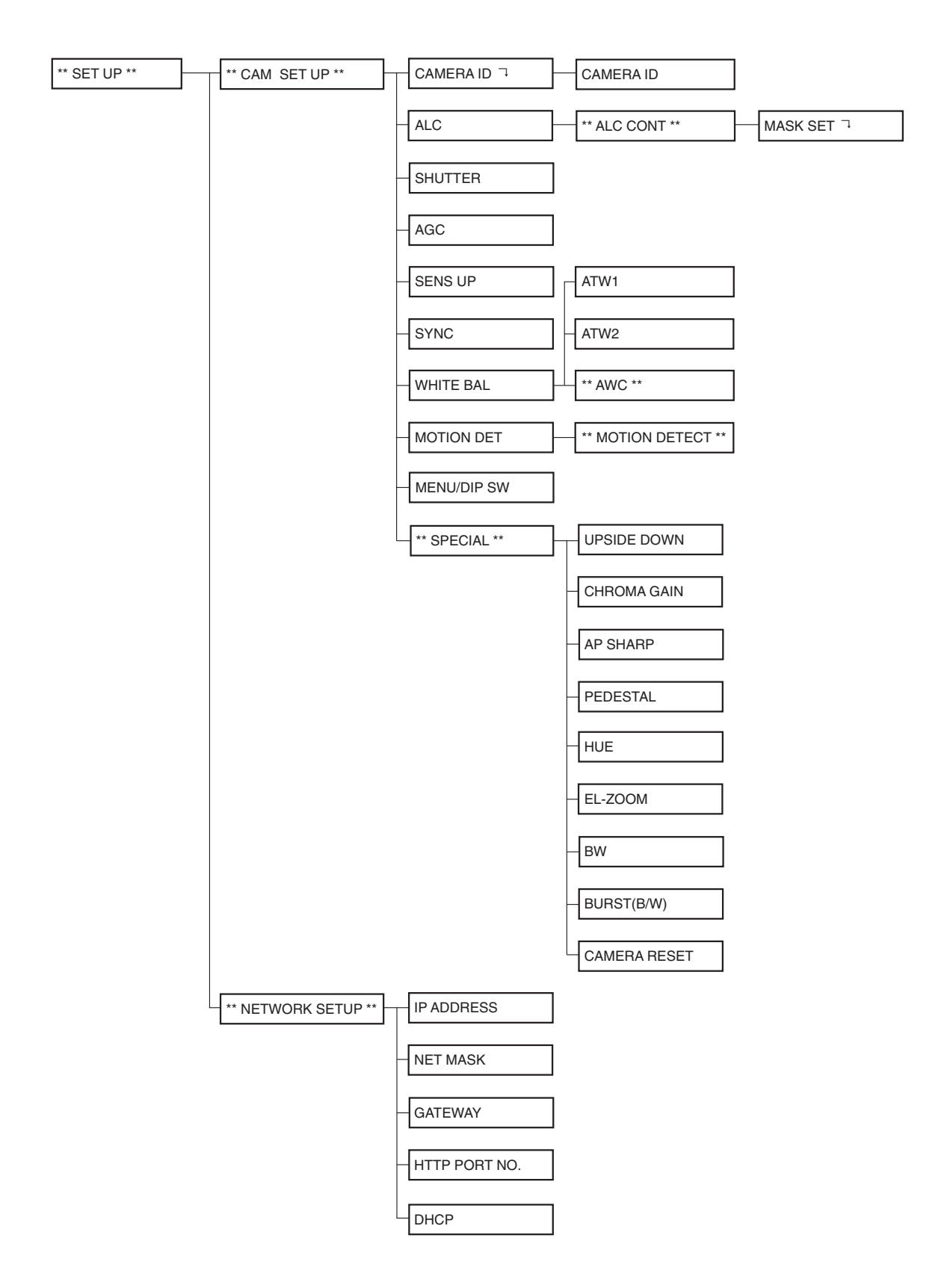

# **PROCÉDURE DE RÉGLAGE**

Les pages suivantes décrivent les opérations de paramétrage de la caméra vidéo. Pour avoir accès à partir de l'ordinateur personnel, interpréter ces instructions comme suit.

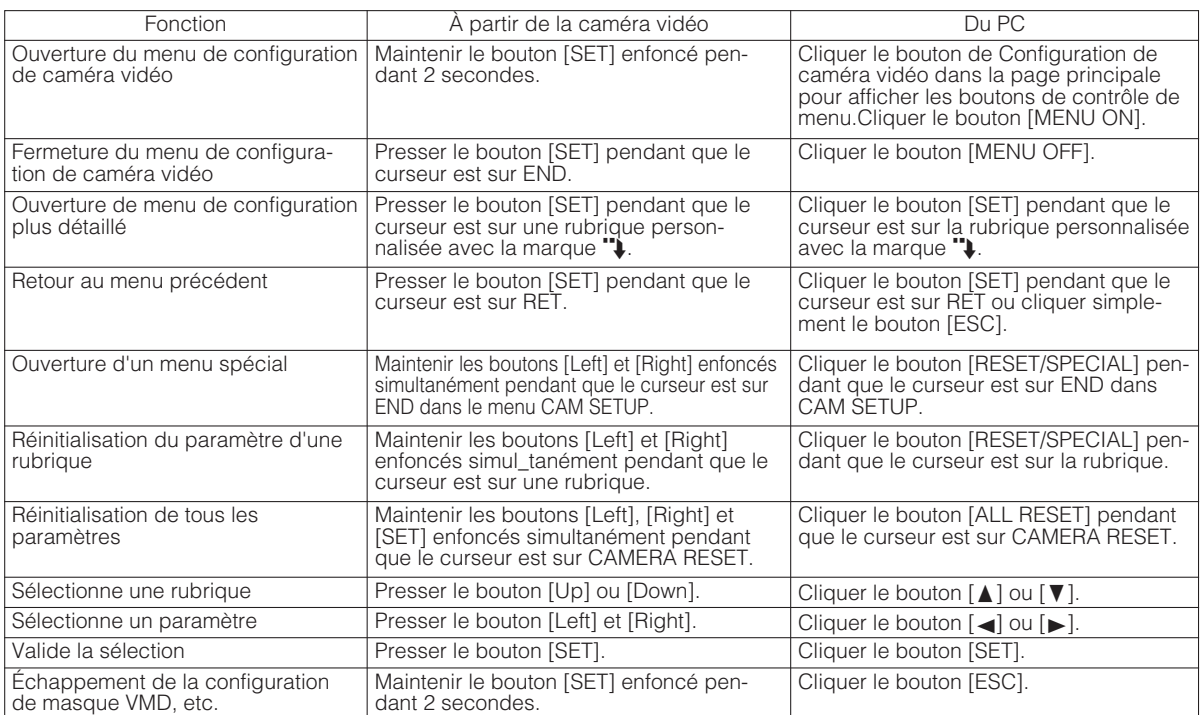

## ■ Sélection de la configuration

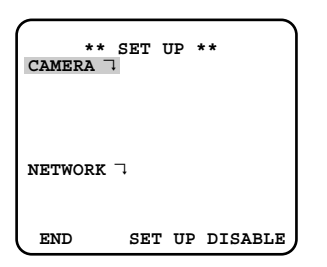

1. Déplacer le curseur jusqu'à CAMERA ou NETWORK et presser [SET] pour ouvrir le menu de configuration souhaité.

**CAMERA 4:** Ouvre le menu de configuration CAMERA SETUP.

**NETWORK 4:** Ouvre le menu de configuration NETWORK SETUP.

- 2. Déplacer le curseur jusqu'à END et presser [SET] pour retourner à l'écran d'affichage de l'image de caméra vidéo.
	- **Remarque:** Quand SETUP DISABLE apparaît à la base de l'écran, vous ne pouvez pas changer le paramétrage actuel actif. Cette disposition est conçue pour empêcher qu'une modification accidentelle des réglages actuels ne se produise. Se référer à la page précédente pour le changer sur ENABLE.

## ■ Menu de configuration de caméra **vidéo (CAM SET UP)**

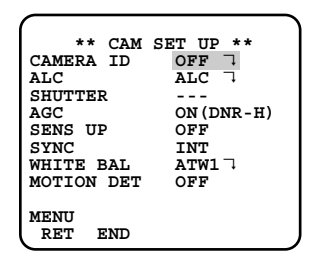

### **1. Paramétrage d'identification de la caméra vidéo (CAMERA ID)**

Vous pouvez assigner un nom à la caméra vidéo. L'identification de la caméra vidéo est constituée d'un nombre composé au maximum de 16 caractères alphanumériques. L'identification de caméra vidéo peut être activée et désactivée sur l'écran du moniteur vidéo.

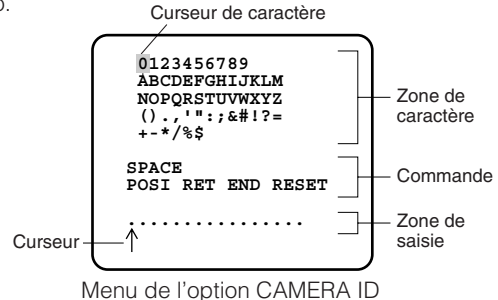

### **Comment éditer l'option d'identification de caméra vidéo (CAMERA ID)**

- 1. Amener le curseur sur CAMERA ID. Le réglage implicite d'usine a été fait sur OFF.
- 
- 2. Presser [SET]. Ceci fait apparaître le menu CAMERA ID. Le curseur placé sur le chiffre "0"est mis en valeur.
- 3. Amener le curseur sur le caractère à modifier en appuyant sur [Left]/[Right]/[Up]/[Down].
- 4. Après avoir choisi le caractère, appuyer sur [SET]. Le caractère qui a été choisi apparaît dans la zone d'édition. (Le curseur qui se trouve dans le champ d'édition se déplace automatiquement vers la droite à ce moment-là.)
- 5. Refaire les étapes citées ci-dessus jusqu'à ce que tous les caractères souhaités soient introduits.

### **Usage des instructions**

Déplacer le curseur jusqu'aux instructions respectives et presser [SET].

- **SPACE:** Ajoute un espace à la position du curseur dans le champ d'édition.
- **POSI:** Ouvre la fenêtre de position d'identification de caméra vidéo. Déplacer l'identification de caméra vidéo jusqu'à la position désirée avec la [Left]/[Right]/[Up]/ [Down] et presser [SET].

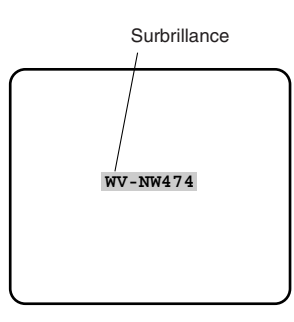

- **Remarque:** L'identification de caméra vidéo sera affichée sous l'affichage de l'horloge quand les deux sont réglés sur ON.
- **RET:** Renvoie au menu de configuration CAM SETUP.
- **END:** Ferme le menu de configuration et renvoie à l'écran de l'image de caméra vidéo.
- **RESET:** Annule tous les caractères dans le champ d'édition.

#### **Pour modifier un caractère spécifique dans le numéro d'identification de caméra vidéo (CAMERA ID)**

- 1. Amener le curseur de sélection dans la zone de saisie en appuyant sur [Down].
- 2. Déplacer le curseur jusqu'au caractère qui doit être remplacé en pressant [Left] ou [Right]. Ensuite, déplacer le curseur dans la zone de sélection des caractères et choisir un nouveau caractère.
- 3. Appuyer sur la touche [SET] pour déterminer le numéro d'identification de caméra vidéo (CAMERA ID).

## **2. Réglage de contrôle de lumière (ALC)**

### **2-1. Mode ALC avec la fonction SUPER-D2 activée Fonction super dynamique**  $\mathbb{I}$  **"Super Dynamic**  $\mathbb{I}$ **" (SUPER-D2)**

Habituellement, le sujet principal d'observation est placé dans la zone centrale d'observation sur l'écran du moniteur vidéo. En mode SUPER-D2, une pondération photométrique supérieure est accordée au centre de l'écran (où le sujet important est localisé) par rapport au bord de l'écran (où un puissant éclairage en contre-jour est plus probable). Ainsi, il est possible d'utiliser la fonction SUPER-D2 lorsque le mode ALC est choisi. Ceci a pour effet d'éliminer les interférences dues à un puissant éclairage en arrière-plan car celui-ci a la particularité d'assombrir les images d'observation, ce qui est plus particulièrement le cas avec les projecteurs d'éclairage.

- 1. Amener le curseur sur ALC, et appuyer sur [SET]. Ceci fait apparaître le menu ALC CONT.
- 2. Amener le curseur sur SUPER-D2 et choisir ON.

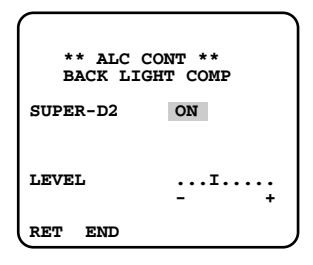

3. Si l'on veut ajuster le niveau de sortie vidéo, déplacer le curseur "I" pour ajuster le paramètre LEVEL. Ajuster pour obtenir le niveau souhaité avec [Left] ou [Right].

### **2-2. Mode ALC avec la fonction SUPER-D2 OFF**

1. Amener le curseur sur SUPER-D2 et choisir OFF. Ceci a pour effet de faire apparaître les options de réglage MASK SET dans le menu.

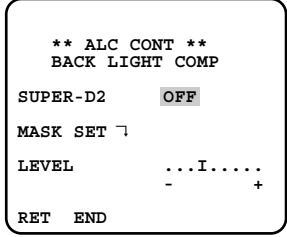

2. Amener le curseur sur MASK SET et appuyer sur [SET]. Ceci fait apparaître les 48 zones de masquage sur l'écran du moniteur vidéo. Le curseur clignote alors dans le coin supérieur gauche de l'écran.

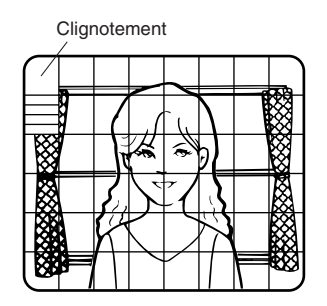

3. Amener le curseur dans la zone où l'éclairage arrière est intense et appuyer [SET] pour masquer cette zone. Le masque devient blanc. (Lorsque le curseur est amené sur une zone déjà masquée, le masque et le curseur clignotent aussitôt.)

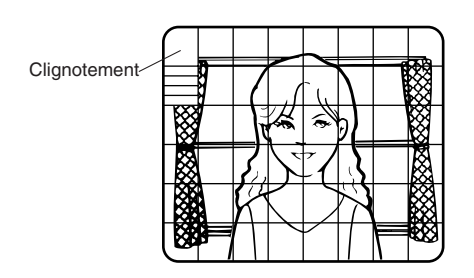

- 4. Refaire l'étape 3 pour masquer d'autres zones. Pour annuler un masquage, amener le curseur sur cette zone et appuyer sur [SET].
- 5. Une fois le masquage terminé, appuyer sur la touche [SET] pendant au moins 2 secondes. Ceci fait apparaître le menu ALC CONT.
- 6. Si le réglage du niveau de sortie vidéo doit être modifié (le contraste de l'image), amener le curseur sur la position "I" pour l'option LEVEL et ajuster le niveau.

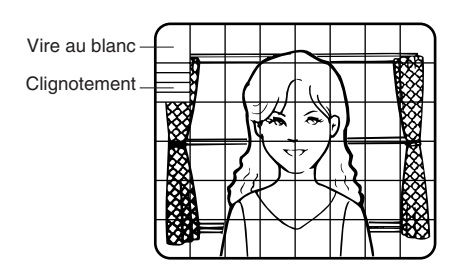

**Remarque:** Lorsque l'option ON est choisie pour SUPER-D2, une ombre (une ligne noire) risque éventuellement d'apparaître dans la zone limite entre les scènes lumineuses et sombres. Ce phénomène est naturel et ne signifie pas qu'il y pour autant d'anomalie.

### **3. Réglage de la vitesse d'obturation (SHUTTER)**

**Remarque:** Pour choisir l'option de paramétrage de vitesse d'obturation électronique, choisir OFF pour SUPER-D2 dans le menu intitulé ALC CONT.

Amener le curseur sur SHUTTER et sélectionner la vitesse d'obturation électronique.

Les valeurs préréglées pour la rubrique SHUTTER (vitesse d'obturation électronique) changent dans l'ordre suivant lorsque la touche [Left] ou [Right] est pressée:

Réglage par défaut:---

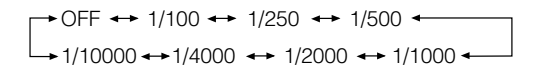

### **4. Paramétrage de réglage de gain (AGC ON (DNR-L, DNR-H)/OFF)**

Le gain peut être ajusté (portion du niveau de luminosité d'une image) en mode de contrôle automatique de gain.

Amener le curseur sur AGC et sélectionner le réglage de niveau automatique ON (DNR-H), ON (DNR-L) ou le réglage de niveau fixe (OFF).

- **ON (DNR-L):** Sélectionner un niveau de réduction de bruit inférieur.
- **ON (DNR-H):** Sélectionner un niveau de réduction de bruit supérieur.
- **OFF (niveau fixe):** Désactive la fonction de contrôle de gain.

Le réglage implicite d'usine a été fait sur ON (DNR-H).

### **Remarques:**

- Si ON (DNR-H) est choisi pour AGC, la fonction de réduction de bruit est automatiquement activée quand les conditions d'insuffisance d'éclairage sont réunies afin de réduire le bruit. Sur les images dans lesquelles se trouve un sujet mobile, ceci peut avoir comme conséquence de provoquer une rémanence d'image.
- DNR-L est recommandé pour des images contenant un sujet mobile pouvant se traduire par une rémanence d'image. Cependant, le bruit augmente légèrement.
- DNR-H et DNR-L n'apparaissent pas pour AGC dans le menu de configuration du contrôleur de système.

### **5. Rehaussement de la sensibilité électronique (SENS UP)**

Il existe deux modes de réglage pour SENS UP.

- **AUTO:** Par exemple, si X10 AUTO est choisi, la sensibilité est automatiquement augmentée jusqu'à un niveau maximum de X10. Quand AUTO est sélectionné, AGC est automatiquement réglé sur ON.
- **FIX:** Si, par exemple, x32 FIX est choisi, la sensibilité est relevée jusqu'à x32 seulement. Le réglage implicite d'usine a été fait sur OFF.

Amener le curseur sur SENS UP et choisir le paramètre de rehaussement de la sensibilité électronique.

Les valeurs préréglées de SENS UP (rehaussement de la sensibilité électronique) varient lorsque [Left] ou [Right] est pressé de la façon indiquée ci-dessous.

OFF X2 AUTO X4 AUTO X6 AUTO X10 AUTO OFF X32 FIX ↔ X16 FIX ↔ X10 FIX ↔ X6 FIX ↔ X4 FIX ↔ X2 FIX

### **Remarques:**

- Lorsque ON est choisi pour la fonction SUPER-D2 dans le menu ALC CONT, la fonction FIX n'est pas disponible pour cette option de paramétrage.
- Lorsque l'option AUTO est choisie pour SENS UP et ON pour SUPER-D2, la fonction SENS UP est prioritaire de telle sorte que la fonction SUPER-D2 n'est pas mise en service automatiquement.
- Quand la fonction SENS UP est sélectionnée, le bruit, des taches lumineuses ou un phénomène blanchâtre peuvent apparaître dans l'image quand la sensibilité de la caméra vidéo est augmentée. Ce phénomène est normal.

### **6. Réglage de synchronisation (SYNC)**

Il existe trois modes de synchronisation: INT (interne), LL (verrouillage de fréquences trames et réseau) et VD2 (commande verticale). Il est possible de choisir le mode de synchronisation interne ou le mode de synchronisation de fréquence trame et réseau dans le menu de configuration mais il n'est pas possible de sélectionner VD2.

Le signal VD2 est assuré à partir d'un périphérique externe, par exemple, un multiplexeur vidéo, en étant multiplexé sur un câble coaxial, puis il asservit le mode interne et de verrouillage trame et réseau même lorsque ces modes sont sélectionnés dans le menu.

**Remarque:** La priorité des sources de synchronisation est comme suit. VD2 (la plus haute) – LL – INT (la plus basse).

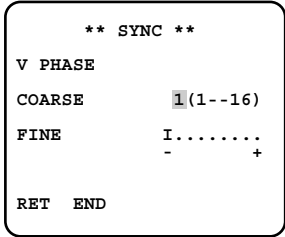

1. Amener le curseur sur SYNC et choisir un mode. **INT:** Synchroniser la caméra vidéo sur le générateur interne.

**LL:** Synchroniser sur 24 V de courant alternatif. Le réglage implicite a été fait sur INT.

- 2. Lorsque LL est sélectionné, presser [SET] pour ouvrir le menu secondaire. La phase de trames peut être ajustée dans le menu secondaire.
- 3. Appliquer le signal de sortie vidéo de la caméra vidéo de surveillance à ajuster et le signal de sortie de caméra vidéo de référence à un oscilloscope bitrace.
- 4. Régler l'oscilloscope bitrace en taux trames et étaler la section de synchronisation de trames sur l'écran de l'oscilloscope.
- 5. Amener le curseur sur COARSE. Le curseur est mis en surbrillance.
- 6. Appuyer sur [Left] ou [Right] pour ajuster au plus près la phase verticale des deux signaux de sortie vidéo. (Le réglage global COARSE peut être augmenté en 16 étapes par échelon de 22,5 degrés en appuyant sur [Left] ou [Right].)
	- **Remarque:** Après avoir passé le seizième niveau de réglage, le retour au premier niveau de réglage se produit.

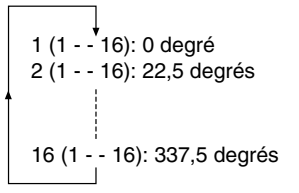

- 7. Amener le curseur sur FINE.
- 8. Appuyer sur [Left] ou [Right] pour aiuster au plus près la phase de trames des deux signaux de sortie vidéo.

(Le réglage précis FINE peut être effectué jusqu'à 22,5 degrés en appuyant sur [Left] ou [Right].) **Remarques:**

- Quand le curseur "I" atteint la position finale "+", celui-ci saute jusqu'à la position "–". Dans ce même temps, le niveau de réglage COARSE augmente d'une unité afin que le réglage puisse être réalisé en continu. Les opérations inverses ont lieu quand le curseur "I" atteint la position finale "–".
- Lorsque [Left] ou [Right] est enfoncée et maintenue ainsi pendant au moins une seconde, le curseur "I" se déplace rapidement.
- Appuyer simultanément sur [Left] et [Right] pour que les réglages global COARSE et précis FINE soient automatiquement ramenés sur leurs valeurs de réglage usine. La position de valeur de préréglage usine des réglages COARSE et FINE correspond à l'intersection à zéro avec la phase de ligne de courant alternatif.
- Si la ligne d'alimentation à courant alternatif est chargée de parasites (crêtes de bruit, etc.), la stabilité de la phase de trames du signal de sortie vidéo de la caméra vidéo risque d'être affectée.

### **7. Réglage de balance des blancs (WHITE BAL)**

Il est possible de choisir entre deux modes pour effectuer le calage de balance des blancs de la façon suivante. Réglage par défaut:ATW1

### **• ATW1 (analyse automatique de balance des blancs 1)**

Amener le curseur sur WHITE BAL et sélectionner ATW1.

Avec ce mode ATW, la température de couleur est contrôlée en permanence de sorte que la balance des blancs de la caméra vidéo est ajustée automatiquement. La marge de température de couleur utilisée pour le calage de balance des blancs va approximativement de 2 600 K à 6 000 K. Le calage de balance des blancs risque de ne pas produire un rendu chromatique optimum dans les cas suivants:

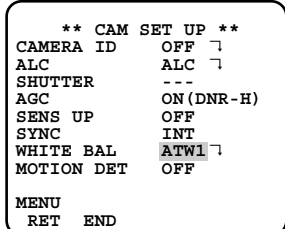

- 1. Lorsque la température de couleur se trouve en dehors des limites de 2 600 à 6 000 K.
- 2. Quand il se trouve dans la scène principalement des sujets à température de couleur élevée semblable à un ciel bleu ou à un coucher de soleil.
- 3. Quand la scène observée est sombre. Il est préférable d'utiliser le mode AWC en pareil cas.

### **• ATW2 (analyse automatique de balance des blancs 2)**

Analyse automatique de balance des blancs en mode de lampe au sodium (ATW2)

Quand vous choisissez ATW2 pour une lampe au sodium, la balance des blancs est automatiquement ajustée (aucune intervention n'est nécessaire).

**Remarque:** ATW1 et ATW2 n'apparaissent pas pour WHITE BAL dans le menu de configuration de contrôleur de système.

### **• Mode de contrôle automatique de balance des blancs (AWC)**

Avec ce mode, il est possible d'obtenir un calage précis de la balance des blancs dans des limites opérationnelles de température de couleur d'approximativement 2 300 K à 10 000 K.

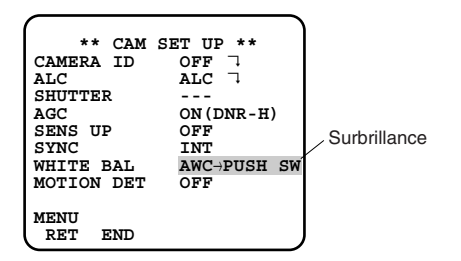

- 1. Amener le curseur sur WHITE BAL et sélectionner  $AWC \rightarrow PUSH SW$ .
- 2. Appuyer sur [SET] pour démarrer le calage de balance des blancs. PUSH SW est mis en surbrillance de manière à indiquer que le calage de la balance des blancs est accompli.
- 3. Lorsque le calage de la balance des blancs est terminé, PUSH SW renvoie à des images normales. **Remarque:** Si toutefois le calage de balance des blancs n'est pas effectué, PUSH SW est mis en surbrillance.
- 4. Lorsqu'un calage manuel de la balance des blancs est souhaité, appuyer sur [Right] pour choisir AWC et appuyer sur [SET]. Ceci fait apparaître le menu AWC sur l'écran du moniteur vidéo. (Lorsque ATW est sélectionné, le fait d'appuyer sur [SET] fait apparaître le menu ATW.)

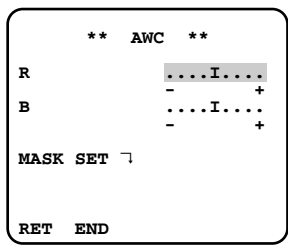

### **Réglage précis et manuel de AWC (ATW)**

- Il est possible de faire un réglage manuel des paramètres de balance des blancs.
- 1. Pour passer en mode MASK SET et faire ce type de réglage, effectuer les opérations 2 à 4 décrites sous "Mode ALC fonction SUPER-D2 désactivée".
- 2. Amener le curseur sur R.
- 3. Appuyer sur [Left] ou [Right] pour obtenir un calage optimum de gain du rouge.
- 4. Amener le curseur sur B.
- 5. Appuyer sur [Left] ou [Right] pour obtenir un calage optimum de gain du bleu.
- **Remarque:** Si un réglage MASK SET doit être fait, refaire le calage optimum de gain du rouge et du bleu.

### **8. Calage du détecteur de mouvement (MOTION DET)**

Le détecteur de mouvement détecte les sujets en mouvement dans une scène d'observation en contrôlant les changements de niveau de luminosité. Il est possible de choisir le niveau de sensibilité de détection de mouvement.

Lorsque la caméra vidéo est raccordée à un système intelligent de surveillance vidéo en circuit fermé de télévision de (CCTV), elle transmet aussitôt un signal d'alarme en multiplexant celui-ci sur le signal vidéo.

1. Amener le curseur sur MOTION DET et choisir ON. Le réglage implicite d'usine a été fait sur OFF.

2. Presser [SET]. Ceci fait apparaître le menu MOTION DETECT sur l'écran du moniteur vidéo.

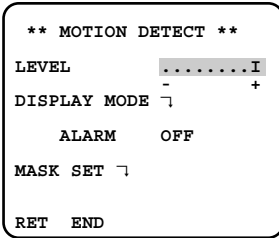

- 3. Amener le curseur sur MASK SET et appuyer sur [SET]. Le menu MASK SET permet de définir 48 zones de masquage de l'image. Pour passer en mode MASK SET et faire ce type de réglage, effectuer les opérations 2 à 4 décrites sous la<br>rubrique "Mode ALC fonction SUPER-D2 rubrique "Mode ALC fonction SUPER-D2 désactivée".
- 4. Amener le curseur sur ALARM et choisir ON ou OFF pour mettre l'alarme en service ou l'arrêter à partir du mode DISPLAY MODE.

**Remarque:** Lorsque le contrôleur de système des séries WV-RM70, WV-CU550C, WV-CU161C ou WV-CU360C est utilisé avec ce modèle, choisir OFF pour ALARM.

- 5. Amener le curseur sur DISPLAY MODE et appuyer sur [SET] pour choisir le réglage qui est actuellement en vigueur. Les zones de masquage de l'image qui détectent la luminosité commencent à clignoter.
- 6. Pour accroître la sensibilité de détection, appuyer sur la touche [SET] de manière à retourner au menu MOTION DETECT.
- 7. Amener le curseur "I" sur la position appropriée pour ajuster le niveau et obtenir un niveau de détection optimum.
- 8. Refaire les opérations qui précèdent jusqu'à ce que le réglage soit satisfaisant.

### **Remarques:**

- Le réglage de masquage ou le calage de niveau de détection doivent être faits pour éviter toute anomalie de fonctionnement dans les conditions suivantes:
- Quand le sujet est filmé sous un éclairage fluorescent scintillant.
- Lorsque des feuilles mortes ou des rideaux sont régulièrement balayés par le vent.
- Quand le sujet est placé sous un éclairage qui est constamment allumé et éteint.
- Il faut environ 0,2 seconde pour que le signal d'alarme parvienne à la borne d'alarme du magnétoscope après que la caméra vidéo ait détectée la présence d'un sujet.

Le signal d'alarme étant multiplexé sur le signal vidéo est peut être interprété de façon anormale par d'autres appareils vidéo comme un signal de codage temporel.

Par conséquent, lorsque cette caméra vidéo n'est pas utilisée dans un système de surveillance en télévision à circuit fermé intelligent (CCTV), l'option OFF doit être choisie pour empêcher que les phénomènes mentionnés ci-dessus se manifestent.

• La caméra vidéo désactivera le détecteur pendant quelques minutes après que l'alimentation de la caméra vidéo ait été appliquée ou que le paramètre BW du menu spécial ait été ramené sur OFF.

• La fonction de détection de mouvement n'est pas spécifiquement conçue pour assurer la prévention contre le vol, l'incendie, etc.

### **9. Menu/Sélection DIP SW**

Certains des paramétrages: inversion de l'image, niveau d'ouverture, BW et synchronisation: sont ajustables dans le menu de configuration ou à partir de l'interrupteur DIP sur la caméra vidéo. Il est possible de sélectionner MENU ou DIP SW à la deuxième ligne à partir de la base du menu \*\*CAM SET UP\*\* pour appliquer n'importe quel paramétrage à la caméra vidéo.

- 1. Amener le curseur sur la deuxième ligne de la base.
- 2. Appuyer sur [Left] ou [Right] pour sélectionner le paramètre.

**MENU:** Met en vigueur les paramétrages spécifiés dans le menu de configuration.

- **DIP SW:** Met en vigueur les paramétrages spécifiés par les interrupteurs SW1-SW5 de DIP.
- Le réglage implicite a été fait sur DIP SW.
- **Remarque:** Le menu \*\*SPECIAL\*\* spécifie les paramètres comme suit. les paramètres d'inversion de l'image, de niveau d'ouverture et BW: alors que le menu \*\*CAM SET UP\*\* spécifie le mode de synchronisation.

### **10. Menu spécial (SPECIAL)**

Ce menu vous permet de faire des réglages et d'effectuer la configuration du signal vidéo de la caméra vidéo suivant vos besoins d'utilisation.

Amener le curseur sur END de la dernière ligne en bas de l'écran du menu CAM SET UP et appuyer simultanément sur [Left] et [Right] (c'est-à-dire qu'il faut appuyer et immobiliser [Left] et appuyer sur [Right] pendant au moins 2 secondes). Ceci fait apparaître le menu SPECIAL sur l'écran du moniteur vidéo.

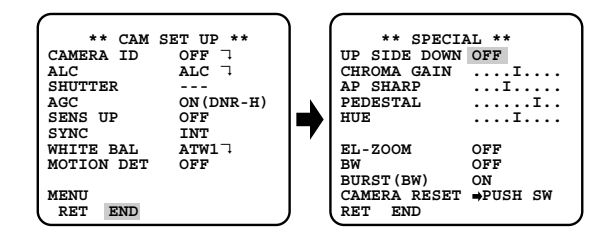

### **10-1. Positionnement inversé de l'image de caméra vidéo (UP SIDE DOWN)**

- 1. Amener le curseur sur UP SIDE DOWN.
- 2. Choisir ON pour que les images de la caméra vidéo puissent être observées à l'envers.

### **10-2. Réglage de niveau de chrominance (CHROMA GAIN)**

- 1. Amener le curseur sur CHROMA GAIN.
- 2. Tout en observant l'écran d'un vecteurscope ou d'un moniteur vidéo couleur, déplacer le curseur "I" pour ajuster le niveau de chrominance.

### **10-3. Réglage de gain d'ouverture (AP SHARP/AP SOFT)**

- 1. Amener le curseur sur AP SHARP.
- 2. Pour sélectionner AP SOFT, presser [SET].
- 3. Tout en observant l'écran d'un moniteur de forme d'onde ou d'un moniteur vidéo couleur, déplacer le curseur "I" pour ajuster le niveau de gain d'ouverture.

### **10-4. Réglage de niveau de tension constante de signal (PEDESTAL)**

- 1. Amener le curseur sur PEDESTAL.
- 2. Tout en observant l'écran d'un moniteur de forme d'onde ou d'un moniteur vidéo couleur, déplacer le curseur "I" pour ajuster le niveau de tension constante de signal (de niveau du noir).

### **10-5. Paramètre de phase de chrominance (teinte) (HUE)**

- 1. Amener le curseur sur HUE.
- 2. Tout en observant l'écran d'un vecteurscope ou d'un moniteur vidéo couleur, déplacer le curseur "I" pour ajuster le niveau de teinte (phase de chrominance).

### **10-6. Zoom électronique (EL-ZOOM)**

- 1. Amener le curseur sur EL-ZOOM.
- 2. Choisir ON ou OFF avec [Left] ou [Right].
- Le réglage implicite d'usine a été fait sur OFF.
- **ON:** Un objectif zoom électronique décuplant la focale de 2 fois est disponible avec le commutateur ZOOM du contrôleur.
- **OFF:** La fonction de zoom électronique est invalidée.
- 3. Alors que le curseur se trouve sur EL-ZOOM, presser [SET]. Ceci a pour effet de faire apparaître le menu EL-ZOOM.

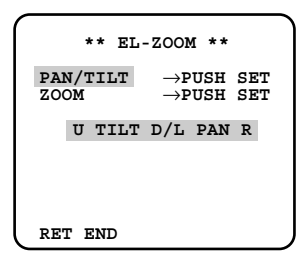

4. Amener le curseur sur le paramètre PUSH SET par ZOOM et appuyer sur [SET] pour afficher le menu de configuration ZOOM.

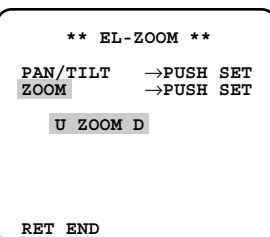

- 5. Presser [Up] ou [Down] pour opérer un rapprochement ou un éloignement de l'image.
- 6. Amener le curseur sur PUSH SET pour PAN/TILT et appuyer sur [SET]. Ceci a pour effet de faire apparaître le menu de réglage PAN/TILT.
- 7. Presser [Up] ou [Down] [Left] ou [Right] pour modifier le champ angulaire d'observation.
- 8. Press [SET] pour retourner au menu de paramétrage EL-ZOOM.

### **10-7. Noir et blanc (BW)**

Cette fonction vous permet de commuter automatiquement entre des images couleur et noir et blanc dans des conditions sous faible éclairage telle qu'en observation nocturne.

- 1. Amener le curseur sur BW.
- 2. Choisir AUTO1, AUTO2, EXT, ON ou OFF en utilisant [Left] ou [Right].

Le réglage implicite d'usine a été fait sur OFF.

- **AUTO1:** La caméra vidéo choisit le mode noir et blanc si l'image est foncée ou le mode couleur si l'image est assez lumineuse.
- **AUTO2:** L'application de AUTO1 peut engendrer un défaut de fonctionnement en utilisant une source d'éclairage proche de l'infrarouge de nuit parce que l'éclairage change de manière significative en commutant d'une image couleur à une image monochromatique. Il est possible d'empêcher ce phénomène de se produire en utilisant le réglage AUTO2 pour détecter la source d'éclairage.

### **Remarques:**

- Étant donné que le type de source d'éclairage est détecté sur la base des informations reçues par l'élément d'analyse d'image D.T.C., un sujet qui se déplace constamment ou possède la même couleur que l'arrière-plan risque de ne pas toujours être reconnu convenablement. En choisissant le mode AUTO2, s'assurer qu'une source d'éclairage possédant une longueur d'ondes de 800 nm ou supérieure est utilisée.
- Le sujet risque de ne pas être au point si la source d'éclairage est proche de l'infrarouge au lieu de l'utilisation d'une source d'éclairage visible.
- **EXT:** L'image en couleur devient noir et blanc quand un signal de commutation d'observation diurne/nocturne externe est reçu (se référer à Connexions d'alarme).

**ON:** Valide le mode noir et blanc.

- **OFF:** Valide le mode couleur.
- 3. Choisir AUTO1 ou AUTO2 avec [Left] ou [Right].
- 4. Presser [SET].
	- Ceci fait apparaître le menu AUTO1 ou AUTO2 sur l'écran du moniteur vidéo.

5. Amener le curseur "I" sur LEVEL et choisir le niveau d'éclairage avec [Left] ou [Right].

Le réglage implicite d'usine est fait sur HIGH.

- **LOW:** L'image en couleur se commute en noir et blanc à environ 2 lux.
- **HIGH:** L'image en couleur se commute en noir et blanc à environ 5 lux.

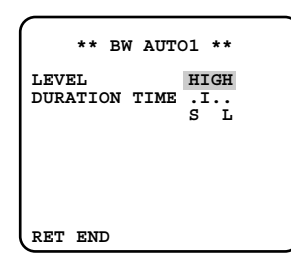

6. Amener le curseur "I" sur DURATION TIME et régler la durée de commutation en utilisant [Left] ou [Right].

Les durées de commutation suivantes sont disponibles:

10e--30e--60e--300e<br>(S) (I)  $(S)$ 

### **10-8. BURST (BW)**

- 1. Amener le curseur sur BURST (BW).
- 2. Choisir ON ou OFF avec la touche [Left] ou [Right].
	- **ON:** Le signal de salve est appliqué en même temps que le signal vidéo composite noir et blanc.

**OFF:** Le signal de salve n'est pas délivré.

Le réglage implicite d'usine est fait sur ON.

### **Remarques:**

- Nous recommandons d'utiliser habituellement ON.
- Quand la caméra vidéo est utilisée pour synchroniser le système à des fins de synchronisation externe, choisir ON pour empêcher un dysfonctionnement.

### **Comment ramener la caméra vidéo sur ses réglages usine (CAMERA RESET)**

- 1. Amener le curseur sur CAMERA RESET. PUSH SW est mis en surbrillance.
- 2. Appuyer et immobiliser [Left], [Right], et [SET] pendant au moins 2 secondes. Ceci a pour effet de ramener la caméra vidéo sur ses réglages usines.
	- **Remarque:** En ce qui concerne la remise à l'état initial de la configuration de réseau ou de la configuration HTML, se référer à la page 41.

## ■ **Configuration de réseau (NETWORK SETUP)**

Installer les paramètres de réseau quand le raccordement est effectué à la prise 10/100BASE avec un réseau.

### **Remarques:**

- Accéder au menu de configuration de l'ordinateur personnel pour utiliser le serveur DHCP ou DNS parce que ces paramètres ne sont pas inclus dans cette fenêtre.
- Se renseigner auprès de l'administrateur de système ou du ISP (fournisseur de services Internet) au sujet de l'adresse IP disponible, les masques sous-réseau et passerelle avant de faire la configuration.
- L'adresse assignée doit être du type global quand le raccordement est effectué par l'Internet. Demander à votre ISP où elle se trouve.

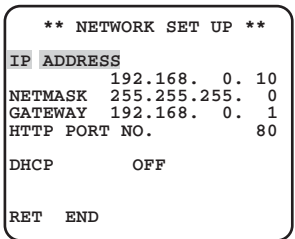

1. Déplacer le curseur jusqu'à NETWORK SETUP dans la fenêtre de menu SETUP et presser [SET]. Le menu de configuration NETWORK SETUP s'ouvre.

Les réglages implicites d'usine sont comme suit. **IP ADDRESS:** 192.168.0.10 **NETMASK:** 255.255.255.0 **GATEWAY:** 192.168.0.1 **Numéro de port HTTP:** 80 **DHCP:** OFF

- 2. Déplacer le curseur jusqu'à la ligne où vous souhaitez procéder à l'édition et presser [SET]. Les paramètres peuvent être édités.
- 3. Choisir un chiffre avec [Left] ou [Right].
- 4. Sélectionner un nombre dans le chiffre en utilisant [Up] ou [Down].
- 5. Répéter convenablement les étapes 2, 3 et 4 spécifiées ci-dessus jusqu'à ce que tous les paramètres soient introduits.
- 6. Déplacer le curseur jusqu'à END et presser [SET] pour fermer le menu de configuration puis mémoriser les nouveaux paramètres ou bien sélectionner RET pour retourner au menu de configuration.
	- **Remarque:** Le numéro de port assigné à la caméra vidéo est exclusif et aucun autre usage n'est permis.

# **INITIALISATION**

Vous pouvez réinitialiser les données suivantes et revenir sur les paramètres par réglage implicite d'usine.

Configuration de la caméra vidéo

Menu de configuration (orienté ordinateur personnel)

Fichiers HTML

## ■ **Initialisation du menu de caméra vidéo**

- Amener le curseur sur CAMERA RESET.
- Maintenir simultanément les boutons [Left], [Right] et [SET] enfoncés pendant 2 secondes sur la caméra vidéo ou cliquer le bouton Remise à zéro générale (All Reset) sur l'écran de l'ordinateur.

## ■ **Initialisation du menu de configuration**

• Alors que l'appareil est en état sous tension, presser les boutons simultanément les boutons [Up] et [Down] tout en maintenant le bouton A pressé. Maintenir le bouton A pendant 15 secondes. Il faudra approximativement 10 secondes pour terminer l'initialisation. Faites en sorte d'assurer en permanence l'alimentation à la caméra vidéo pendant l'initialisation.

### **Remarques:**

- L'étalonnage de l'horloge est nécessaire même après avoir initialisé le menu de configuration.
- Essayer à nouveau si l'initialisation précédente a échouée.

## ■ **Initialisation des fichiers HTML**

• Alors que l'appareil est en état sous tension, presser simultanément les boutons du panneau latéral [Up] et [Down] tout en maintenant le bouton B pressé.

Maintenir le bouton B pressé pendant 15 secondes. Il faut approximativement 10 secondes pour terminer l'initialisation. Faites en sorte d'assurer en permanence l'alimentation à la caméra vidéo pendant l'initialisation.

### **Remarques:**

- Ne jamais presser simultanément les deux boutons A et B.
- Essayer à nouveau si l'initialisation précédente a échouée.

## **DÉPANNAGE**

![](_page_62_Picture_301.jpeg)

# **MESURE PRÉVENTIVE CONTRE L'HYPERLUMINOSITÉ ET LE TRAÎNAGE**

Lorsque la caméra vidéo de surveillance est dirigée vers une puissante source d'éclairage telle que des projecteurs d'éclairage ou vers une surface réfléchissant la lumière, une hyperluminosité ou un traînage risquent de se manifester. Pour éviter qu'une hyperluminosité ou un traînage se produise, la caméra vidéo doit être mise en service avec circonspection dans les zones en présence d'objets extrêmement lumineux.

![](_page_63_Figure_2.jpeg)

# **CARACTÉRISTIQUES TECHNIQUES**

### **Section réseau**

![](_page_63_Picture_178.jpeg)

![](_page_64_Picture_129.jpeg)

Les poids et dimensions indiqués sont approximatifs.

Sous réserve de modification des renseignements techniques sans préavis.

# **ACCESSOIRES STANDARD**

![](_page_64_Picture_130.jpeg)

# **ACCESSOIRES OPTIONNELS**

WV-CW2C Couvercle en dôme transparent<br>WV-CW3H Dispositif de chauffage Dispositif de chauffage

## ■ Dispositif de chauffage optionnel WV-CW3H

### ● **Introduction**

L'installation de ce dispositif de chauffage permet à la caméra vidéo de fonctionner dans des conditions environnementales à basse température atteignant –30°C (–22°F). Le dispositif de chauffage se met automatiquement en marche lorsque la température interne de la caméra vidéo chute en-dessous de +10°C (50°F) et s'arrête quand la température remonte.

Un ventilateur de refroidissement miniature interne au dispositif permet de limiter la condensation à la surface du couvercle en dôme, celle-ci ayant pour origine les changements de la température ambiante à moins que les températures changent trop rapidement. Le ventilateur de refroidissement s'arrête dès qu'il existe la possibilité d'une formation de la condensation.

### ● **Mesures de précaution**

- Cet appareil doit être installé et raccordé par un personnel de dépannage de système qualifié ou par des installateurs de système professionnels.
- La même tension de 24 V de courant alternatif que celle utilisée pour l'alimentation de la caméra vidéo ne doit pas être appliquée au dispositif de chauffage. Raccorder une autre source d'alimentation de 24 V de courant alternatif au dispositif de chauffage. Si la même source d'alimentation est utilisée, la mise en marche et la mise à l'arrêt du dispositif de chauffage risquent d'affecter les images de caméra vidéo.
- Lors du dépannage, faire attention aux températures élevées à la surface de l'appareil. Débrancher le faisceau de fils électriques et attendre qu'il ait refroidi.
- Lorsque la caméra vidéo est installée dans un lieu à basse température et qu'elle est mise en fonction, il faut parfois un peu de temps (aux environs de 30 minutes) pour que l'intérieur de la caméra vidéo se réchauffe. Couper l'alimentation puis la réappliquer.

Bande adhésive

Point "A" (mur)

Replier Vis de fixation fournie

Faisceau de fils électriques

### ● **Installation**

- 1. Ouvrir le couvercle en dôme. (Voir la rubrique intitulée Démontage de la caméra vidéo)
- 2. Installer le dispositif de chauffage dans la caméra vidéo et l'immobiliser en place avec les vis de fixation fournies.
- 3. Introduire le faisceau de fils électriques dans le connecteur de dispositif de chauffage de la caméra vidéo.
- 4. Replier le sachet dessiccateur en deux et le maintenir en place avec de la bande adhésive à la hauteur de la position "A" comme représenté sur la figure.

**Remarque:** Fixer le sachet dessiccateur et faire en sorte qu'il n'obture pas les ouvertures de ventilation ou bien l'accrocher sur le mur.

- 5. Remonter le couvercle en dôme sur la caméra vidéo tout en faisant attention de ne pas pincer les câbles du faisceau de fils électriques.
- 6. Raccorder le câble d'alimentation du dispositif de chauffage de la caméra vidéo. (Se reporter à la rubrique intitulée Branchements.)

![](_page_65_Figure_18.jpeg)

### ● **Caractéristiques techniques**

Alimentation nécessaire: 24 V c.a., 60 Hz Puissance consommée: 12,1 W maximum<br>Dimensions: 12,1 W maximum

29 mm (H)  $\times$  83 mm (L)  $\times$  89,5 mm (P)  $[1-1/8$  po (H) x 3-1/4 po (L) x 3-1/2 po (P)] Poids:  $45 g (0,1$  liv.)

### ● **Accessoires**

Vis de fixation  $(M3 \times 12)$  1 él.<br>Sachet dessicoateur  $1 \,$ él. Sachet dessiccateur

#### **Panasonic Digital Communications & Security Company** Unit of Matsushita Electric Corporation of America

**Security Systems Group** www.panasonic.com/cctv

**Executive Office:** One Panasonic Way 3E-7, Secaucus, New Jersey 07094 **Zone Office**

**Eastern:** One Panasonic Way, Secaucus, NJ 07094 (201) 348-7303 **Central:** 1707 N.Randal Road, Elgin, IL 60123 (847) 468-5205 **Western:** 6550 Katella Ave., Cypress, CA 90630 (714) 373-7840

**PANASONIC CANADA INC.** 5770 Ambler Drive, Mississauga, Ontario, L4W 2T3 Canada (905)624-5010 **PANASONIC SALES COMPANY DIVISION OF MATSUSHITA ELECTRIC OF PUERTO RICO INC.** San Gabriel Industrial Park 65th Infantry Ave. KM. 9.5 Carolina, P.R. 00985 (809)750-4300